## **МИНИСТЕРСТВО ОБРАЗОВАНИЯ И НАУКИ, МОЛОДЕЖИ И СПОРТА УКРАИНЫ ДОНЕЦКИЙ НАЦИОНАЛЬНЫЙ ТЕХНИЧЕСКИЙ УНИВЕРСИТЕТ КАФЕДРА ВЫЧИСЛИТЕЛЬНОЙ МАТЕМАТИКИ И ПРОГРАММИРОВАНИЯ**

# **«ОСНОВЫ РАБОТЫ С МАТЕМАТИЧЕСКИМ ПРОЦЕССОРОМ MATHCAD»**

## **МЕТОДИЧЕСКИЕ РЕКОМЕНДАЦИИ**

К ВЫПОЛНЕНИЮ ЛАБОРАТОРНЫХ РАБОТ ПО ДИСЦИПЛИНЕ **«ОСНОВЫ ИНФОРМАЦИОННЫХ ТЕХНОЛОГИЙ И ПРОГРАММИРОВАНИЯ»**  ДЛЯ СТУДЕНТОВ ДНЕВНОЙ ФОРМЫ ОБУЧЕНИЯ ПО НАПРАВЛЕНИЮ ПОДГОТОВКИ 6.050601 «ТЕПЛОЭНЕРГЕТИКА»)

> *Рассмотрено на заседании кафедры вычислительной математики и программирования Протокол №8 от 26.04.2011 г.*

*Утверждено на учебно-издательском совете ДонНТУ Протокол № 4 от 10.06. 2011 г.* 

**Донецк ДонНТУ 2011** 

УДК 681.3.06(071) О23

Методические рекомендации к выполнению лабораторных работ по дисциплине «Основы информационных технологий и программироания» на тему: «Основы работы с математическим процессором MathCad» для студентов дневной формы обучения по направлению подготовки 6.050601 «Теплоэнергетика»/ Авторы: Чеснокова О.В., Славинская Л.В. – Донецк: ДонНТУ, 2011. – 76 с.

Методические рекомендации посвящены вопросам практической работы с математическим процессором MathCad. Содержат описание основных возможностей математической системы, примеры решения математических задач (вычисление выражений, решение систем линейных и нелинейных уравнений, действия над векторами и матрицами, построение графиков функций), а также варианты заданий для выполнения лабораторных работ. Основное внимание уделено темам, необходимым для решения инженерных задач, что делает материал полезным для студентов технических специальностей, изучающих курсы «Основы информационных технологий и программирования», «Информатика и компьютерная техника», а также для преподавателей, аспирантов и других пользователей персональных компьютеров.

> Авторы: Чеснокова О.В., ст. преподаватель каф. ВМП Славинская Л.В., ст. преподаватель каф. ВМП

> Отв. за выпуск: Павлыш В.Н., д.т.н., проф., зав. кафедрою «Вычислительная математика и программирование»

> > 2

## СОДЕРЖАНИЕ

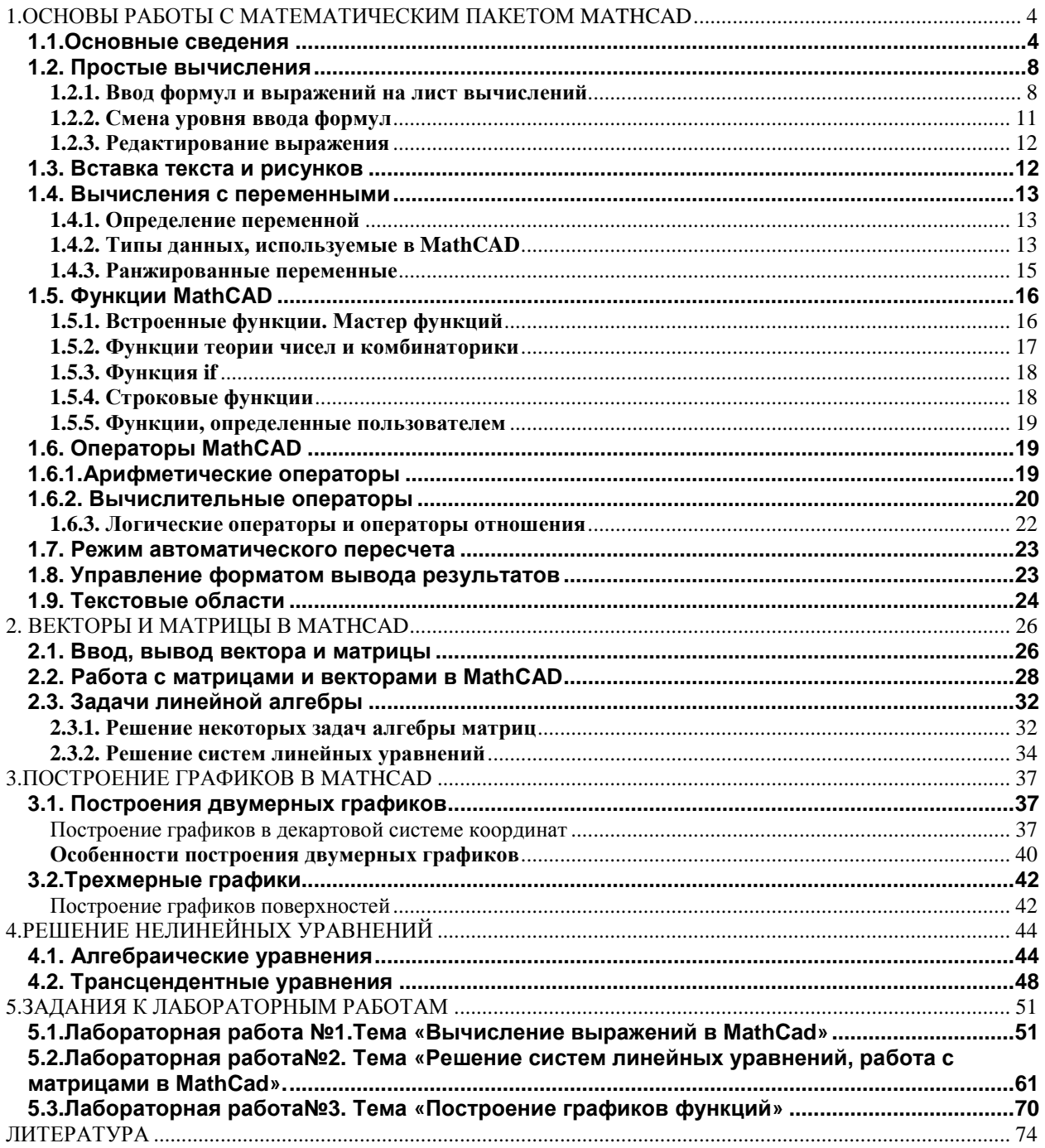

## 1.ОСНОВЫ РАБОТЫ С МАТЕМАТИЧЕСКИМ ПАКЕТОМ МАТНСАД 1.1. Основные свеления

Математический пакет MatCAD предназначен для работы с формулами, числами, текстами и графиками. Он представляет собой систему визуальных расчетов. В MathCAD вычисляемые выражения записываются в форме, максимально приближенной к привычной математической записи.

#### Возможности системы:

1. Числовые расчеты со скалярами, матрицами и векторами (матрицами из одного столбца). Возможны расчеты с использованием комплексных чисел.

2. Аналитические преобразования: интегрирование, дифференцирование, вычисление пределов, сумм и произведений рядов, упрощение, преобразования Лапласа и Фурье и др.

3. Определение законов вычисления элементов матриц, что позволяет реализовать итерационные вычисления, в том числе по рекуррентным формулам.

4. Работа со стандартными функциями: интерполяция, экстраполяция, численное интегрирование, матричные функции и др.

5. Определение своих функций.

6. Построение двумерных и трехмерных графиков различных видов.

7. Решение систем линейных и нелинейных уравнений.

8. Решение оптимизационных задач вида: найти значения переменных, при которых функция принимает минимальное или максимальное значение.

уравнений Решение дифференциальных 9. (обыкновенные дифференциальные уравнения и системы уравнений; уравнения Пуассона и Лапласа).

10. Элементы программирования.

## **Запуск MathCAD**

Запуск программы: Пуск->Программы->MathSoftApps->MathCAD

При запуске системы MathCAD появляется основное окно, которое обычно содержит три панели (стандартную, форматирования текста, математическую) и рабочую область с автоматически созданным листом вычислений (рис. 1.1).

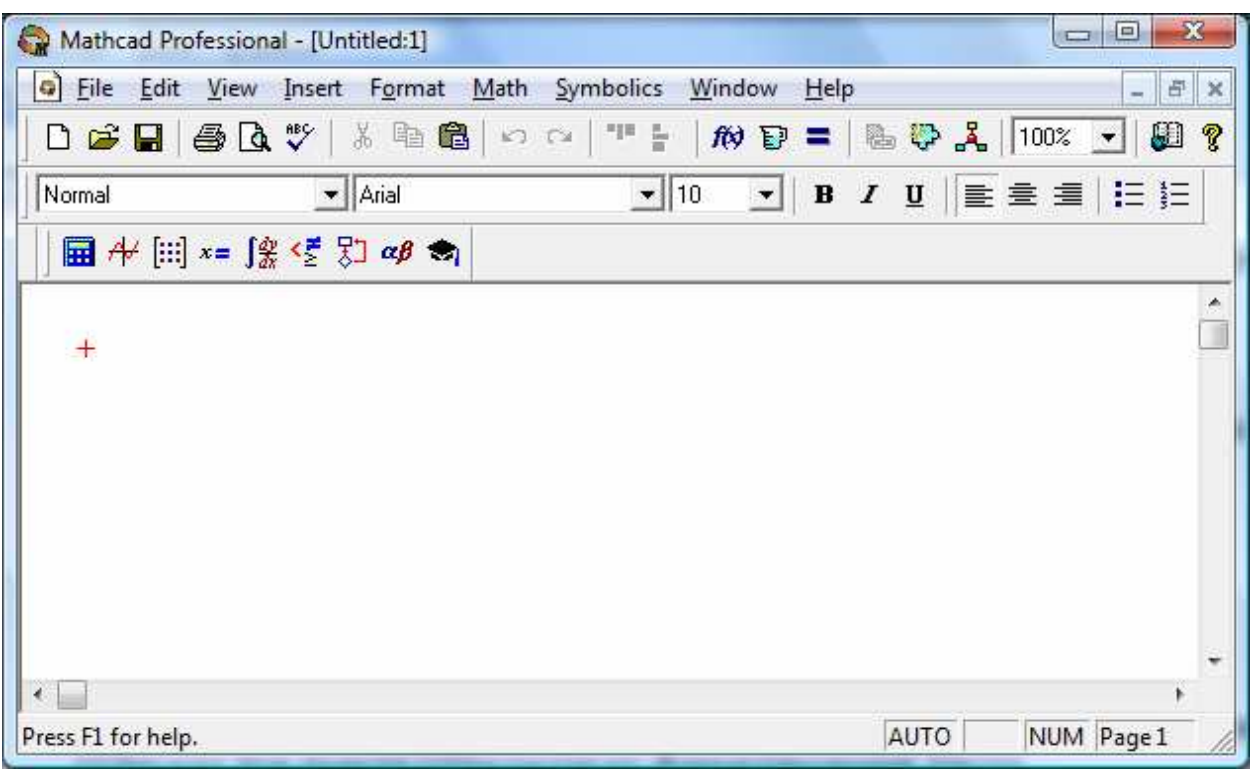

**Рис.1.1.**Окно MathCAD

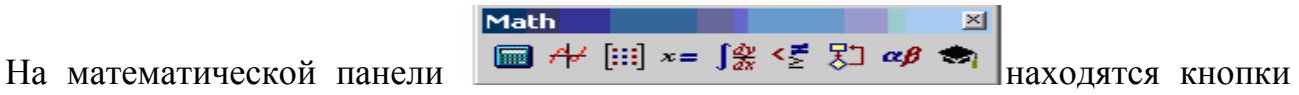

(рис.1.2), при нажатии на которые открываются дополнительные панели (рис. 1.3) с шаблонами ввода различных выражений: Calculator (знаки некоторых основных функций и операций), Calculus (шаблоны операций интегрирования, дифференциирования, пределов и других), Evaluation (операторы присваивания и вычисления), Graph (графики), Greek (символы греческого алфавита), Matrix (операции векторного и скалярного произведений, транспонирования, векторной суммы, вычисления определителя матрицы), Programming (элементы программирования), Boolean (логические операции), Symbolic (различного рода аналитические преобразования). Включать и отключать панели также можно из верхнего меню в разделе View\Toolbars или Просмотр\Панели.

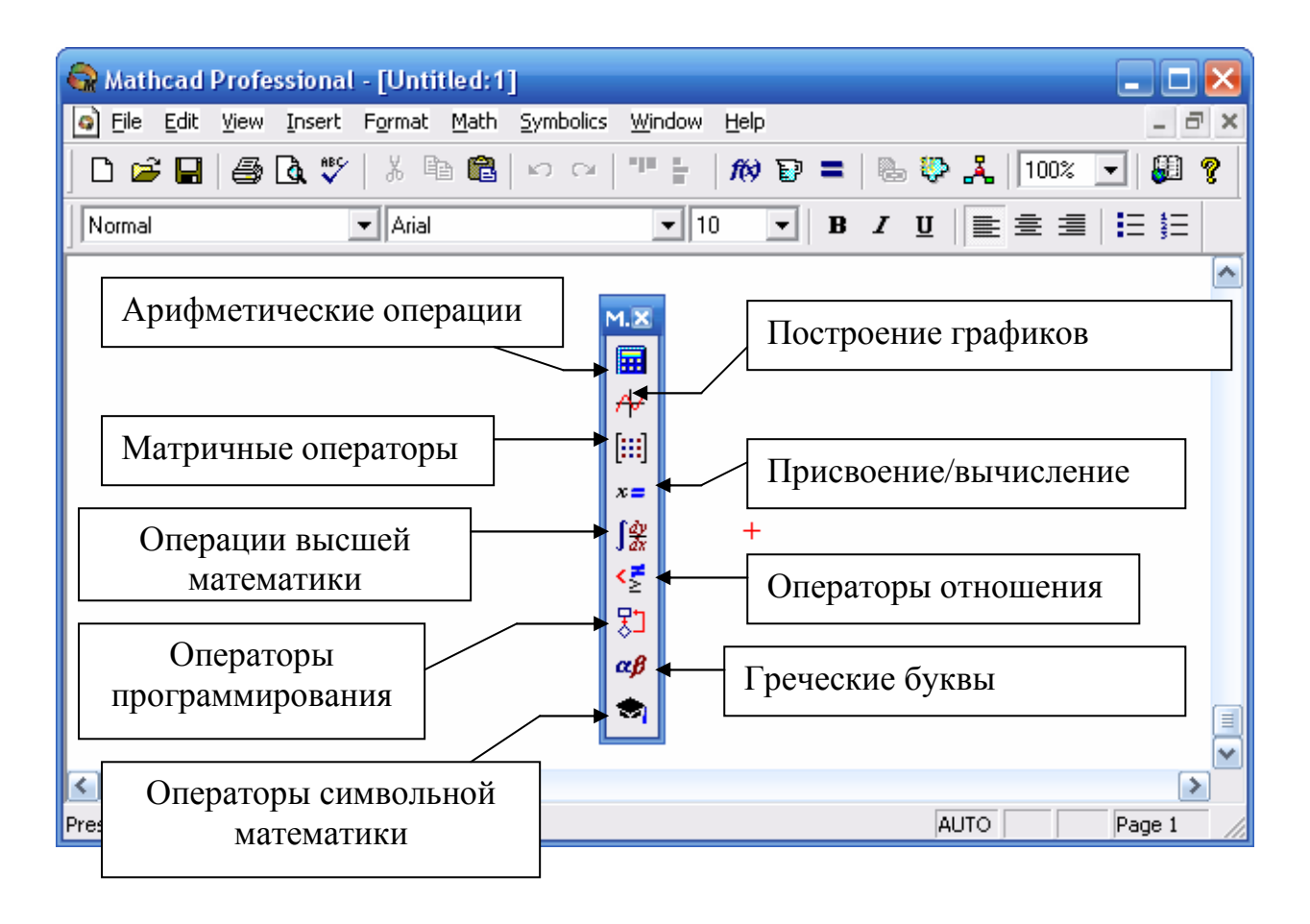

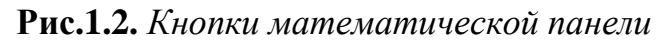

| R Mathcad Professional - [Untitled: 1]                                                                                                    |                                                                                                    |                                                                                                    |                                                                                                    |                                                                     | m                                                                               |                          |
|----------------------------------------------------------------------------------------------------|----------------------------------------------------------------------------------------------------|----------------------------------------------------------------------------------------------------|----------------------------------------------------------------------------------------------------|---------------------------------------------------------------------|---------------------------------------------------------------------------------|--------------------------|
| File Edit View Insert Format Math Symbolics<br>G                                                                                                    |                                                                                                    | Window<br>Help                                                                                                    |                                                                                                    |                                                                     |                                                                                 | $ \bar{\sigma}$ $\times$ |
| 叢<br>6 Q V<br>酯<br>œ<br>D<br>Н                                                                                                    | 6<br>nja<br>$K$ ) $\quad$ ( $\lambda$                                                                                                    | ¥<br>的日二                                                                                                    |                                                                                                    | ■ ● 又   100% ▼                                                      | 图 ?                                                                             |                          |
| Normal<br>$\blacktriangleright$   Arial                                                                                                    |                                                                                                    | $-110$<br>▾                                                                                                    | $\, {\bf B}$<br>$\boldsymbol{I}$<br>$\underline{\mathtt{U}}$                                                                                           | 重量量恒恒                                                               |                                                                                 |                          |
| $\boxed{\mathbf{H}}$ $\mathcal{H}$ $\boxed{::}$ $x = \boxed{\mathbf{f}^2 \mathbf{g} \in \mathbb{Z} \times \mathbb{Z}}$ $\boxed{\mathbf{g} \in \mathbf{g}}$                                                                                                    |                                                                                                    |                                                                                                    |                                                                                                    |                                                                     |                                                                                 |                          |
| $\overline{\mathbf{x}}$<br>$\mathbf{x}$<br><b>Calculator</b><br><b>Graph</b><br>mn $\times_n$  x <br>影<br>公会<br>n!<br>$\times^1$ $\times^1$ $\mathbb{F}$<br>$e^{x}$<br>⊕<br>0<br>殿<br>ln<br>$() \times^2 \Gamma$<br>曲英区<br>log<br>$\pi$<br>9<br>7<br>8<br>tan<br>ľ<br>Programming | $\mathbf{x}$<br>Matrix<br>$\left[\begin{matrix} \cdots \end{matrix}\right]$ $\times_n$ $\times$ <sup>1</sup> $\times$ 1<br>$H^{(*)}$ $H^{(*)}$ $H^{T}$ m<br>すす ホ×す Zu 98<br>$\mathbf{x}$ | Evaluati X<br>$:=$<br>≕<br>$=$<br>$\rightarrow$ $\rightarrow$ fx<br>xf xfy xfy                                                                                                    | <b>Calculus</b><br>$\frac{d}{dx}$<br>룺<br>$\infty$<br>흅<br>ũ<br>$\int_a^b$<br>ž۶,<br>ų<br>$\lim_{x \to a^+} \lim_{x \to a^-}$<br>$\lim_{x \to a}$      | $X$ Boolean<br>≺<br>≤<br>⋗<br>$\Lambda$<br><b>V</b><br>≠<br>÷.      | $\overline{\mathbf{x}}$<br>≥<br>$\oplus$                                        | E                        |
| 5<br>6<br>4<br>cos<br>$\times$<br>Add Line<br>$\overline{3}$<br>$\overline{2}$<br>sin<br>$+$<br>1<br>if<br>0<br>$\mathrel{\mathop:}=$<br>$=$<br>for<br>break<br>return                                                                                                    | <b>Greek</b><br>$\leftarrow$<br>α<br>otherwise<br>η<br>while<br>$\boldsymbol{\nu}$<br>continue<br>Τ<br>on error<br>Α<br>Η<br>N                                                           | $\delta$<br>β<br>$\varepsilon$<br>$\gamma$<br>$\theta$<br>λ<br>$\kappa$<br>ι<br>ξ<br>$\pi$<br>$\varrho$<br>о<br>$\chi$<br>ψ<br>φ<br>υ<br>B<br>Δ<br>Ε<br>Г<br>K<br>Θ<br>Λ<br>Ξ<br>$\mathbb{P}$<br>П<br>Ω | $\mathbf{x}$<br><b>Symbolic</b><br>$\zeta$<br>$\rightarrow$<br>$\mu$<br>float<br>$\sigma$<br>solve<br>ω<br>factor<br>Ζ<br>collect<br>M<br>fourier<br>Σ | $\rightarrow$<br>complex<br>simplify<br>expand<br>series<br>laplace | $\mathbf x$<br>Modifiers<br>assume<br>substitute<br>coeffs<br>parfrac<br>ztrans |                          |
| $\leq$       <br>Press F1 for help.                                                                                                    | T                                                                                                    | Y<br>Φ<br>X Y                                                                                                    | invfourier<br>Ω<br>$M^T \rightarrow$                                                                                                    | invlaplace<br>$M^{-1} \rightarrow$                                  | invztrans<br>$ M  \rightarrow$                                                  | M                        |

**Рис.1.3.** *Дополнительные панели*

На лист вычислений можно записывать все выражения и формулы, с которыми идет работа, можно вставлять текст и графические изображения. MathCAD может одновременно работать с несколькими листами. Создание нового листа осуществляется из верхнего меню - File\New или Файл\Новый. Загрузить уже имеющийся лист - File\Open или Файл\Открыть. Сохранить созданный лист - File\Save или Файл\Сохранить. Переключение между загруженными листами комбинация клавиш Ctrl-F6.

|     |      | Mathcad Professional - [Untitled:1]    |  |        |  |            |      |                                  |   |             |                          |   |   |
|-----|------|----------------------------------------|--|--------|--|------------|------|----------------------------------|---|-------------|--------------------------|---|---|
|     | File | Edit View Insert Format Math Symbolics |  |        |  | Window     | Help |                                  |   |             |                          | σ | × |
|     |      | New                                    |  | Ctrl+N |  | 71 H<br>÷. |      | $\omega$ d = $\omega$ d $\omega$ |   |             |                          |   |   |
|     |      | pen                                    |  | Ctrl+O |  |            |      |                                  |   |             |                          |   |   |
| N   |      | Close                                  |  | Ctrl+W |  | 10         |      |                                  | B | 1           | $\underline{\mathtt{u}}$ | 亖 | 클 |
| G   |      | Save                                   |  | Ctrl+S |  |            |      |                                  |   |             |                          |   |   |
| $+$ |      | Save As                                |  |        |  |            |      |                                  |   |             |                          |   | E |
|     |      | Send                                   |  |        |  |            |      |                                  |   |             |                          |   |   |
|     |      | Page Setup                             |  |        |  |            |      |                                  |   |             |                          |   |   |
|     |      | <b>&amp;</b> Print Preview             |  |        |  |            |      |                                  |   |             |                          |   |   |
|     |      | ∰ <u>P</u> rint…                       |  | Ctrl+P |  |            |      |                                  |   |             |                          |   |   |
|     |      | 1 D:\mAMA\MathCad\пример.mcd           |  |        |  |            |      |                                  |   |             |                          |   |   |
|     |      | 2 построение графиков.mcd              |  |        |  |            |      |                                  |   |             |                          |   | v |
|     |      | 3 Вычисление выражений.mcd             |  |        |  |            |      |                                  |   |             |                          | ⇒ |   |
|     |      | 4 D:\mAMA\MathCad\MCAD\Юрьев.mcd       |  |        |  |            |      |                                  |   | <b>AUTO</b> |                          |   |   |

**Рис.1.4.** *Меню окна MathCAD*

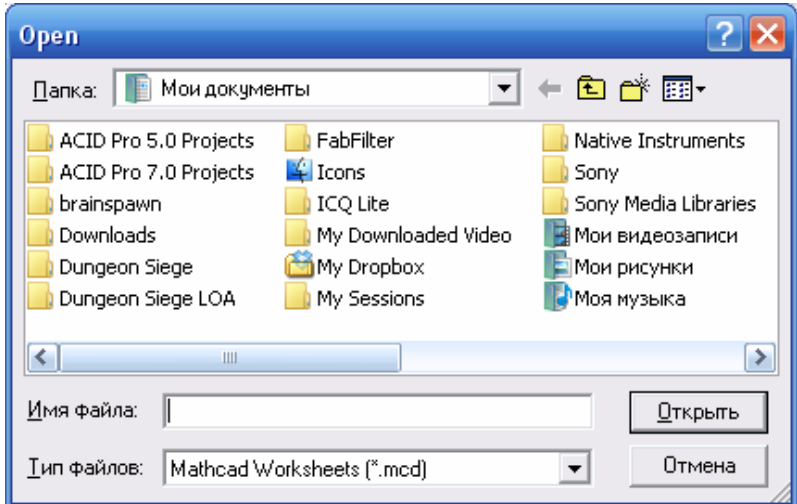

**Рис.1.5.** Открытие файла MathCAD

## 1.2. Простые вычисления

## 1.2.1. Ввод формул и выражений на лист вычислений

Ввести формулу или текст можно в любом месте листа. Для этого нужно щелкнуть мышью в месте предполагаемого ввода и при появлении курсора в виде креста ввести данные. Курсор перемещается с помощью клавиш  $\leftarrow$ ,  $\uparrow$ ,  $\rightarrow$ ,  $\downarrow$  или с помощью мыши. Ввод обычно производится как с клавиатуры, так и с помощью мыши. С клавиатуры всегда вводятся числа и имена переменных. Знаки арифметических операций (операторы) и названия функций обычно также вводятся с клавиатуры или с помощью шаблонов на панелях инструментов. Основные операторы и правила их ввода приведены в таблице 1.1, а список наиболее часто используемых математических функций приведен в табл. 1.2.

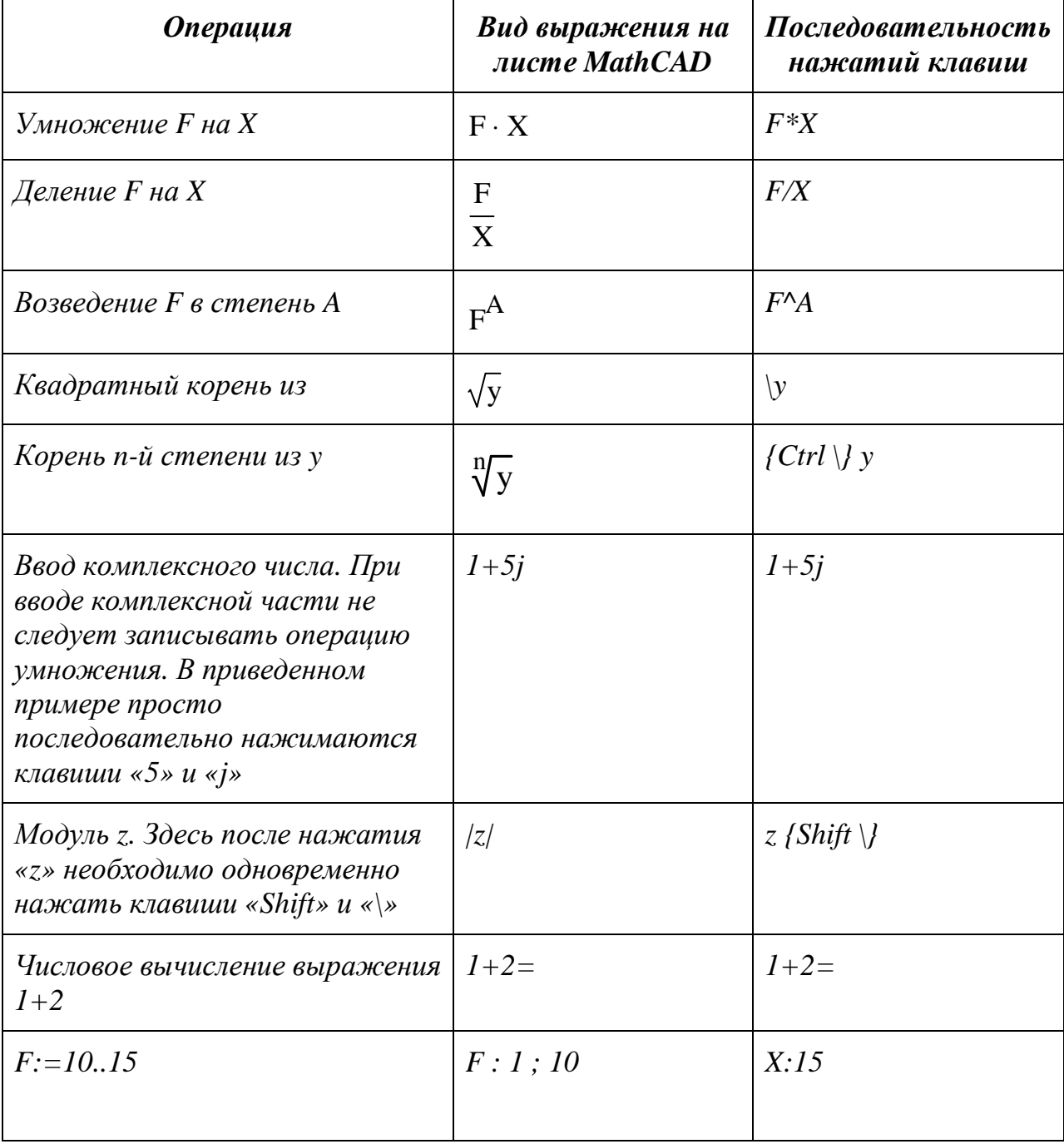

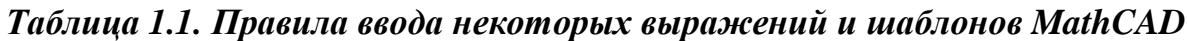

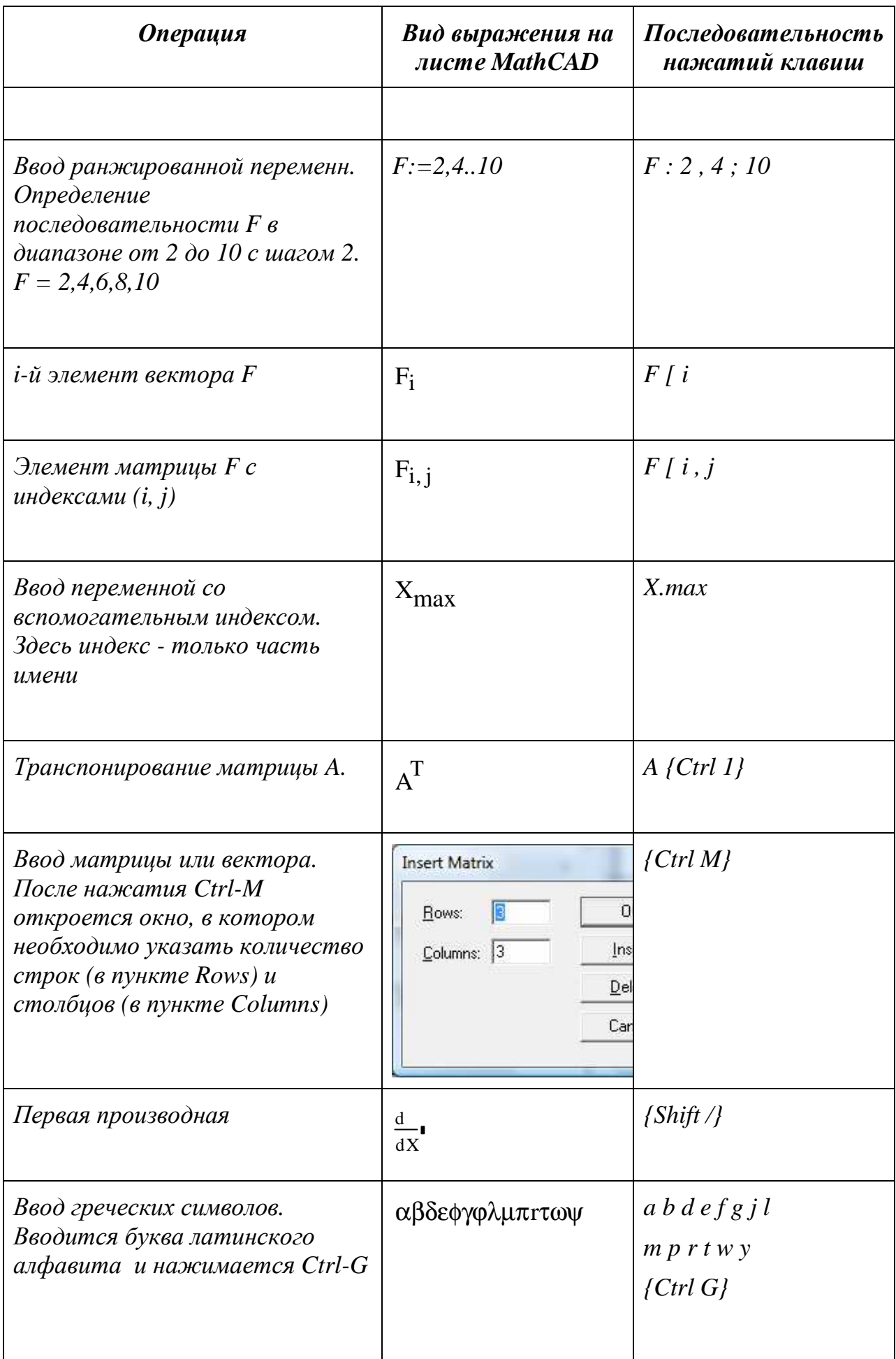

| Имя функции | <b>Описание</b>                                                                                     |
|-------------|----------------------------------------------------------------------------------------------------|
| sin(z)      | вычисляет синус числа z                                                                             |
| cos(z)      | вычисляет косинус числа z                                                                           |
| tan(z)      | вычисляет тангенс числа z                                                                           |
| cot(z)      | вычисляет котангенс числа z                                                                         |
| asin(z)     | вычисляет арксинус числа z                                                                          |
| acos(z)     | вычисляет арккосинус числа z                                                                        |
| atan(z)     | вычисляет арктангенс числа z                                                                        |
| atan2(x,y)  | вычисляет угол, отсчитываемый от оси ОХ до точки с<br>координатами х, у                             |
| accot(z)    | вычисляет арккотангенс числа z                                                                      |
| sinh(z)     | вычисляет гиперболический синус числа z                                                             |
| cosh(z)     | вычисляет гиперболический косинус числа z                                                           |
| tanh(z)     | вычисляет гиперболический тангенс числа z                                                           |
| coth(z)     | вычисляет гиперболический котангенс числа z                                                         |
| exp(z)      | вычисляет $e^z$                                                                                     |
| ln(z)       | вычисляет натуральный логарифм числа z                                                              |
| log(z, a)   | вычисляет логарифм числа z по основанию a, если а<br>опущено, то вычисляется десятичный логарифм z. |

Таблица 1.2. Некоторые математические функции \*

\* - переменная z может принимать вещественные и комплексные значения, переменные; х и у - только вещественные значения; углы при работе с тригонометрическими функциями вычисляются в радианах.

В таблицах перечислены лишь основные операции и функции. В MathCAD операторов и функций можно вставки воспользоваться кнопками ЛЛЯ математической панели. Достаточно щелкнуть мышью по кнопке - и оператор или шаблон появится на листе в текущей позиции, отмеченной курсором.

В некоторых шаблонах черными квадратиками указаны позиции ввода  $\sqrt[n]{\ }$ . Чтобы ввести данные в такую позицию, необходимо сначала либо щелкнуть по ней мышью, либо переместить в данную позицию курсор, пользуясь клавишами управления курсором. Во время ввода или редактирования формулы MathCAD обводит ее рамкой (рис. 1.6).

$$
\left|\frac{4.5 + 12.2}{45.8 + 3}\right|
$$

Рис. 1.6. Формула на листе MathCAD в рамке ввода

## 1.2.2. Смена уровня ввода формул

При вводе формул часто возникает необходимость применить какую-либо операцию не к одному элементу выражения, а к группе элементов. Например,  $4.5 + 12.2$ 

 $45.8 + 3$ необходимо ввести выражение вида

После ввода последовательности «4.5+12.2» формула приобретет вид 4.5 + 12.2. Курсор подчеркивает 12.2, поэтому если сразу ввести символ деления и

затем число, то будет введено выражение 
$$
\frac{4.5 + \frac{12.2}{15.8}}{15.8}
$$
.

Поэтому после ввода «4.5+12.2» следует перевести курсор на другой  $4.5 + 12.2$ 

 $10<sub>0</sub>$ 

уровень, нажав клавишу «пробел». Тогда выражение принимает вид и если далее ввести символ деления и знаменатель, то будет получена требуемая формула. Смена уровня ввода с помошью клавиши «пробел» наиболее часто требуется при наборе выражений со степенями, например  $123.45^{2.5}$  + 4.5<sup>0.3</sup>

Примеры простых вычислений приведены на рис. 1.7.

При вводе формулы необходимо сохранять ее целостность. Для поверки целостности достаточно щелкнуть по формуле - появляется рамка выделения. Если все правильно, то в рамке ввода окажется вся формула.

При наборе выражения можно последовательно отменять произведенные действия, нажимая Ctrl-Z (в некоторых версиях отмена возможна только до выхода из рамки ввода). Завершить ввод формулы можно, либо нажав Enter или Tab, либо щелкнув мышью где-нибудь вне рамки ввода формулы.

Если при вводе выражения произошла какая-либо ошибка, то ошибочный фрагмент будет автоматически выделен красным цветом.

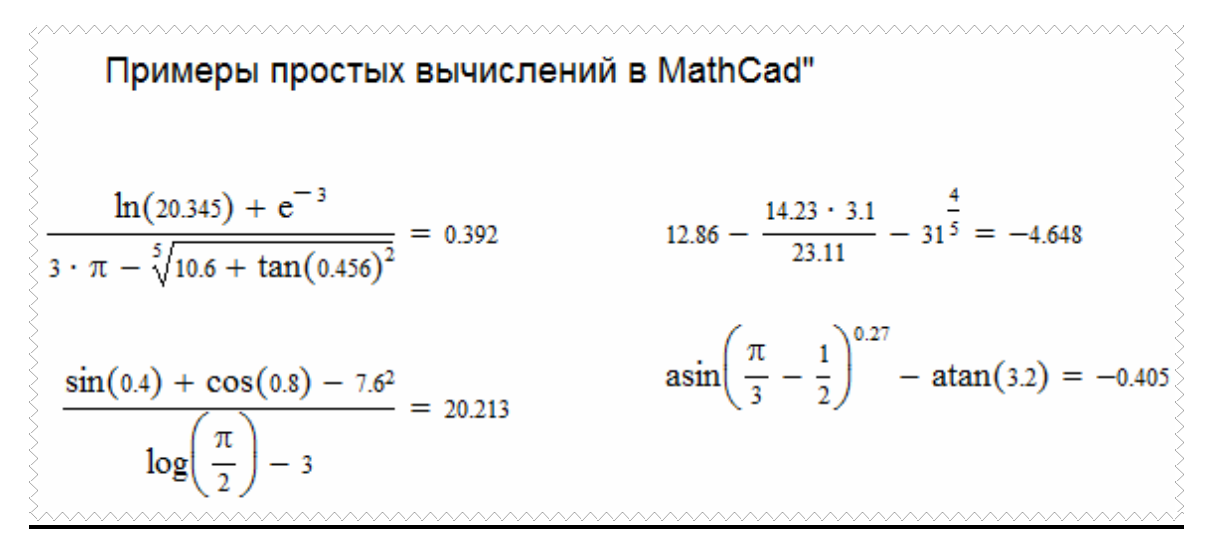

**Рис.1.7.** *Примеры вычислений в MathCAD* 

#### **1.2.3. Редактирование выражения**

Курсор может иметь вид (в этом случае оператор будет дописываться справа от операнда) или  $\lfloor$  (в этом случае оператор будет дописываться слева от операнда). Переключение между двумя курсорами осуществляется с помощью клавиши **Insert**.

Клавиша ← снимает объединение с группы символов, если курсор имеет форму  $\Box$ , а клавиша  $\rightarrow$  снимает объединение с группы символов, если курсор имеет форму $\vert$ .

Клавиша **Delete** удаляет символ после курсора, если последний имеет форму ; если же курсор имеет форму  $\lfloor$ , то клавиша **Delete** выделяет расширенный операнд или удаляет текущий символ. Клавиша **Backspace** удаляет символ перед курсором, если курсор имеет форму ; если же курсор имеет форму , то клавиша **Backspace** выделяет расширенный операнд или удаляет символ. Выделенный операнд может быть удален с помощью клавиш **Delete**, **Backspace**.

Для удаления формулы достаточно выделить ее (например, щелкнув мышью) и нажать Ctrl-D. Выделенную формулу можно переместить в новое место с помощью перетаскивания рамки. Можно одновременно перемещать блок формул, который необходимо предварительно выделить с помощью мыши.

#### **1.3. Вставка текста и рисунков**

Чтобы вставить текст, необходимо щелкнуть мышью в той точке листа, где необходим текст, и выполнить команду верхнего меню Insert\Text Region или Вставка\Текстовый регион. Появится рамка, в которую можно ввести текст. При этом иногда возникает необходимость сменить шрифт для правильного отображения русских букв - это можно сделать с помощью списка шрифтов на панели форматирования.

Вставку рисунка проще всего осуществить через буфер обмена. Предварительно необходимо поместить изображение в буфер (например, с помощью графического редактора Paint), затем вернуться в MathCAD и выполнить пункт верхнего меню Edit\Paste или Правка\Вставить.

## 1.4. Вычисления с переменными 1.4.1. Определение переменной

В выражениях MathCAD могут использоваться не только числовые константы, но и переменные. Имена переменных могут включать латинские и греческие буквы, цифры, знаки полчеркивания и процента. также a. вспомогательный индекс. Строчные и прописные буквы различаются, поэтому, например, х и Х - две различные переменные.

Чтобы определить переменную, достаточно просто присвоить ей значение.

Для этого нужно последовательно набрать имя переменной, знак « : », значение переменной, например,  $a : 4$ . В результате отобразится  $a := 4$ . Это означает, что переменной а присвоено значение 4. Для отображения значения переменной нужно ввести ее имя и знак « = ». Если переменная не определена, вместо знака « = » появится оператор присвоить « := ». При этом следует ввести значение переменной.

В MathCAD необходимо соблюдать правило: если в некотором выражении используется переменная, то эта переменная должна быть определена на листе MathCAD либо выше выражения, либо в той же строке, но левее. Другими словами переменная должна быть определена раньше, чем она будет использована в выражении. Несоблюдение данного правила - одна из наиболее частых ошибок.

|                             | $a := 4.56$ b := 3.12 | $c :=$ |
|-----------------------------|-----------------------|--------|
| $  \underline{c}   = 2.582$ |                       |        |

Рис.1.8. Пример формул, содержащих переменные

Значения переменных можно изменить в любой момент, отредактировав соответствующую формулу. При этом автоматически пересчитываются все формулы, которые прямо или опосредованно зависят от данной переменной. Если же этого не происходит, то необходимо включить автовычисление с помощью верхнего меню MathCAD (пункт Math\Automatic calculation или Математика\Автовычисление). На рис. 7.9 приведены примеры вычислений по формулам, содержащим переменные.

## 1.4.2. Типы данных, используемые в MathCAD

MathCAD интерпретирует все значения, начинающееся цифрой, как числа. В MathCAD можно работать со следующими классами чисел:

• обычные вешественные (иелые) числа;

• комплексные числа, для ввода мнимого числа нужно за его модулем ввести символ мнимой единицы і или ј; однако, нельзя символы і, ј использовать сами по себе для ввода мнимых чисел; следует печатать 11 или 1 ј, например,  $6+3i$ ;

• *двоичные целые* числа, двоичное число заканчивается строчной латинской буквой b, например 101b;

• *восьмеричные целые* числа, восьмеричное число заканчивается строчной латинской буквой o, например, 233o;

• *шестнадцатеричные целые* числа, шестнадцатеричное число заканчивается строчной латинской буквой h, например, 2b3h.

Кроме чисел в MathCAD могут использовать *строки*. *Строковые* переменные и константы в MathCAD вводятся в двойных кавычках. Например,  $Y :=$  "EXTENDING MATHCAD". Первый символ в строке имеет номер 0.

Рассмотрим применение рассмотренных выше возможностей MathCAD на примере решения нескольких задач.

Решить квадратное уравнение  $ax^2 + bx + c = 0$ . На рис. 1.10 представлен пример решения квадратного уравнения.

| Пример 1. Решить квадратное уравнение<br>$ax^2+bx+c=0$                                       | Пример 2. Ранжированные переменные.<br>у изменяется шагом от -3 до 3 шагом 0.2 |
|----------------------------------------------------------------------------------------------|--------------------------------------------------------------------------------|
| $a := 3$ $b := 5$ $c := 4$                                                                   | $y = -3, -2.83$                                                                |
| $d = b2 - 4 \cdot a \cdot c$                                                                 | $v^2 =$<br>$y =$                                                               |
| $x_1 := \frac{-b + \sqrt{d}}{2a}$                                                            | -3<br>9                                                                        |
|                                                                                              | $-2.8$<br>7.84<br>$-2.6$<br>6.76                                               |
|                                                                                              | $-2.4$<br>5.76                                                                 |
| $x_2 = \frac{-b - \sqrt{d}}{2+a}$                                                            | $-2.2$<br>4.84                                                                 |
| $x_1 = -0.833 + 0.799i$                                                                      | $-2$<br>4<br>$-1.8$<br>3.24                                                    |
|                                                                                              | $-1.6$<br>2.56                                                                 |
| $x_2 = -0.833 - 0.799i$                                                                      | $-1.4$<br>1.96<br>$-1.2$                                                       |
|                                                                                              | 1.44<br>$-1$<br>1                                                              |
|                                                                                              | $-0.8$<br>0.64                                                                 |
|                                                                                              | $-0.6$<br>0.36<br>$-0.4$<br>0.16                                               |
|                                                                                              | $-0.2$<br>0.04                                                                 |
|                                                                                              | 2.665-10-15<br>0.                                                              |
| Пример 3. Вычисление выражений                                                               |                                                                                |
|                                                                                              |                                                                                |
| $a = 13.5$ $b = 3.7$ $c = 4.22$ $m = 1$ $n = 23.725$ $X = 3$                                 |                                                                                |
|                                                                                              |                                                                                |
| $2 \cdot X + \left[\frac{(a + b) \cdot (2 \cdot m + 1)!}{s - n}\right] = 0.709$              |                                                                                |
|                                                                                              |                                                                                |
|                                                                                              |                                                                                |
| $a = 18.5$ b = 5.6 c = 3.42 m = 3 n = 14.782                                                 | $X = 6$                                                                        |
|                                                                                              |                                                                                |
| $2 \cdot X + \left[\frac{(a + b) \cdot (2 \cdot m + 1)!}{c - n}\right] = -1.068 \times 10^4$ |                                                                                |
|                                                                                              |                                                                                |

**Рис.1.9.***Вычисления по формулам, содержащим переменные*

В первой строке документа определены переменные а, b, с. Затем вычисляется дискриминант d. После чего рассчитываются значения корней  $x_1, x_2$ . Переменные  $x_1$  и  $x_2$  определены, как переменные с индексом. Поэтому между  $x$  и 1 (и между х и 2) следует набрать символ точка(.).

a := 3 b := 5 c  
\na := 3 b := 5 c  
\nd := b<sup>2</sup> - 4·a·c  
\nx<sub>1</sub> := 
$$
\frac{-b + \sqrt{d}}{2 \cdot a}
$$
  
\nx<sub>2</sub> :=  $\frac{-b - \sqrt{d}}{2 \cdot a}$   
\nx<sub>1</sub> = -0.833 + 0.799i  
\nx<sub>2</sub> = -0.833 - 0.799i

Рис. 1.10. Решение квадратного уравнения в MathCAD

#### 1.4.3. Ранжированные переменные

Ранжированная переменная - особый вид переменной, которая принимает множество значений. Она определяется начальным и конечным значениями, а также шагом изменения значения. Для определения ранжированной переменной необходимо выполнить следующие действия:

- ввести имя ранжированной переменной и символ « : »;
- ввести начальное значение переменной;
- через запятую ввести следующее значение переменной;
- ввести символ ; и конечное значение переменной
- $\bullet$  Enter.

Например, для определения переменной ранжированной переменной у, которая изменяется от -5 до 5 шагом 2, следует ввести:  $y:-5,-3;5$  и нажать Enter.

MathCAD преобразует введенную информацию:

$$
y:=-5\,,-3\mathinner{\ldotp\ldotp} 5
$$

Чтобы увидеть значения созданной ранжированной переменной, достаточно набрать  $y = (pnc. 1.11)$ .

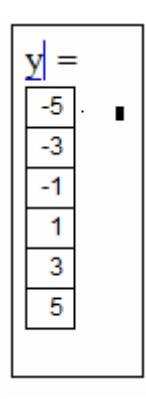

fМ

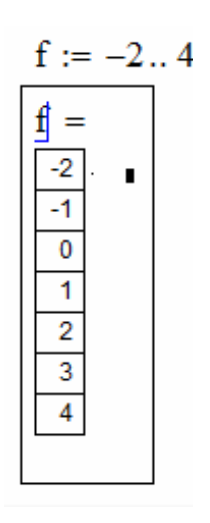

**Рис. 1.11**. *Вывод значений ранжированной переменной*

Если шаг изменения ранжированной переменной равен 1, то достаточно ввести начальное значение ранжированной переменной, символ ; и конечное значение ранжированной переменной (переменная f на рис.1.11).

## **1.5. Функции MathCAD**

## **1.5.1. Встроенные функции. Мастер функций**

Все функции, используемые в MathCAD, можно разделить на два типа:

- *встроенные* функции;
- *определенные пользователем* функции;

Некоторые математические функции приведены в таблице 1.2.

Встроенные функции можно вводить с клавиатуры, а можно вставлять с помощью *Мастера функций*. Мастер функции можно вызва ть следующими способами:

> 1. Щелкнуть по значку мастера функций на панели инструментов .

- 2. Выбрать в пункте меню **Insert** команду **Function.**
- 3. Комбинация клавиш **Ctrl+E**.

Независимо от способа вызова Мастера функций на экране появится окно, изображенное на рис. 1.12.

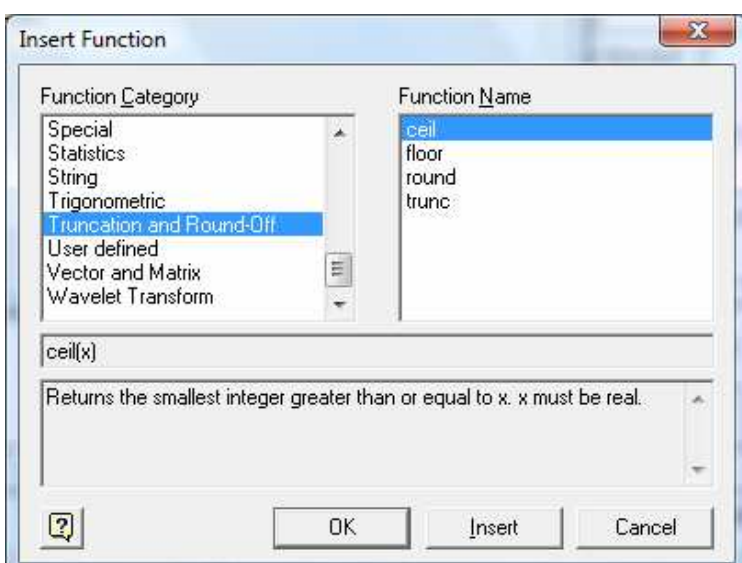

Рис. 1.12. Окно мастера функций MathCAD.

В окне Мастера функций представлено 2 списка. Список слева предназначен для выбора категории функции (**Function category**). Если категория функции неизвестна, то ее всегда можно найти в категории All. В списке слева приведены функции выбранной категории (Function Name). После выбора функции в нижней части окна можно увидеть функцию и ее краткое описание.

В окне мастера функций находятся кнопки: вызова подробной справки по выбранной функции  $\boxed{2}$ , OK, Insert, Cancel. Щелчок по кнопке вызывает окно справочной системы MathCAD, кнопка **ОК** вставляет шаблон функции

if  $($ , , , )

на рабочий лист документа и закрывает окно Мастера функций, кнопка Insert вставляет шаблон функции в рабочий лист, не закрывая окна.

## 1.5.2. Функции теории чисел и комбинаторики

Функции теории чисел и комбинаторики MathCAD приведены в табл. 1.3:

## Таблица 1.3. Функции теории чисел и комбинаторики

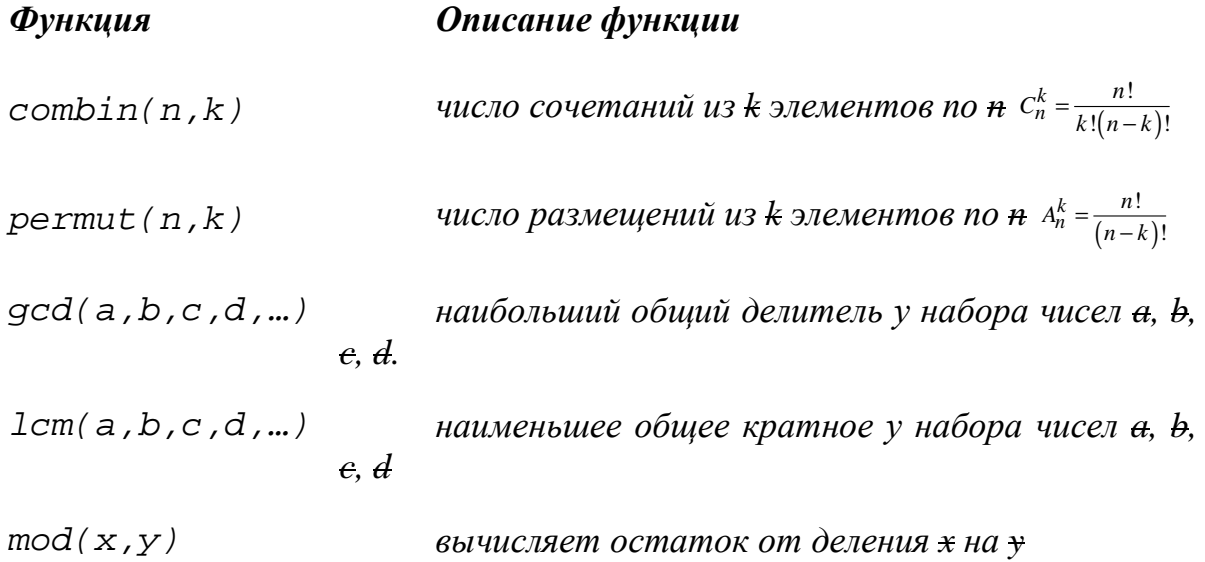

## 1.5.3. Функция if

Для организации разветвлений в MathCAD есть функция if следующей структуры: if (условие, значение1, значение2)

Функция if возвращает значение1, если условие истинно (не равно 0), значение 2 - в противном случае. На рис. 1.13 приведен пример использования функции if. www.www.www.www.www.www.ww

a := 6  
\nb := -3  
\nc := 7  
\nx := (if(a > b, a + b \cdot c, \sqrt{a - b}))  
\ny := if 
$$
(x > a \cdot b, \cos\left(x + \frac{\pi}{3}\right), if (x < a \cdot b, \sqrt[5]{x - a \cdot b}, \tan(x))
$$
)  
\nx = -15  
\ny = 0.183

**Рис. 1.13**. Пример использования функции if

## 1.5.4. Строковые функции

Строковые функции в MathCAD приведены в табл. 1.4.

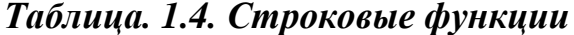

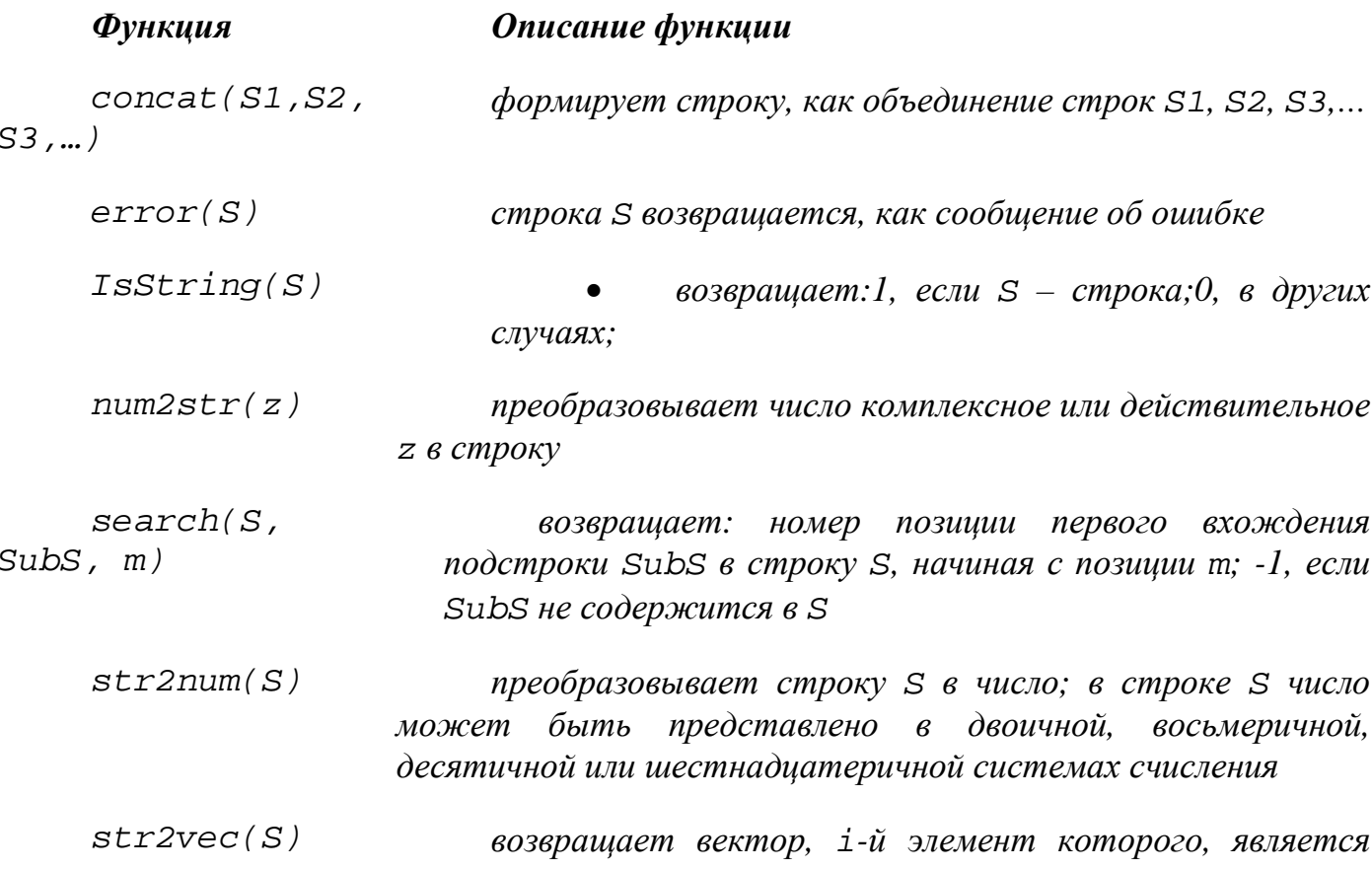

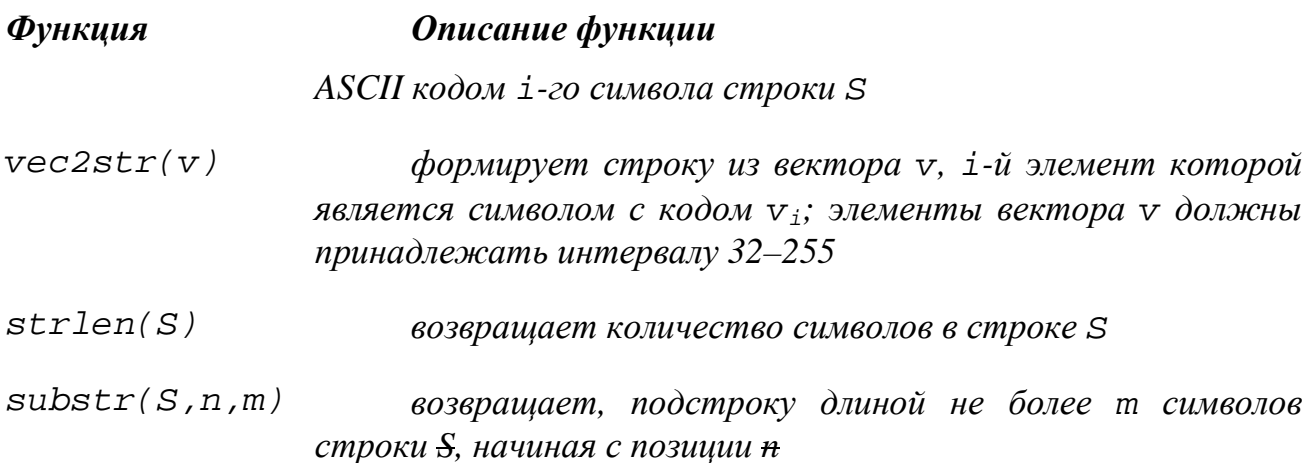

#### 1.5.5. Функции, определенные пользователем

В MathCAD можно определять новые функции как одного, так и нескольких аргументов. Для этого необходимо:

- указать имя функции,
- в скобках ее аргументы,
- набрать символ ": " и определить новую функцию.

Например,

$$
t(x, y) := \tan\left(\frac{x}{\sqrt[3]{y}}\right) - x \cdot y
$$
  

$$
f(x, y, z) := 1 - \alpha \sin\left(\frac{x}{z - y}\right)
$$

Рис.1.14. Пример функций пользователя

После определения функцию пользователя можно использовать в формулах аналогично встроенным.

## 1.6. Операторы MathCAD

Кроме рассмотренных в табл. 7.1 простейших операторов  $(+, -, /, \cdot)$ ^, √) в MathCAD существуют следующие группы операторов:

- 1. Арифметические операторы.
- 2. Вычислительные операторы.
- 3. Логические операторы и операторы отношения.

## 1.6.1. Арифметические операторы

Bce арифметические операторы MathCAD находятся на панели инструментов **Calculator** (рис. 1.15). Их также можно вводить с помощью клавиатуры.

| Calculator |                |                               |    |                  |
|------------|----------------|-------------------------------|----|------------------|
| n!         |                | $i$ m.n $\times_n$   $\times$ |    |                  |
| ln.        | e <sup>x</sup> | $\times^1$ $\times^Y$         |    | 'nΠ              |
|            |                | log π () $\times^2$           |    |                  |
| tan        | -7             | 8                             | 9  |                  |
| cos        | 4              | 5                             | 6. | $\times$         |
| sin        | $\overline{1}$ | 2                             | З  | $\boldsymbol{+}$ |
|            |                | n                             |    |                  |
|            |                |                               |    |                  |

**Рис.1.15***. Панель Calculator* 

#### **1.6.2. Вычислительные операторы**

Все *вычислительные* операторы находятся на панели инструментов *Calculus* (рис1.16), которая управляется с панели инструментов Math с  $\limsup_{m \to \infty}$   $\limsup_{m \to \infty}$ 

| <b>Calculus</b> |                    |                     |  |  |  |  |  |
|-----------------|--------------------|---------------------|--|--|--|--|--|
| 쁎               | $\frac{d^m}{dx^n}$ |                     |  |  |  |  |  |
| Ja              | 프                  |                     |  |  |  |  |  |
|                 | 2.                 |                     |  |  |  |  |  |
| 1im<br>→a       | $\lim_{x\to a^+}$  | $\frac{\lim}{\lim}$ |  |  |  |  |  |
|                 |                    |                     |  |  |  |  |  |

**Рис. 7.16.** *Панель инструментов Calculus*

Рассмотрим последовательно все вычислительные операторы:

1. Оператор *дифференцирования* (**Shift+/)** предназначен для вычисления производной. Результатом этого оператора может быть как число (значение функции в точке), так и функция (в символьном виде). Чтобы получить результат в символьном виде надо нажать комбинацию клавиш **Ctrl+.**, в документе MathCAD операция получения символьного результата отобразиться в виде стрелки. На рис. 1.17 представлены примеры использования оператора дифференцирования.

$$
f(x) := \sin(x^5)
$$
  
\n
$$
\frac{d}{dx}f(x) \rightarrow 5 \cdot \cos(x^5) \cdot x^4
$$
  
\n
$$
g(z) := \cos(\sqrt[5]{z})
$$
  
\n
$$
\frac{d}{dz}g(z) \rightarrow \frac{-1}{5} \cdot \frac{\sin[z^{\frac{1}{5}}]
$$
  
\n
$$
z^{\frac{4}{5}}
$$

**Рис. 1.17.** *Примеры использования оператора дифференцирования*

2. Оператор *нахождения производной n-го порядка* (**Ctrl**+**Shift+/)** позволяет вычислить производную любого порядка.

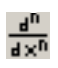

3. Оператор *определенного интеграла* (**Shift+7)**, предназначен для точного и приближенного вычисления определенного интеграла. Для приближенного (численного) вычисления после оператора следует нажать **=**, для точного – **Ctrl+.**. На рис. 1.18 представлены примеры точного и приближенного вычисления определенного интеграла.

$$
\begin{cases}\n\frac{\pi}{6} \\
0 \\
\frac{\pi}{6}\n\end{cases} \n\sin(x) dx = 0.134
$$
\n
$$
\begin{cases}\n\frac{\pi}{6} \\
0 \\
\cos(x) dx = \frac{-1}{2} \cdot 3^2 + 1\n\end{cases}
$$

**Рис. 1.18.** *Вычисление определенного интеграла*

4. Оператор *неопределенного интеграла* (**Ctrl+I)**, предназначен для вычисления неопределенного интеграла. Для вычисления неопределенного интеграла оператора следует нажать **Ctrl+.**. На рис. 1.19 представлены примеры вычисления неопределенного интеграла.

$$
\int x \sin(x^2) dx \rightarrow \frac{-1}{2} \cos(x^2)
$$

$$
\int \sin(x^2) dx \rightarrow \frac{-1}{3} \sin(x^2 \cos(x) - \frac{2}{3} \cos(x))
$$

Рис. 1.19 Примеры использования оператора неопределенного интеграла

5. Оператор *суммирования* (**Ctrl+Shift+4)**. На рис. 7.20 представлены примеры использования оператора суммирования.

$$
\sum_{\substack{k=1 \ k \neq 1}}^{\infty} \frac{1}{k^2} \to \frac{1}{6} \cdot \pi^2 \sum_{k=0}^{10} \sin(k) = 1.411 \sum_{k=1}^{5} k! = 153
$$

Рис. 1.20 Примеры использования оператора суммирования

 $\left| \frac{2}{\pi} \right|$ 6. Оператор *суммирования по ранжированной переменной* (**Shift+4)**. На рис. 1.21 представлены примеры использования оператора суммирования по ранжированной переменной.

7. Оператор *произведения* (**Ctrl+Shift+3)**. На рис. 1.22 представлены примеры использования оператора произведения.

8. Оператор *произведения по ранжированной переменной* (**Shift+3)**. На рис. 1.23 представлены примеры использования оператора произведения по ранжированной переменной.

k := 1,2..500  
\n
$$
\sum_{k} \frac{1}{k^{3}} = 1.202
$$
\n
$$
\sum_{k} \frac{1}{k^{2}} = 1.643
$$
\n
$$
p := 1,2..300
$$
\n
$$
\sum_{p} \frac{1}{(13_{p})^{19}} = 2.621
$$
\n
$$
\sum_{k} \frac{1}{m} = 1.643
$$
\n
$$
\sum_{k} \frac{1}{k^{2}} = 1.643
$$
\n
$$
\sum_{k} \frac{1}{k^{2}} = 1.643
$$
\n
$$
\sum_{k} \frac{1}{k^{2}} = 1.643
$$
\n
$$
\sum_{k} \frac{1}{k^{2}} = 1.643
$$
\n
$$
\sum_{k} \frac{1}{k^{2}} = 1.643
$$
\n
$$
\sum_{k} \frac{1}{k^{2}} = 1.643
$$
\n
$$
\sum_{k} \frac{1}{k^{2}} = 1.643
$$
\n
$$
\sum_{k} \frac{1}{k^{2}} = 1.643
$$
\n
$$
\sum_{k} \frac{1}{k^{2}} = 1.643
$$
\n
$$
\sum_{k} \frac{1}{k^{2}} = 1.643
$$
\n
$$
\sum_{k} \frac{1}{k^{2}} = 1.643
$$
\n
$$
\sum_{k} \frac{1}{k^{2}} = 1.643
$$
\n
$$
\sum_{k} \frac{1}{k^{2}} = 1.643
$$
\n
$$
\sum_{k} \frac{1}{k^{2}} = 1.643
$$
\n
$$
\sum_{k} \frac{1}{k^{2}} = 1.643
$$
\n
$$
\sum_{k} \frac{1}{k^{2}} = 1.643
$$
\n
$$
\sum_{k} \frac{1}{k^{2}} = 1.643
$$
\n
$$
\sum_{k} \frac{1}{k^{2}} = 1.643
$$
\n
$$
\sum_{k} \frac{1}{k^{2}} = 1.643
$$
\n
$$
\sum_{k} \frac{1}{k^{2}} = 1.643
$$
\n
$$
\sum_{
$$

**Рис.1.21.** *Примеры использования* **Рис. 1.22**.. *Оператор произведения оператора суммирования по ранжированной переменной*

$$
\begin{cases}\np := 1, 2.. 10 \\
\vdots \\
p := 1, 2.. 10\n\end{cases}
$$
\n
$$
\begin{cases}\n1 \left(2 - \frac{1}{p^2}\right) = 384.673 \\
\vdots \\
p = 1.905 \times 10^3\n\end{cases}
$$
\n
$$
\begin{cases}\n1 = 1, 2.. 150 \\
\vdots \\
p = 517.263\n\end{cases}
$$

**Рис. 1.23.** *Примеры использования оператора произведения по ранжированной переменной*

9. Оператор *предела*  $\frac{\ln n}{n}$  (**Ctrl+L**). 10.Оператор *предела справа* (**Ctrl+Shift+A)**.

11. Оператор *предела слева* <sup>→••</sup> (Ctrl+Shift+B).

## **1.6.3. Логические операторы и операторы отношения**

Панель *Boolean* (рис. 1.24) предназначена для ввода логических операторов

 $\leq$ 

и операторов отношения. Отобразить ее можно щелкнув по кнопке математической панели Math.

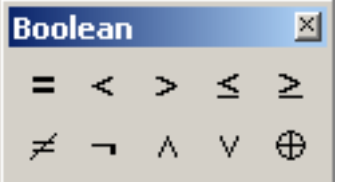

**Рис. 1.24.** *Панель инструментов Boolean*

На панели **Boolean** расположены следующие операторы отношения >, ≥ (вызов оператора с клавиатуры осуществляется комбинацией клавиш **Ctrl+0**), <, ≤ (**Ctrl+9**), = (**Ctrl+=**), ≠ (**Ctrl+3**). Операторы отношения возвращают одно из двух логических значений 1 (истина) или 0 (ложь).

Над логическими операндами в MathCAD определены следующие операторы (табл. 1.5.):

- $u$  (And)  $\sim$  (**Ctrl+Shift+7**);
- или (Or) ∨ (**Ctrl+Shift+6**);
- исключающее или (Exclusive or) ⊕ (**Ctrl+Shift+5**);
- отрицание (Not) ¬( **Ctrl+Shift+1**).

|  | $A \wedge B$ | $A \vee B$ | $\mathbf{A}\oplus\mathbf{B}$ |
|--|--------------|------------|------------------------------|
|  |              |            |                              |
|  |              |            |                              |
|  |              |            |                              |
|  |              |            |                              |

*Таблица. 1.5. Логические операторы MathCAD* 

#### **1.7. Режим автоматического пересчета**

В MathCAD автоматически пересчитываются все результаты. Для отключения и повторного включения *режима автоматического вычисления* служит команда **Math\ Automatic Calculation**. При выключенном режиме автоматического вычисления пересчет конкретного выражения осуществляется командой **Math \ Calculate,** а пересчет всего документа – командой **Math \ Calculate WorksSheet** (рис. 1.25).

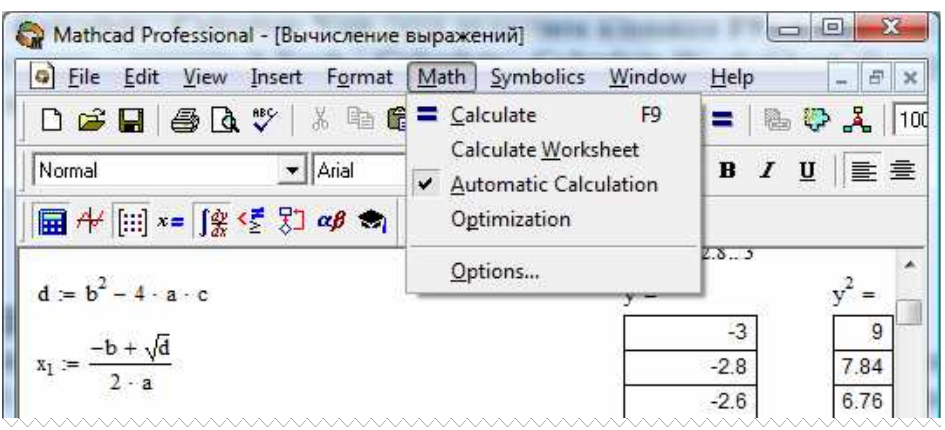

**Рис. 1.25.** *Управление режимом автоматического вычисления*

## **1.8. Управление форматом вывода результатов**

По умолчанию MathCAD выводит числовые результаты с точностью трех цифр в дробной части. С помощью команды **Format\Result** можно управлять форматом вывода результатов. Окно команды управления *форматом результата* представлено на рис. 1.26.

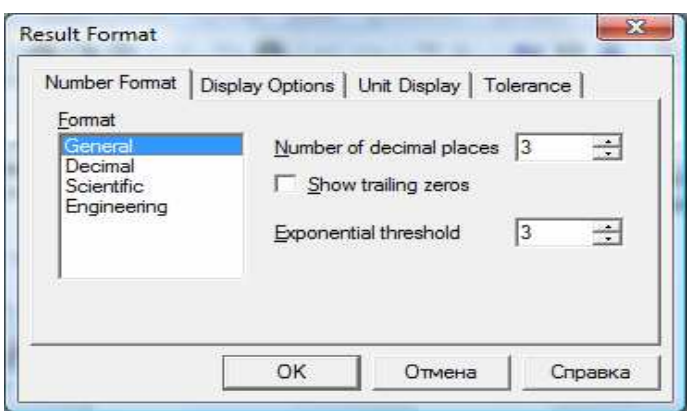

**Рис.1.26***. Окно управления форматом результата*

## **1.9. Текстовые области**

В MathCAD предусмотрена возможность создания текстовых областей для ввода комментариев. Вставку текстовой области можно выполнить одним из следующих способов:

- вызвать команду **Insert\Text Region**;
- нажать символ двойной кавычки;
- ввести любое слово, а затем нажать клавишу пробел.

При вводе русского текста, необходимо на панели инструментов выбрать шрифт, поддерживающий кириллицу. В MathCAD это должен быть шрифт явно содержащий слово Cyr (например, **Arial Cyr**, **Times New Roman Cyr**) (рис. 1.27). Содержимое текстовой области можно форматировать как и любой текст: изменять шрифт, его размер, устанавливать выравнивание. Для форматирования текста предназначена команда **Format\Text.**

Для завершения ввода и выхода из текстовой области достаточно щёлкнуть мышью вне ее.

Внутри текстовой области можно создать область ввода формул. Для этого, находясь в текстовой необходимо выполнить команду **Insert\Math** затем можно вводить формулу, после которой для получения результата можно нажать **=** (для численного расчета) или комбинацию клавиш **Ctrl+**(для символьного вычисления результата). На рис. приведен пример текстовой области со встроенной областью формул.

Чтобы выделить все области существует команда **View\Regions**.

Таким образом, в MathCAD можно создавать полноценные математические документы, включающие в себя формулы, форматированный текст, результаты расчетов и графики.

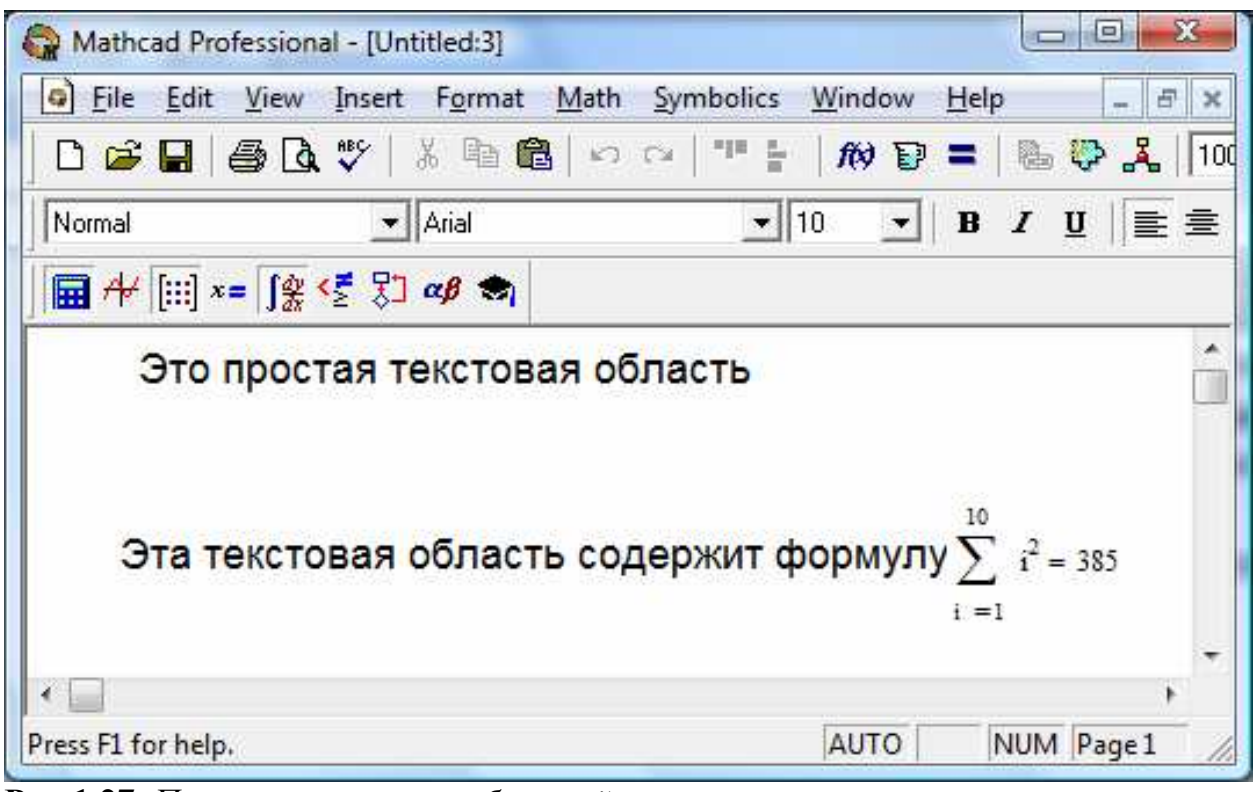

**Рис.1.27.** *Пример текстовых областей*

## 2. ВЕКТОРЫ И МАТРИЦЫ В МАТНСАД

## 2.1. Ввод, вывод вектора и матрицы

Массив- это набор фиксированного числа однотипных элементов, имеющих общее имя и упорядоченных по номерам. Массив представляет собой множественный тип данных. В отличие от ранжированной переменной у массива предусмотрен доступ к отдельным его значениям - элементам. И поэтому ранжированная переменная не является переменной множественного типа, хотя также используется для задания множества значений.

Переменную, представляющую собой список элементов, упорядоченных по номерам, называют одномерным массивом или вектором. Доступ к значению элемента массива в одномерном массиве осуществляется по общему имени и порядковому номеру (индексу).

Массив, элементы которого представлены в табличном виде, называют двумерным массивом (матрицей). Доступ к элементу двумерного массива осуществляется по имени массива и двум индексам. Первый индекс соответствует номеру строки, а второй - номеру столбца, в которых хранится элемент.

Нижняя граница индексации в MathCAD определена системной переменной ORIGIN. По умолчанию значение этой переменной равно 0. Индексы могут быть только целыми положительными числами или нулем.

Векторы и матрицы в MathCAD можно задавать путем ввода их элементов. Для ввода элемента одномерного массива последовательно ввести:

- имя массива;
- СИМВОЛ «  $\lceil$  »;
- номер элемента;
- $\bullet \ll : \gg ;$
- значение элемента.

По умолчанию индексация массивов начинается с 0.

Например, чтобы присвоить первому элементу (индексация начинается с 0) значение 0.9, следует вести с клавиатуры последовательность X[0: 0.9 (рис.2.1). На рис. 2.2 ORIGIN: = 1, следовательно индексация начинается с 1.

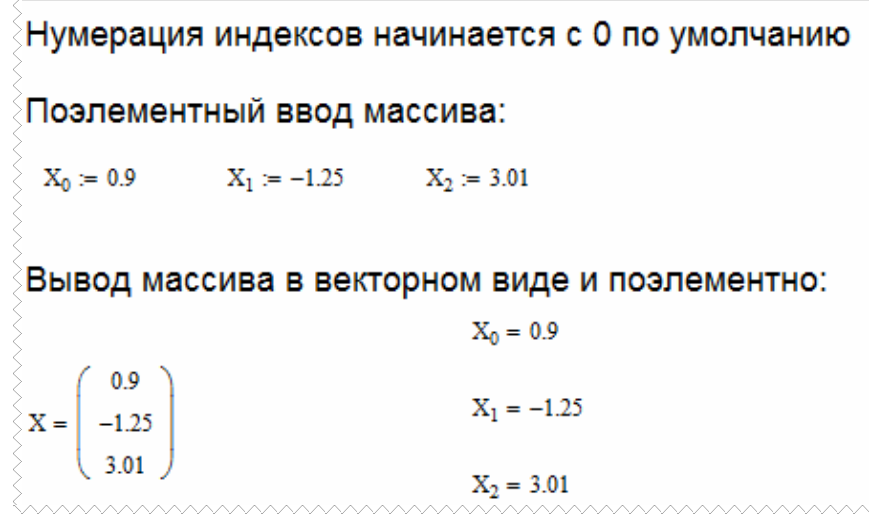

Рис.2. 1. Пример ввода и вывода одномерного массива

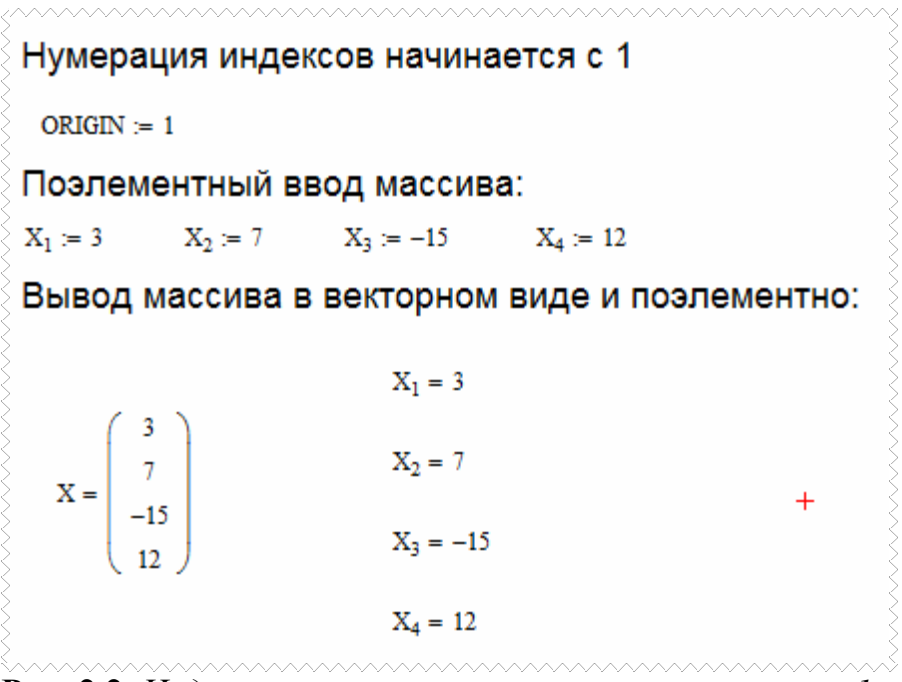

**Рис. 2.2**. *Индексация элементов массива начинается с 1* 

При вводе и выводе элементов матрицы индексы необходимо разделять запятой. Ввод и вывод матрицы A приведен на фрагменте рабочего листа MatCAD (рис.2.3). Индексация начинается с 1.

```
ORIGIN := 1Поэлементный ввод матрицы
 A_{1,1} := 8 A_{1,2} := 3 A_{1,3} := 5A_{2,1} := 0 A_{2,2} := -2 A_{2,3} := -6A_{3,1} := 9 A_{3,2} := -3 A_{3,3} := -5A_{4,1} := -1 A_{4,2} := 7 A_{4,3} := -4Вывод матрицы
A = \begin{pmatrix} 8 & 3 & 5 \\ 0 & -2 & -6 \\ 9 & -3 & -5 \\ -1 & 7 & -4 \end{pmatrix}
```
**Рис.2.3.** *Ввод и вывод матрицы*

Следует обратить особое внимание на визуальное сходство индексированного элемента переменной множественного типа и скалярной переменной со вспомогательным индексом. Вводятся они по разному, хотя на экране едва различимы. После имени переменной множественного типа вводится

символ « [ », а затем сам индекс. После имени переменной скалярного типа вводится точка « . », а затем сам индекс.

#### 2.2. Работа с матрицами и векторами в MathCAD

В MathCAD для работы с матрицами и векторами предназначена специальная панель инструментов Matrix. Чтобы отобразить панель Matrix необходимо шелкнуть по кнопке  $\left[\ldots\right]$  на математической панели Math (рис. 2.4).

| <b>Matrix</b> |                                                           |  |                      |
|---------------|-----------------------------------------------------------|--|----------------------|
|               | $[\mathbb{H}]$ $\times$ $\times$ <sup>1</sup>             |  | $\vert \times \vert$ |
|               | @h n^^                                                    |  | $M^T$ m.in           |
|               | $\vec{x} \cdot \vec{y}$ $\vec{x} \times \vec{y}$ $\sum U$ |  | ΚΜ                   |

Рис.2.4. Панель инструментов Matrix

Рассмотрим назначение кнопок панели Matrix  $\begin{bmatrix} \cdots \end{bmatrix}$ - определение размеров матрицы;  $\bar{\mathsf{X}}_\mathsf{n}$ - ввол элемента массива:  $\times^1$ - формирование обратной матрины:  $\vert x \vert$  - вычисление определителя матрицы; 祘 - оператор векторизации (поэлементные операции с векторами и матрицами): если  $V = \{v_{ii}\}\$ , то  $f(V) = \{f(v_{ii})\}$  или если  $A = \{a_{ii}\}\$ и  $B = \{b_{ii}\}\$ , то  $AB = \{a_{ii}b_{ii}\}\$ ; N° - определение столбца матрицы:  $A^{*j*>}$  - *j*-й столбец матрицы;  $\mathbf{M}^{\mathsf{T}}$  – транспонирование матрицы:  $A = \{a_{ij}\}\text{, } A^{\mathsf{T}} = \{a_{ji}\}\text{,}$  $m_{\pi\pi}n_{\pi}$ - определение ранжированной переменной:  $j=m.n$ ;  $\vec{x}$  -  $\vec{y}$ - вычисление скалярного произведения векторов: если  $x(x_1, x_2, ..., x_n)$  и  $y(y_1, y_2, ..., y_n)$ , to  $x \cdot y = x_1 y_1 + x_2 y_2 + ... + x_n y_n$ ;  $\vec{x} \times \vec{v}$ - вычисление векторного произведения векторов: если  $x(x_1, x_2, x_3)$  и  $y(y_1, y_2, y_3)$ , TO  $x \times y = (x_2y_3 - x_3y_2, x_3y_1 - x_1y_3, x_1y_2 - x_2y_1);$  $\Sigma\cup$ — вычисление суммы компонент вектора: если  $x(x_1, x_2, ..., x_n)$ , то  $\sum x = x_1 + x_2 + ... + x_n$ 闣 - визуализация цифровой информации, сохраненной в матрице:

обработка рисунков, представленных матрицами, задающими координаты их точек; изображения могут быть получены с помощью сканеров, цифровых фотоаппаратов, графических редакторов и т.п.

Выше было описано, как можно осуществить ввод вектора или матрицы поэлементно. Теперь рассмотрим, какие действия необходимо выполнить, чтобы ввести матрицу в рабочий документ при помощи кнопки **[...]** панели операций с матрицами и векторам:

- ввести с клавиатуры имя матрицы и знак присваивания;
- щелчком по кнопке  $\left[\begin{matrix} \cdots \\ \cdots \end{matrix}\right]$  открыть окно диалога (рис. 3.4);

• определить число строк (**Rows**) и число столбцов (**Columns)** будущей матрицы;

• закрыть окно диалога, щелкнув по кнопке **OK**;

• ввести элементы матрицы, установив курсор в поле ввода, которое появится справа от знака присваивания (рис. 2.5).

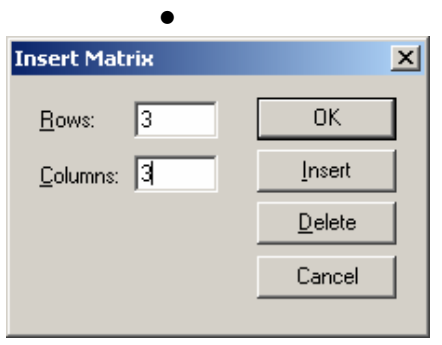

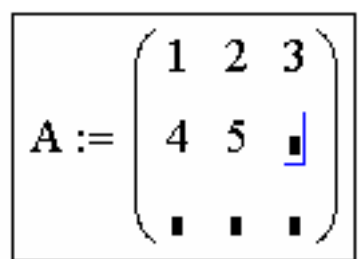

## **Рис.2.5**. *Ввод матрицы*

 *.*  Для того чтобы выполнить какую либо операцию над матрицей с помощью кнопок панели инструментов, необходимо щелкнуть по соответствующей кнопке и ввести в поле ввода имя матрицы. Например, щелчок по кнопке *транспонирование* матрицы  $\begin{bmatrix} n^{\tau} & n^{\tau} \end{bmatrix}$  вызовет конструкцию  $\begin{bmatrix} \mathbf{I} & n \end{bmatrix}$ , а конструкция  $\begin{bmatrix} -1 & n \end{bmatrix}$  появится, если щелкнуть по кнопке вычисления *обратной матрицы* . Результат вычислений появится после введения знака равенства.

Фрагмент рабочего листа MathCAD, изображенный на рис. 2.6, содержит примеры некоторых операций над матрицами. Решая подобные задачи, не следует забывать о свойствах элементарной алгебры матриц, например, помнить о том, что суммировать можно только матрицы одинакового размера, а перемножать только в том случае, если число столбцов первой матрицы равно числу строк второй.

 $A := \begin{pmatrix} 1 & 2 & 3 & 2 \\ 0 & 3 & 2 & 1 \\ 2 & 1 & 0 & 3 \\ 4 & 3 & 0 & 1 \end{pmatrix}$  Определение матрицы A<br>  $A_{2,2} = 3$  Значение элемента матрицы A,<br>  $A_{2,2} = 3$  Значение элемента матрицы A,<br>  $(2\text{-}7)$  строка, 2-й столбец)  $A^{-1} = \begin{pmatrix} 0.25 & -0.375 & -0.125 & 0.25 \\ -0.313 & 0.469 & 0.031 & 0.063 \\ 0.5 & -0.25 & -0.25 & 0 \\ -0.063 & 0.094 & 0.406 & -0.188 \end{pmatrix}$  Обратная матрица<br> $A^{T} = \begin{pmatrix} 1 & 0 & 2 & 4 \\ 2 & 3 & 1 & 3 \\ 3 & 2 & 0 & 0 \\ 2 & 1 & 3 & 1 \end{pmatrix}$  Транспонирование Сложение матриц Умножение матриц  $A \cdot L = \begin{pmatrix} 7.5 & 8.5 & 3.5 & 7.5 \\ 4 & 7 & 3 & 5 \\ 7 & 8 & 4 & 4 \\ 4 & 10 & 9 & 6 \end{pmatrix}$   $A + L = \begin{pmatrix} 1.5 & 3 & 4.5 & 3 \\ 0 & 4.5 & 3 & 1.5 \\ 3 & 1.5 & 0 & 4.5 \\ 6 & 4.5 & 9 & 1.5 \end{pmatrix}$ 

**Рис. 2.6.** *Примеры операций над матрицами*

В MathCAD с матрицами можно выполнять символьные операции. **Меню символьных операций** содержит три функции – транспонирование (**Transpose**), обращение матрицы (**Invert**) и вычисление определителя матрицы (**Determinant**).

Для того чтобы произвести какую либо операцию с использованием меню, матрицу необходимо выделить, а затем выбрать необходимый пункт меню щелчком мыши. Фрагмент рабочего листа MathCAD, содержащий символьные операции над матрицей, приведен на рис. 2.7.

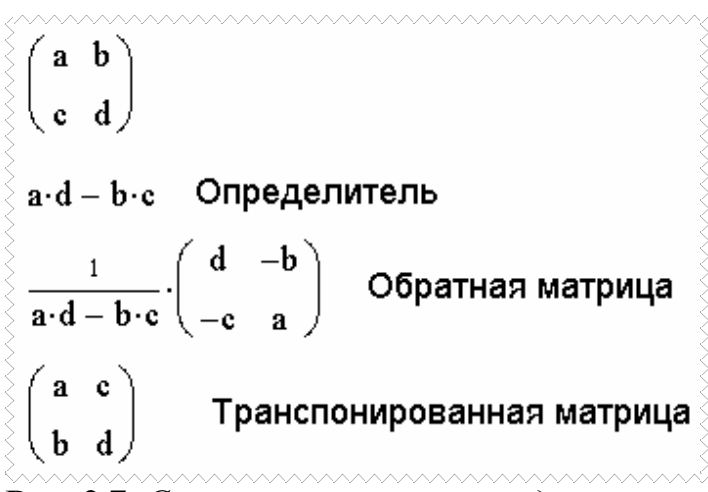

Рис. 2.7. Символьные операции над матрицей

Кроме панели инструментов и пунктов меню для работы с матрицами, в MathCAD существуют специальные функции, которые можно разделить на группы: функции определения матриц и операции с блоками матриц, функции вычисления различных числовых характеристик матриц и функции, реализующие численные алгоритмы решения задач линейной алгебры, функции сортировки. Рассмотрим, наиболее часто используемые функции.

#### Функции вычисления различных числовых характеристик матриц:

• last  $(v)$  – вычисление номера последней компоненты вектора

• length( $v$ ) – вычисление количества компонент вектора  $v$ ;

- rows  $(A)$  вычисление числа строк в матрице  $A$ ;
- $\cosh(A)$  вычисление числа столбцов в матрице  $A$ ;

• max $(A)$  – вычисление наибольшего элемента в матрице  $(BekTope)$   $\vec{A}$ ;

 $\bullet$  min(A) - вычисление наименьшего элемента в матрице  $(BekTope) A;$ 

• mean (A) – вычисление среднего значения матрицы (вектора)  $A$ ;

• median  $(A)$  – вычисление медианы матрицы (вектора)  $A$ ;

•  $tr(A)$  – вычисление следа (суммы диагональных элементов) квадратной матрицы А;

• ranc  $(A)$  – вычисление ранга матрицы  $A$ ;

#### Функции сортировки:

 $v$ ;

 $\bullet$  sort(v) - сортировка элементов вектора  $\nu$  в порядке возрастания их значений;

• reverse  $(v)$  - перестановка элементов вектора  $v$  в обратном порядке;

•  $\text{csort}(A, n)$  – перестановка строк матрицы  $A$  таким образом, чтобы отсортированным оказался *n*-й столбец;

•  $rsort(A, n)$  – перестановка столбцов матрицы  $A$  таким образом, чтобы отсортированной оказалась *п*-я строка.

Матрица, полученная в результате вычислений, может быть выведена в стандартном матричном виде и в виде таблицы с нумерацией строк и столбцов.

Если не указано иначе, MathCAD определяет автоматически, в каком виде отображать матрицу или вектор. Обычно это зависит от их размерности (рис.2.8). Например, слишком длинный вектор автоматически выводится в виде таблицы, с полосами прокрутки для просмотра, так, как показано на рис.2.9.

Для того, чтобы изменить вид отображаемой информации, необходимо выполнить следующие действия:

> • вызвать диалоговое окно Result Format, дважды щелкнув в области выведенной матрицы или вектора;

• **BEIODATE BKJIAJKV Display Options:** 

• в поле Matrix display style установить необходимый формат вывода - Automatic (формат определяется автоматически), Matrix (представить в матричном виде), Table (представить в виде таблицы) и нажать кнопку ОК.

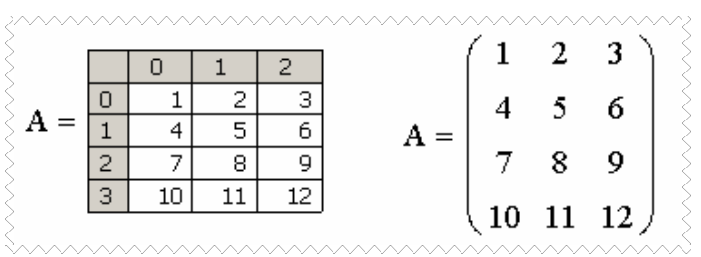

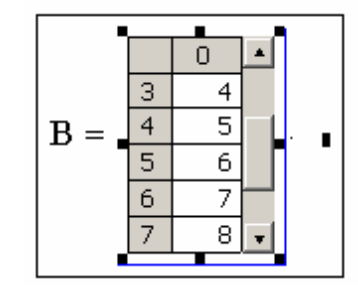

Рис. 2.9. Вывод в виде таблицы

Рис. 2.8. Способы вывода матрицы

2.3. Задачи линейной алгебры

Описанные выше векторные и матричные функции и операторы MathCAD позволяют решать широкий круг задач линейной алгебры. Рассмотрим некоторые ИЗ НИХ.

#### 2.3.1. Решение некоторых задач алгебры матриц

Перейдем к конкретным задачам.

ЗАДАЧА 2.3.1. Для матриц А, В и С проверить выполнение следующих тождеств:  $(A \cdot B) \cdot C = A \cdot (B \cdot C)$  и  $(A^{T} + B)$   $C = A^{T} \cdot C + B \cdot C$ . Решение на рис.2.10.

ЗАДАЧА 2.3.2. Упростить выражение  $\Delta_{A}$ -3· $\Delta_{B}$ +2· $x$ -10, где  $\Delta_{A}$  и  $\Delta_{B}$  определители матриц  $A$  и  $B$  соответственно.

На рисунке 2.11 показано, как можно решить эту задачу, воспользовавшись символьными операциями MathCAD.

ЗАДАЧА 2.3.3. Проверить, является ли матрица симметрической  $(A^T = A)$ . Решение приведено на рис.2.12.

ЗАДАЧА 2.3.4. Проверить, является ли матрица ортогональной (если  $|A| = det A \neq 0$   $\text{if } A^T = A^{-1}$ .

Для решения этой задачи необходимо вычислить определитель заданной матрицы, и убедиться в том, что он не равен нулю. Затем транспонировать исходную матрицу и найти обратную к ней. Если визуально сложно убедиться в том, что транспонированная матрица равна обратной, можно вычислить их разность. В результате должна получиться нулевая матрица (рис.2.13).

$$
\begin{pmatrix}\n2 & 3 & -2 \\
1 & 2 & 5\n\end{pmatrix} \quad B = \begin{pmatrix}\n2 & -1 \\
3 & 1 \\
1 & 0\n\end{pmatrix} \quad \text{C.} = \begin{pmatrix}\n3 & -2 \\
1 & 4\n\end{pmatrix}
$$
\n1. Tposepsa Bblnolnethya Toxqectba (AB)C=A(BC)  
\n1. Tposepsa Bblnolhethya Toxqectba (AB)C=A(BC)  
\n
$$
\begin{pmatrix}\n2 & 3 & -2 \\
1 & 2 & 5\n\end{pmatrix}\n\begin{pmatrix}\n2 & -1 \\
3 & 1 \\
1 & 0\n\end{pmatrix}\n\begin{pmatrix}\n3 & -2 \\
1 & 4\n\end{pmatrix} = \begin{pmatrix}\n34 & -18 \\
40 & -22\n\end{pmatrix} \quad\n\text{Bbl4WCTIPHMBe}
$$
\n
$$
\begin{pmatrix}\n2 & 3 & -2 \\
1 & 2 & 5\n\end{pmatrix}\n\begin{pmatrix}\n2 & -1 \\
3 & 1 \\
1 & 0\n\end{pmatrix}\n\begin{pmatrix}\n3 & -2 \\
1 & 4\n\end{pmatrix} = \begin{pmatrix}\n34 & -18 \\
40 & -22\n\end{pmatrix} \quad\n\text{Bbl4WCTIPHMBe}
$$
\n2. Tiposepka Bblnolhethya Toxqectba (A<sup>T</sup> +B)C=A<sup>T</sup>C+BC  
\n2. Tiposepka Bblnolhethwa Toxqectba (A<sup>T</sup> +B)C=A<sup>T</sup>C+BC  
\n
$$
\begin{pmatrix}\n2 & 3 & -2 \\
1 & 2 & 5\n\end{pmatrix}\n\begin{pmatrix}\n2 & -1 \\
3 & 1 \\
1 & 0\n\end{pmatrix}\n\begin{pmatrix}\n3 & -2 \\
1 & 4\n\end{pmatrix} = \begin{pmatrix}\n12 & -8 \\
21 & 0 \\
2 & 22\n\end{pmatrix} \quad\n\text{Bbl4WCTIPHMEP}
$$
\n
$$
\text{PIBBOÑ 4aCTM}
$$
\n
$$
\begin{pmatrix}\n2 & 3 & -2 \\
1 & 2 & 5\n\end{pmatrix}\n\begin{pmatrix}\n3 & -2 \\
1 & 4\n\end{pmatrix} + \begin{pmatrix}\n2 & -1 \\
3 & 1 \\
1 & 0\n\end{pmatrix}\n\begin{pm
$$

$$
A = \begin{pmatrix} x & x \\ 4 & 5 \end{pmatrix} \quad B = \begin{pmatrix} 1 & -1 & x \\ 2 & 0 & 1 \\ 3 & 4 & 1 \end{pmatrix}
$$
  
\n
$$
\begin{pmatrix} x & x \\ 4 & 5 \end{pmatrix} \begin{pmatrix} x & x \\ -3 & 4 \end{pmatrix} \begin{pmatrix} 1 & -1 & x \\ 2 & 0 & 1 \\ 3 & 4 & 1 \end{pmatrix} + 2 \cdot x - 10 \rightarrow -21 \cdot x + 5
$$
  
\n**Proc. 2.11.** *Peueneu e sa 0 au 2.3.2*

$$
A := \begin{pmatrix} 2 & -1 & 3 \\ -1 & 0 & 5 \\ 3 & 5 & -4 \end{pmatrix}
$$
 *Исходная матрица*  

$$
B := AT
$$
  

$$
B = \begin{pmatrix} 2 & -1 & 3 \\ -1 & 0 & 5 \\ 3 & 5 & -4 \end{pmatrix}
$$
 **Транспонирования матрица**

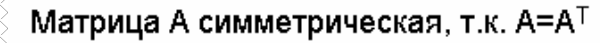

**Рис. 2.12.** *Решение задачи 2.3.3*

 $A_n := \begin{pmatrix} \frac{1}{3} & 0 & -\frac{2}{3} & -\frac{2}{3} \\ 0 & 1 & 0 & 0 \\ -\frac{2}{3} & 0 & \frac{1}{3} & -\frac{2}{3} \\ -\frac{2}{3} & 0 & -\frac{2}{3} & \frac{1}{3} \end{pmatrix}$  Исходная матрица<br>  $|A| = -1$  Определитель не равен нулю Tpaнcпонирование матрицы A<br>  $A^T = \begin{pmatrix} 0.333 & 0 & -0.667 & -0.667 \\ 0 & 1 & 0 & 0 \\ -0.667 & 0 & 0.333 & -0.667 \\ -0.667 & 0 & -0.667 & 0.333 \end{pmatrix}$   $A^{-1} = \begin{pmatrix} 0.333 & 0 & -0.667 & -0.667 \\ 0 & 1 & 0 & 0 \\ -0.667 & 0 & 0.333 & -0.667 \\ -0.667 & 0 & -0.667 & 0$  $A^{T} - A^{-1} = \begin{pmatrix} 0 & 0 & 0 & 0 \\ 0 & 0 & 0 & 0 \\ 0 & 0 & 0 & 0 \\ 0 & 0 & 0 & 0 \end{pmatrix}$  Транспонированная матрица Матрица А является ортогональной, т.к.  $A^T = A^{-1}$  и определитель А не равен нулю

**Рис. 2.13**. *Решение задачи 2.3.4* 

## **2.3.2. Решение систем линейных уравнений**

Существует немало методов для практического решения систем линейных уравнений. В этом разделе на конкретных примерах будут рассмотрены только некоторые из них.

ЗАДАЧА 2.3.5. Решить систему линейных уравнений при помощи правила Крамера:

 $x1 - 3x2 - 6x4 = 9,$ <br>  $2x2 - x3 + 2x4 = -5,$ <br>  $x1 + 4x2 - 7x3 + 6x4 = 0$ 

Правило Крамера заключается в следующем. Если определитель  $\Delta = detA$ матрицы системы из *n* уравнений с *n* неизвестными  $A \cdot x = b$  отличен от нуля, то система имеет единственное решение  $x_1$ ,  $x_2$ ,...,  $x_n$ , Определяемое по формулам Крамера  $x_i = \Delta_i/\Delta$ , где  $\Delta_i$  – определитель матрицы, полученной из матрицы системы А заменой *i*-го столбца столбцом свободных членов **b**. Итак, для решения поставленной задачи необходимо выполнить следующие действия:

> • представить систему в матричном виде, то есть сформировать матрицу системы  $A$  и вектор правых частей  $b$ ;

• вычислить главный определитель  $\Delta$ ;

• сформировать вспомогательные матрицы (удобно скопировать матрицу А несколько раз и последовательно заменять в ней столбцы на вектор  $\boldsymbol{b}$ ) для вычисления определителей  $\Delta_i$ ;

- вычислить определители  $\Delta_i$ ;
- найти решение системы по формуле  $x_i = \Delta_i/\Delta$ .

На рисунке 2.14 приведен фрагмент рабочего документа, содержащий решение поставленной залачи.

 $A := \begin{bmatrix} 2 & 1 & -3 & 1 \\ 1 & -3 & 0 & -6 \\ 0 & 2 & -1 & 2 \\ 1 & 4 & -7 & 6 \end{bmatrix}$   $B := \begin{bmatrix} 8 \\ 9 \\ -5 \\ 0 \end{bmatrix}$  Запись системы<br>
в матричном виде Главный определитель  $\Delta = 27$  гистемы определитель<br> $\Delta = 27$  системы отличен от нуля A1 :=  $\begin{pmatrix} 8 & 1 & -5 & 1 \\ 9 & -3 & 0 & -6 \\ -5 & 2 & -1 & 2 \\ 0 & 4 & -7 & 6 \end{pmatrix}$  A2 :=  $\begin{pmatrix} 2 & 8 & -5 & 1 \\ 1 & 9 & 0 & -6 \\ 0 & -5 & -1 & 2 \\ 1 & 0 & -7 & 6 \end{pmatrix}$  ФОРМИРОВАНИЕ<br>
BCNOMOTATERISM 2<br>
A3 :=  $\begin{pmatrix} 2 & 1 & 8 & 1 \\ 1 & -3 & 9 & -6 \\ 0 & 2 & -5 & 2 \end{pmatrix$ Вычисление определителей вспомогательных матриц  $\Delta 1 := |A1|$   $\Delta 2 := |A2|$   $\Delta 3 := |A3|$   $\Delta 4 := |A4|$  $\Delta 1 = 81$   $\Delta 2 = -108$   $\Delta 3 = -27$   $\Delta 4 = 27$ Решение системы по формулам Крамера  $x1 := \frac{\Delta 1}{\Delta}$   $x2 := \frac{\Delta 2}{\Delta}$   $x3 := \frac{\Delta 3}{\Delta}$   $x4 := \frac{\Delta 4}{\Delta}$  $x2 = -4$   $x3 = -1$   $x4 = 1$  $x1 = 3$ 

Рис. 2.14. Решение системы линейных уравнений по формулам Крамера

ЗАДАЧА 2.3.6. Решить систему линейных уравнений из задачи 2.3.5 методом обратной матрицы.

Метод обратной матрицы: для системы из п линейных уравнений с п неизвестными  $A \cdot x = b$ , при условии, что определитель матрицы  $A$  не равен нулю, единственное решение можно представить в виде  $x = A^{-1}b$  (вывод формулы см. в задаче 3.6). Итак, для того, чтобы решить систему линейных уравнений методом обратной матрицы, необходимо выполнить следующие действия:

> • сформировать матрицу коэффициентов и вектор свободных членов заданной системы;

> $\bullet$  решить систему, представив вектор неизвестных как произведение матрицы, обратной к матрице системы и вектора свободных членов (рис.2.15).

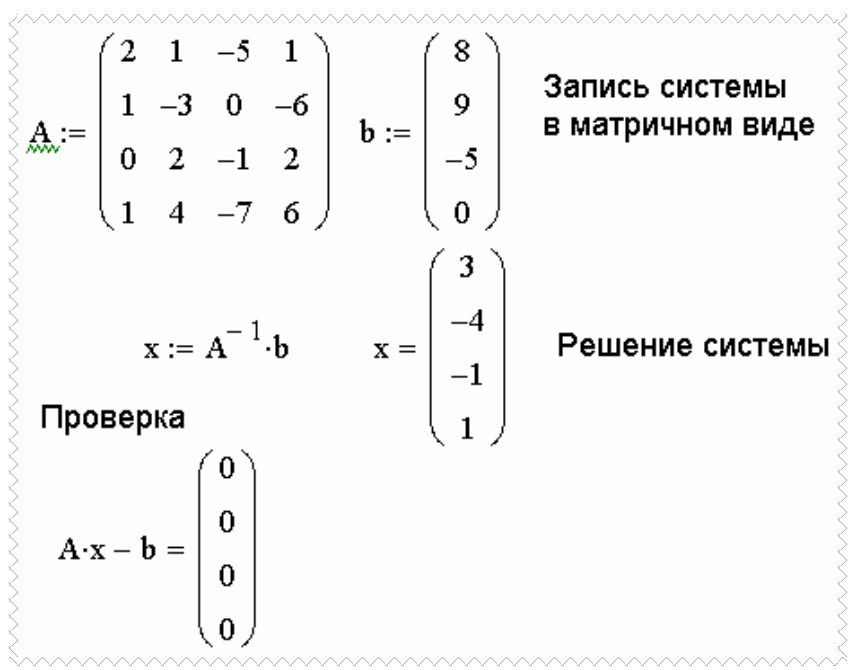

Рис. 2.15. Решение системы линейных уравнений методом обратной матрицы
### **3.ПОСТРОЕНИЕ ГРАФИКОВ В MАTHCAD 3.1. Построения двумерных графиков**

Для построения графика щелкнуть по кнопке <sup>" н</sup> на панели математических инструментов.

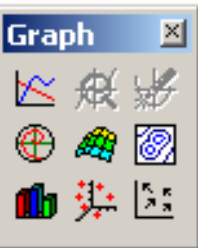

**Рис. 3.1.** *Панель инструментов для создания различных графико*

Кнопки на панели инструментов позволяют построить следующие типы графиков:

> • **X–Y Plot** @ (декартов график ) – двумерный график в декартовой системе координат;

> • **Surface Plot** (*график поверхности* ) – трехмерный график (поверхность);

и т. Д.

Вызов любой из приведенных выше команд приведет к вставке в рабочий документ специальной графической области, называемой шаблоном. Шаблон может содержать одно или несколько полей ввода. Заполнение этих полей соответствующими исходными данными завершит процесс построения графика.

На рис. 3.2. приведен фрагмент рабочего документа, содержащий шаблон для создания графика в декартовой системе координат

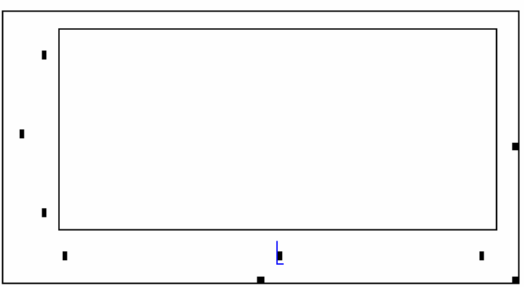

**Рис. 3.2.** *Подготовка к построению декартова графика*

Шаблон для построения появляется там, где находится курсор. График можно перетаскивать, копировать с помощью буфера обмена, менять размер.

Построение графиков в декартовой системе координат

ЗАДАЧА 3.1.1. Функция задана таблицей 3.1. Построить график.

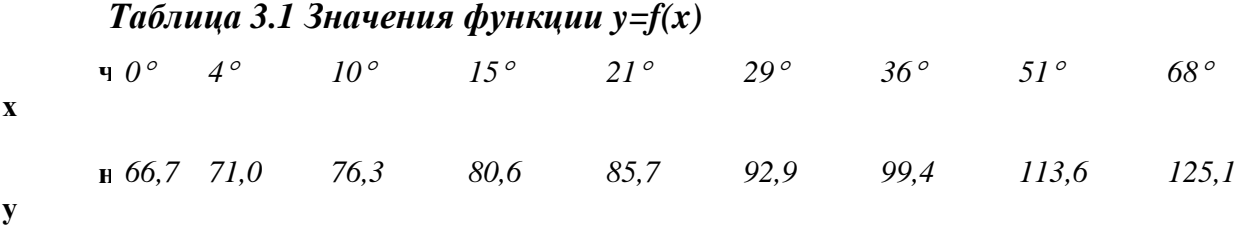

Решить поставленную задачу довольно просто, так как она сводится к построению графика двух векторов. Выполним следующую последовательность лействий:

> • сформировать векторы данных  $X$  и  $Y$  (способы задания векторов подробно были описаны в третьей главе);

> • Шелкнуть по кнопке  $\mathbb{K}_{\mathbb{B}}$  в панели инструментов **Graph** (или выполнить команду Insert\Graph\X-Y Plot @), вызвав тем самым вставку шаблона для построения графика в декартовой системе координат;

> • ввести исходные данные в графическую область, заполнив маленькие прямоугольники, расположенные около осей, в нашем случае в среднем поле оси абсцисс необходимо указать имя вектора  $X$ , а в среднем поле оси ординат -  $Y$ ;

> • нажать клавишу ENTER или щелкнуть мышкой вне области построения.

На рис. 3.3 изображен результат решения задачи. Получился график, заданный соответствующими парами элементов определенных ранее векторов.

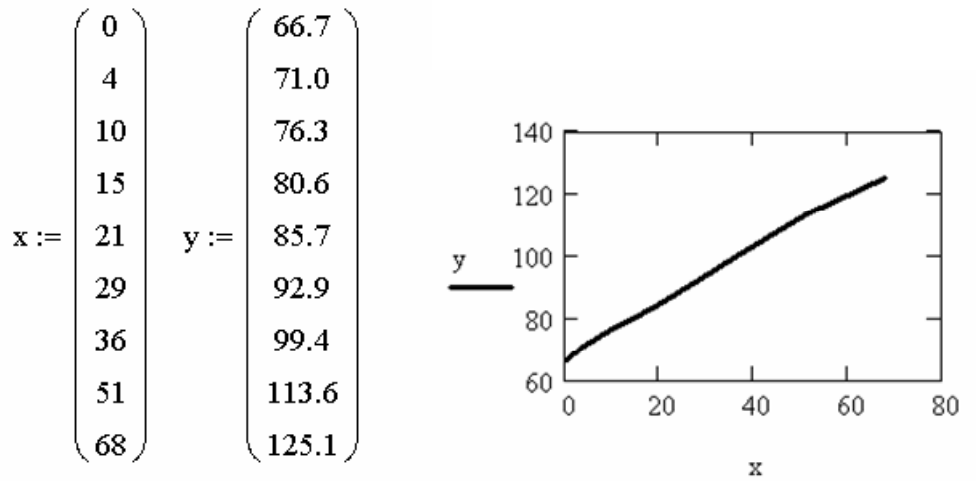

Рис. 3.3. Построение графика функции, заданной в виде таблицы

Числа, которыми заполнены позиции по краям осей координат, указывают на предельные значения абсцисс и ординат, то есть задают масштаб графика, и при желании их можно изменить (рис.3.4).

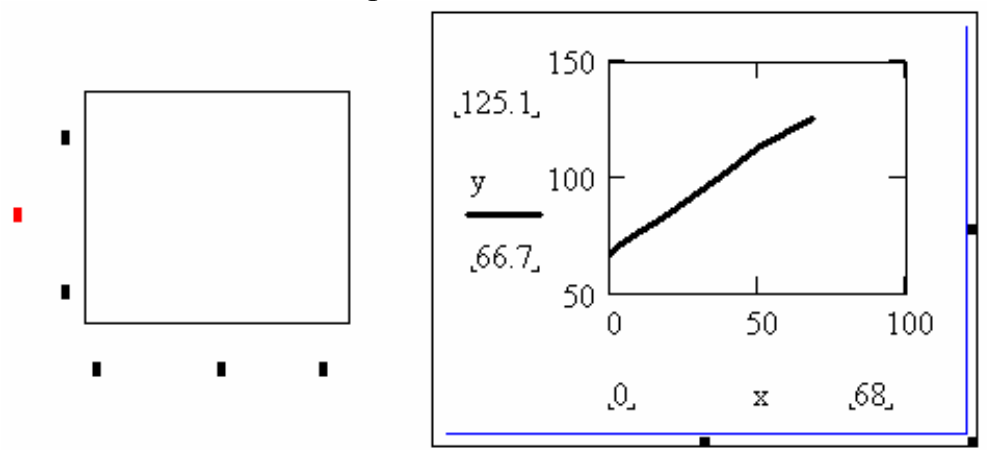

Рис. 3.4. Пустая и заполненная графические области

На рис. 3.5 показано, как можно создать график двух векторов, если они являются столбцами матрицы (формирование матрицы и оператор выделения ее столбца подробно описаны в главе 2).

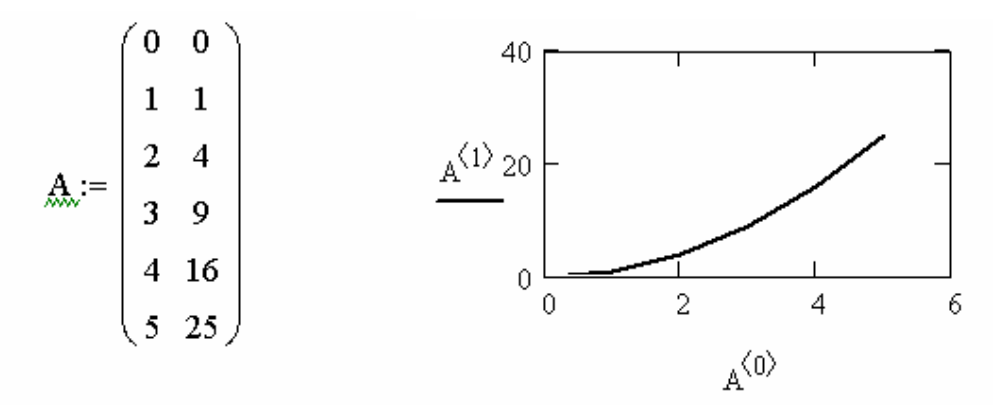

Рис. 3.5. График векторов, являющихся столбцами матрицы

ЗАДАЧА 3.1.2. Построить график функции  $y=|x|/2$ .

Способ построения, который будет выбран для решения этой задачи, можно назвать быстрым построением графика, так как он не требует предварительного определения значений х и у. График, изображенный на рис. 3.6 слева, был получен после выполнения следующих действий:

> • вставка шаблона для построения графика в декартовой системе координат (кнопка В в панели инструментов Graph или команда

> Insert\Graph\X-Y Plot  $@$  ));

- ввод имени аргумента в поле ввода по оси абсцисс;
- ввод функции в соответствующее поле оси ординат;
- щелчок мышкой вне области построения.

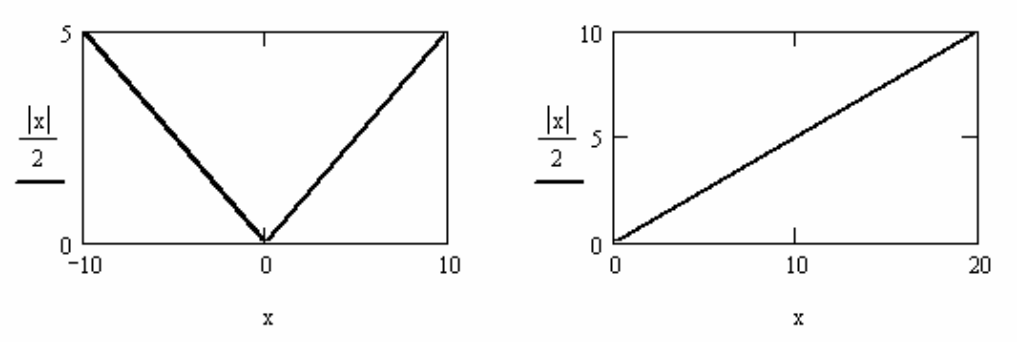

Рис. 3.6. Быстрое построение графика функции

ЗАДАЧА 3.1.3. Функция задана аналитически  $y=cos(x/2)+cos(5\cdot x)/5$ . Построить график на интервале [-15:15].

В принципе, эту задачу можно было бы решить так называемым быстрым способом, но если значение функции и значение аргумента будет использоваться в лальнейших вычислениях. лучше построить график ранжированной **TO** переменной. Для этого необходимо выполнить следующие операции:

- определить аргумент  $x$ , как ранжированную переменную;
- задать функцию  $v(x)$ ;

 $\sim$ построения графика • вставить шаблон ДЛЯ или Insert\Graph\X-Y Plot  $@$ ));

• ввести *х* по оси абсцисс и  $y(x)$  по оси ординат;

• нажать ENTER или шелкнуть указателем мыши, отвеля его в сторону.

#### Особенности построения двумерных графиков

Рассмотрим несколько конкретных задач построения различных двумерных графиков.

ЗАДАЧА 3.1.4. Построить график функции  $y=(x^2+1)/(x^2-4)^{1/2}$ .

Прежде чем перейти к построению, отметим, что заданная функция существует на всей числовой оси, кроме интервала [-2;2], то есть на концах интервала функция стремится к бесконечности. Ранее при построении подобных графиков функции давали резкие скачки и провалы линий. Приходилось задавать отдельно аргументы для левой и правой частей графика. В MathCAD 12 эта проблема решена. На рис. 3.7 изображен график заданной функции, построенный быстрым методом, без дополнительного определения аргумента.

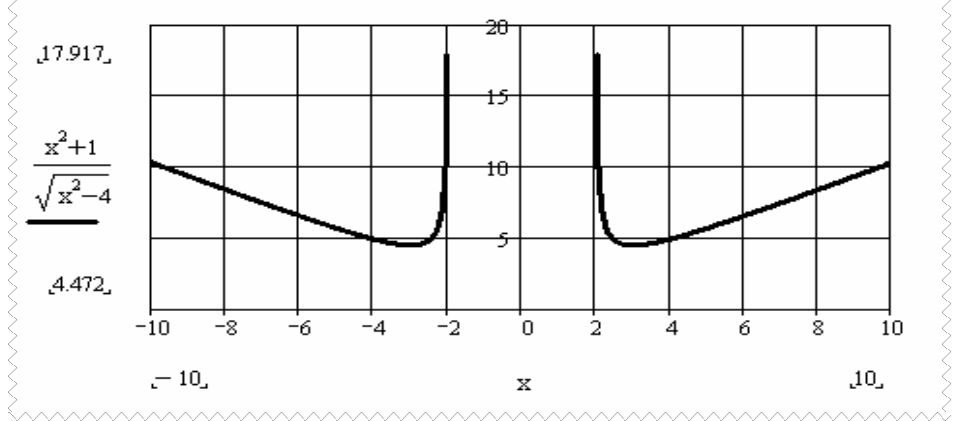

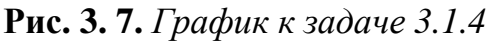

ЗАДАЧА 3.1.5. Построить график функции  $y=x(x^2-9)$ .

На рис. 3.8 изображен график заданной функции, которая терпит разрыв в точках  $3$  и  $-3$ .

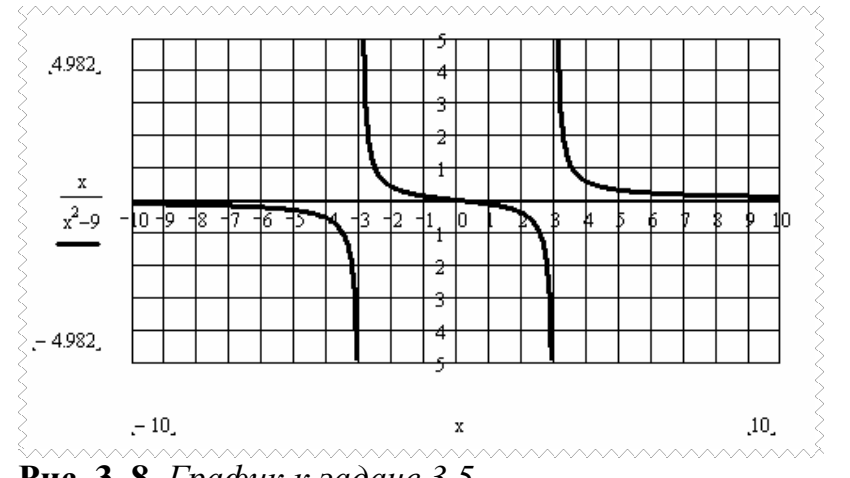

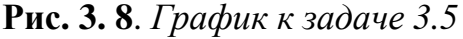

ЗАДАЧА 3.1.6. Построить график функции заданной неявно:  $5x^2+3y^2-15=0$ .

Приведем уравнение к каноническому виду, разделив обе его части на 15. Получим зависимость, описывающую эллипс:  $x^2/3+y^2/5=1$ . Для построения эллипса выполним следующие действия:

• введем уравнение;

• разрешим его относительно переменной  $y$ , то есть выразим  $y$ через х, выполнив команду Simbolics\Variable\Solve, предварительно выделив у;

• тем же способом найдем решения полученных уравнений, для того чтобы знать область допустимых значений функции;

ранжированную • зададим перемену ДЛЯ  $6$ олее **ТОЧНОГО** построения графика (советуем читателю выполнить построение без этого действия и сравнить результат);

• определим функции, описывающие верхнюю и нижнюю части эллипса:

• построим график двух функций. Результат построения приведен на рис. 3.9..

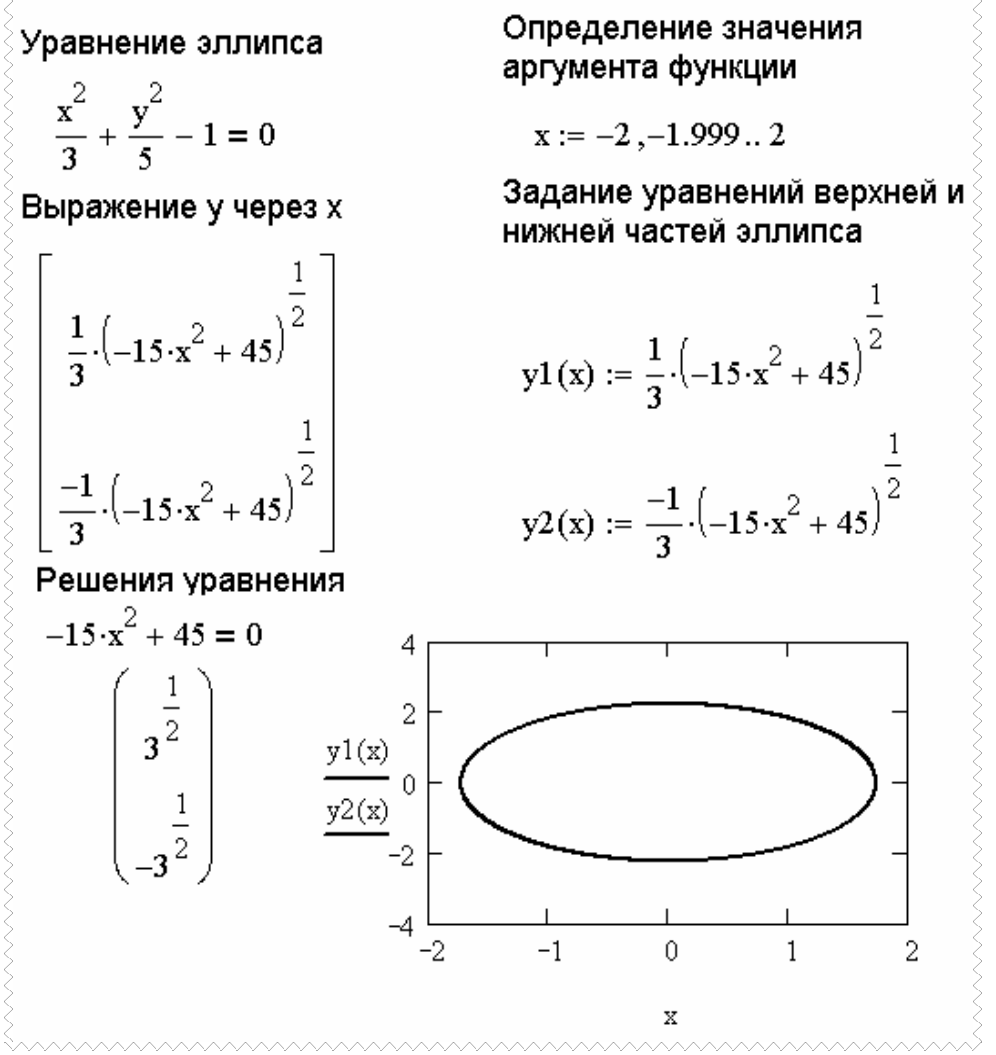

Рис. 3.9. Эллипс

Так как при построении графика двух функций линии отличаются цветом и типом, то необходимо выполнить их форматирование для приведения к единому виду, потому что в данной задаче речь идет об изображении одной линии, состоящей из двух частей.

ЗАДАЧА 3.1.7. Построить график функции, заданной следующим образом:

$$
y(x) = \begin{cases} \frac{|x|}{2 + x^2}, & x < 0\\ \sqrt{1 + x}, & x \ge 0 \end{cases}
$$

На рис. 3. 10 показано, как можно решить эту задачу, используя функцию

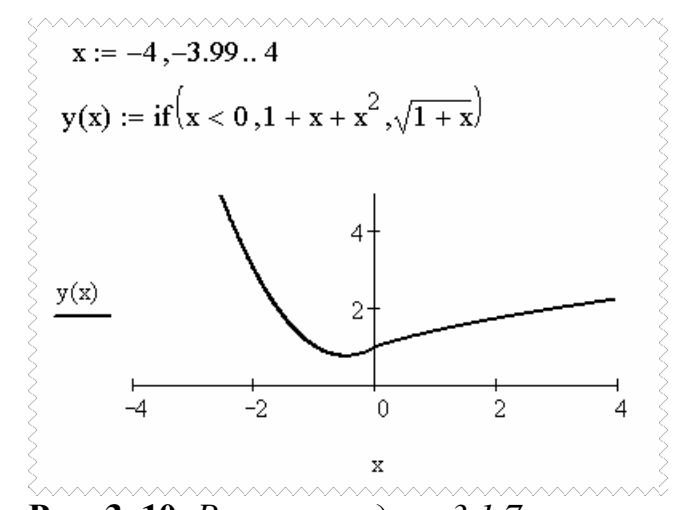

Рис. 3. 10. Решение задачи 3.1.7

#### 3.2. Трехмерные графики.

Построение графиков поверхностей

ЗАДАЧА 3.2.1. Построить график функции, заданной в виде таблицы (рис.

 $3.11$ ).

if.

| >Z := |                |       |       |      |      |      |      |      |       |                |
|-------|----------------|-------|-------|------|------|------|------|------|-------|----------------|
|       |                | 0     |       | 2    | з    | 4    | 5    | 6    |       | 8              |
|       | 0              | 9.333 | 7.58  | 6.33 | 5.58 | 5.33 | 5.58 | 6.63 | 7.58  | 9.33           |
|       | 1              | 7     | 5.25  | 4    | 3.25 | з    | 3.25 | 4    | 5.25  | 7              |
|       | 2              | 5.33  | 3.58  | 2.33 | 1.58 | 1.33 | 1.58 | 2.33 | 3.58  | 5.33           |
|       | з              | 4.33  | 2.58  | 1.33 | 0.58 | 0.33 | 0.58 | 1.33 | 2.58  | 4.33           |
|       | $\overline{4}$ | 4     | 2.25  | 1    | 0.25 | о    | 0.25 |      | 2.25  | $\overline{4}$ |
|       | 5              | 4.33  | 2.58  | 1.33 | 0.58 | 0.38 | 0.58 | 1.33 | 2.58  | 4.33           |
|       | 6              | 5.33  | 3.58  | 2.33 | 1.58 | 1.33 | 1.58 | 2.33 | 3.58  | 5.33           |
|       | 7              | 7     | 5.25  | 4    | 3.25 | з    | 3.25 | 4    | 5.25  | 7              |
|       | 8              | 9.33  | 7.58  | 6.33 | 5.58 | 5.33 | 5.58 | 6.33 | 7.58  | 9.33           |
|       | 9              | 12.33 | 10.58 | 9.33 | 8.58 | 8.58 | 8.58 | 9.33 | 10.58 | 12.33          |

Рис. 3. 11. Определение матрицы для отображения трехмерного графика

Рассмотрим построение графика функции, заданной матрицей. Используем для этого так называемое быстрое построение трехмерного графика, выполнив следующие действия:

- определим матрицу, например, так, как показано на рис. 3. 11;
- вызовем шаблон для создания трехмерного графика, выполнив

команду Insert\Graph\Surface Plot, или нажмем кнопку **EE** на панели инструментов Graph;

• введем имя матрицы в единственное поле ввода шаблона;

• нажмем ENTER или щелкнем указателем мыши за пределами области построения графика для получения результата (рис. 3.12).

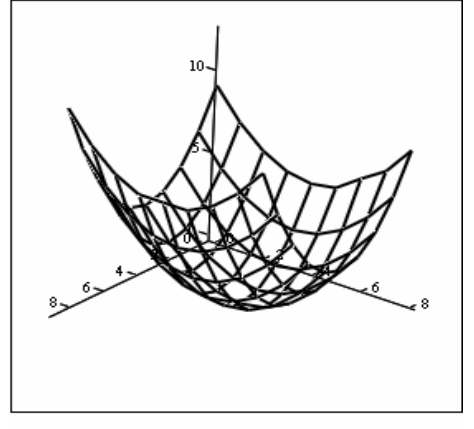

Рис. 3. 12. Быстрое построение графика, заданного матрицей

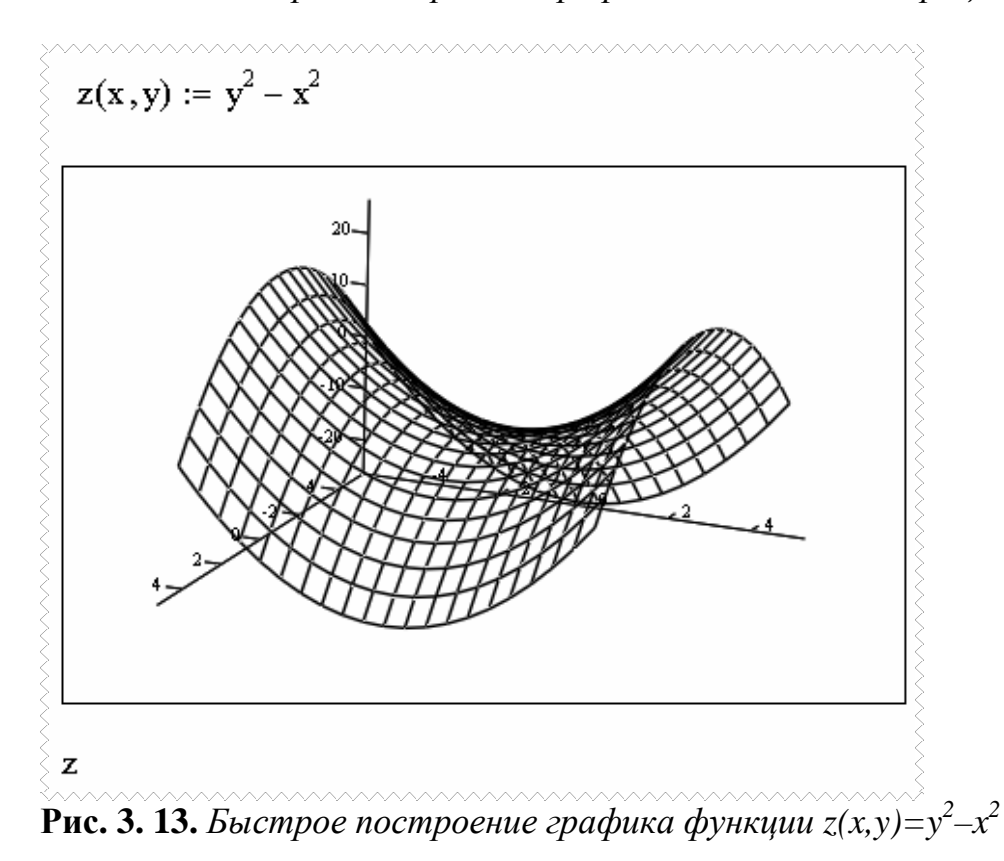

ЗАДАЧА 3.2.2. Построить график функции  $z(x,y)=y^2-x^2$ .

Перечислим действия, которые необходимо выполнить, чтобы получить график, изображенный на рис. 3. 13:

• определим заданную функцию;

• вызовем шаблон для создания трехмерного графика, выполнив команду Insert\Graph\Surface Plot, или нажмем соответствующую кнопку на панели инструментов Graph;

• введем имя функции в шаблон построения графика;

• нажмем ENTER или выйдем за пределы области построения графика.

### 4. РЕШЕНИЕ НЕЛИНЕЙНЫХ УРАВНЕНИЙ

В общем случае аналитическое решение уравнения  $f(x)=0$  можно найти только для узкого класса функций. Чаще всего приходится решать это уравнение численными методами. Численное решение уравнения проводят в два этапа:

отделяют корни уравнения, т.е. находят достаточно тесные промежутки, в которых содержится только один корень. Эти промежутки называют интервалами изоляции корня, определить их можно, изобразив график функции или любым другим методом, основанным на том, что непрерывная функции  $f(x)$  имеет на интервале [a,b] хотя бы один корень, если она поменяла знак  $f(a)f(b)$ <0, а и b называют пределами интервала изоляции;

на втором этапе проводят уточнение отделенных корней, т.е.  $\bullet$ находят корни с заданной точностью.

#### 4.1. Алгебраические уравнения

Любое уравнение  $P(x)=0$ , где  $P(x)$  - это многочлен, отличный от нулевого, называется алгебраическим уравнением (полиномом) относительно переменной х. Всякое алгебраическое уравнение относительно х можно записать в виде

 $a_0x^n+a_1x^{n-1}+\ldots+a_{n-1}x+a_n=0$ ,

где  $a_0\neq 0$ , n≥1 и  $a_i$  – коэффициенты алгебраического уравнения n–й степени. Например, линейное уравнение - это алгебраическое уравнение первой степени, квадратное - второй, кубическое - третьей и так далее.

Решить алгебраическое уравнение в MathCAD можно при помощи двух встроенных функций:

 $root(F(x), x)$  – возвращает с заданной точностью значение переменной х, при котором выражение F(x) равно нулю, функция реализует вычисление итерационным методом, и перед ее применением необходимо задать начальное значение переменной х, принадлежащее интервалу изоляции корня;

 $poly \text{roots}(v)$  – возвращает вектор всех корней (как вещественных, так и комплексных) полинома  $n$ -й степени, коэффициенты которого хранятся в массиве  $v$ , длиной  $n+1$ .

Решим несколько алгебраических уравнений.

ЗАДАЧА 4.1.1. Найти корни полинома  $2x^4 - 8x^3 + 8x^2 - 1 = 0$ .

Решим это уравнение при помощи функции polyroots(v). Массив коэффициентов, используемый в этой функции, определим как вектор столбец из пяти. Обратите внимание, что в уравнении отсутствует переменная х в первой степени. Это означает, что соответствующий коэффициент равен нулю.

Полностью решение задачи приведено на рис. 4.1.

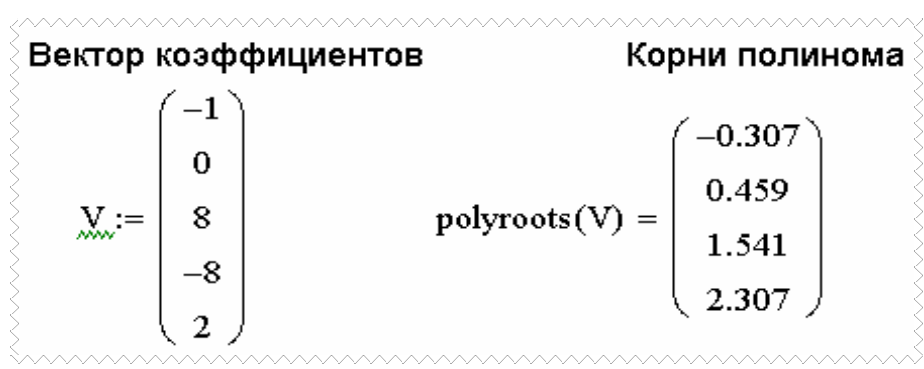

Рис. 4. 1. Вычисление корней полинома

Найдем графическое решение заданного уравнения. Для этого создадим функцию  $F(x)$ , определив полином как сумму произведений коэффициентов на  $x$  в соответствующей степени, и построим ее график. Точки пересечения графика с осью абсцисс и будут корнями уравнения. На рис. 4. 2 видно, что графическое решение совпадает с аналитическим.

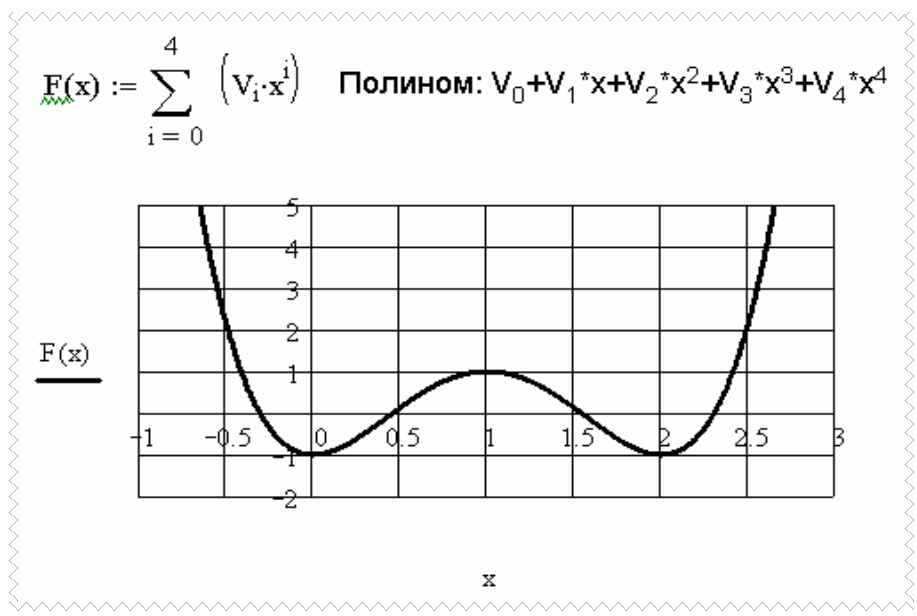

Рис. 4. 2. Графическое решение уравнения

ЗАДАЧА 4.1.2. Найти решение уравнения  $x^3+0.4x^2+0.6x-1.6=0$ .

Решение этой задачи аналогичной предыдущей. Разница заключается в способе задания массива коэффициентов для дальнейшего использования в функции polyroots (v). Остановимся на этом вопросе подробнее.

Итак, определить вектор коэффициентов многочлена можно при помощи символьной операции Polynomial Coefficient, вызываемой из меню Symbolics. При этом многочлен должен быть введен в рабочий лист, и одна из переменных выделена.

Далее полученный вектор необходимо присвоить какой либо переменной и найти решение, вызвав функцию вычисления корней полинома. Результаты аналитического и графического решений приведены на рис. 4. 3.

ЗАДАЧА 4.1.3. Найти решение уравнения  $y(x)=0$ , если  $y(x)=x^4-18x^2+6$ .

В этой задаче, как и в задаче 4.2, акцент делается на метод определения коэффициентов полинома. На этот раз воспользуемся операцией Coeffs, которая находится на панели инструментов **Symbolic.** На рис. 4..4 видно, что эта операция содержит два поля ввода. Слева вводят многочлен, справа - неизвестную переменную, от которой он зависит.

На рис. 4. 5 приведено численное и графическое решение задачи.

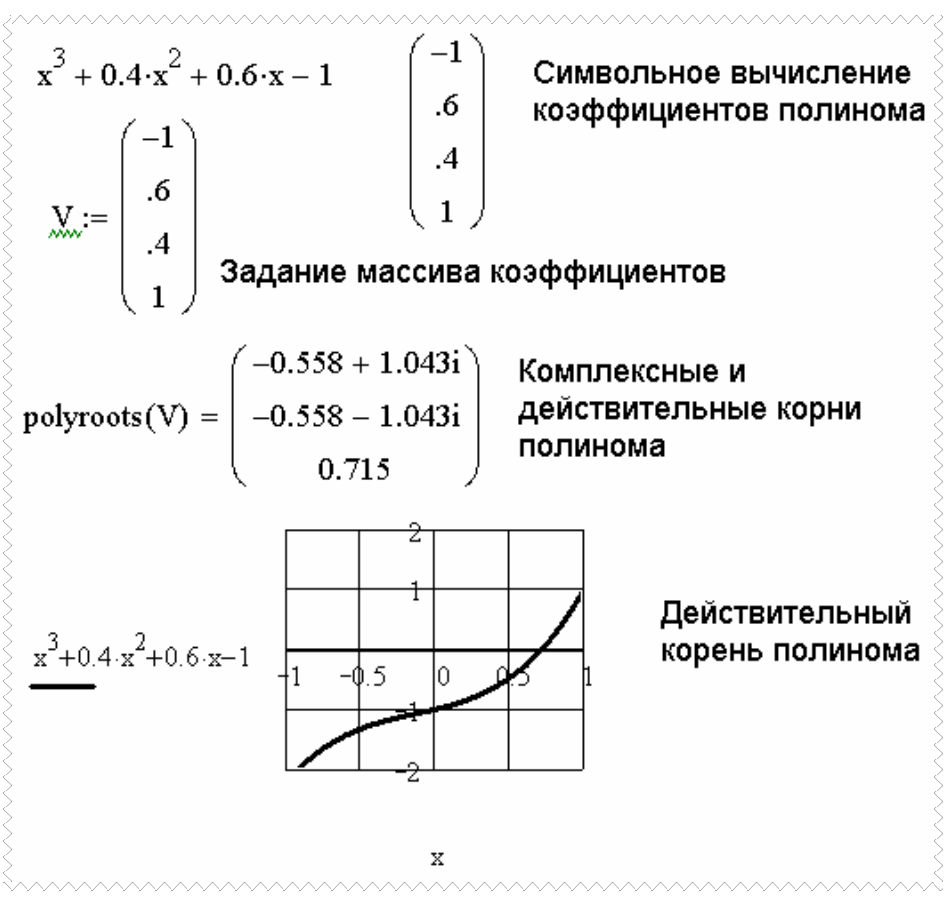

Рис. 4. 3. Численное и графическое решение полинома

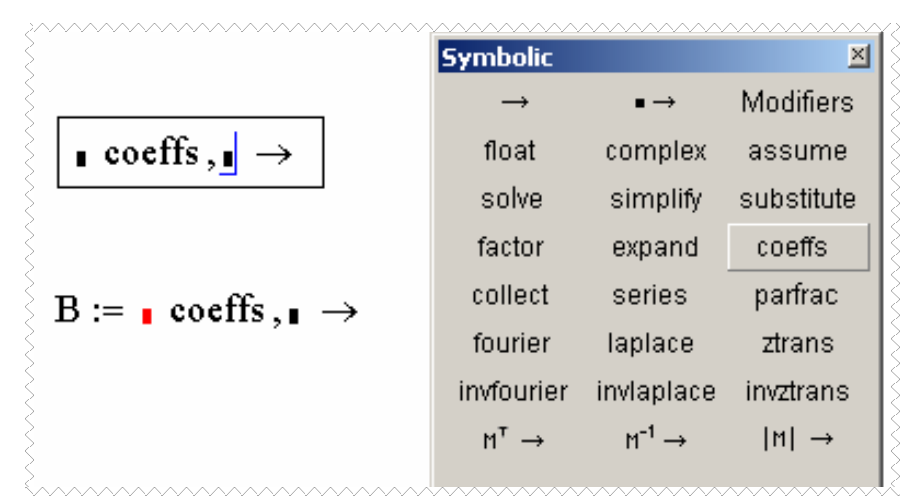

**Рис. 4. 4.** *Вызов операции определения коэффициентов полинома*

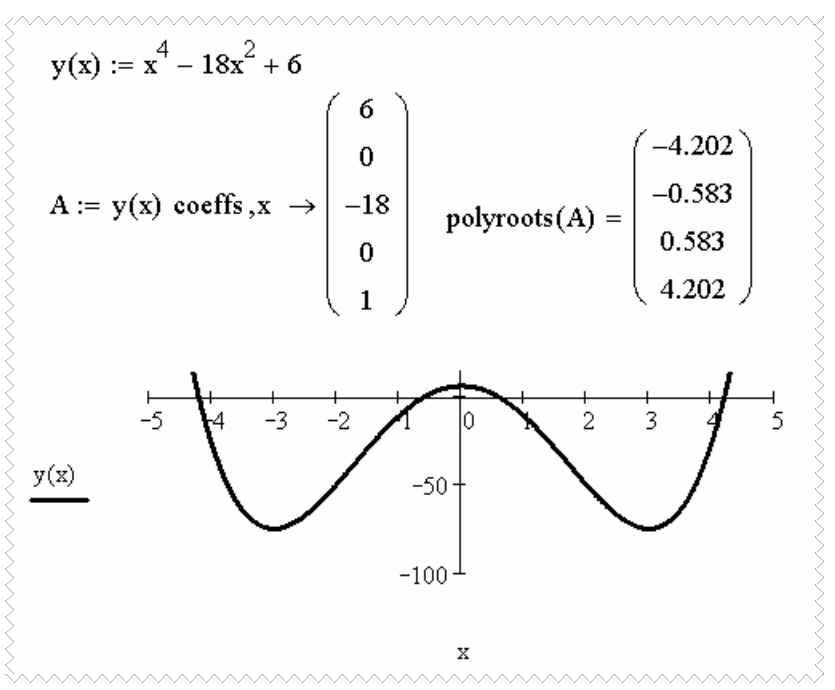

Рис. 4.5. Решение алгебраического уравнения

ЗАДАЧА 4.1.4. Найти решение уравнения  $y(x)=0$ , если  $y(x)=x^5-x^3+1$ . Решим эту задачу при помощи функции  $root(F(x), x)$ . Для этого выполним следующую последовательность действий:

• введем функцию  $y(x)$  в рабочий лист;

• определим интервал изоляции корня, для чего выполним построение графика функции  $y(x)$ ;

• присвоим переменной х значение одного из пределов интервала изоляции, задав тем самым начальное значение;

• запишем функцию  $root(y(x), x)$  и вычислим корень уравнения.

На рис. 4. 6 приведен ход решения задачи.

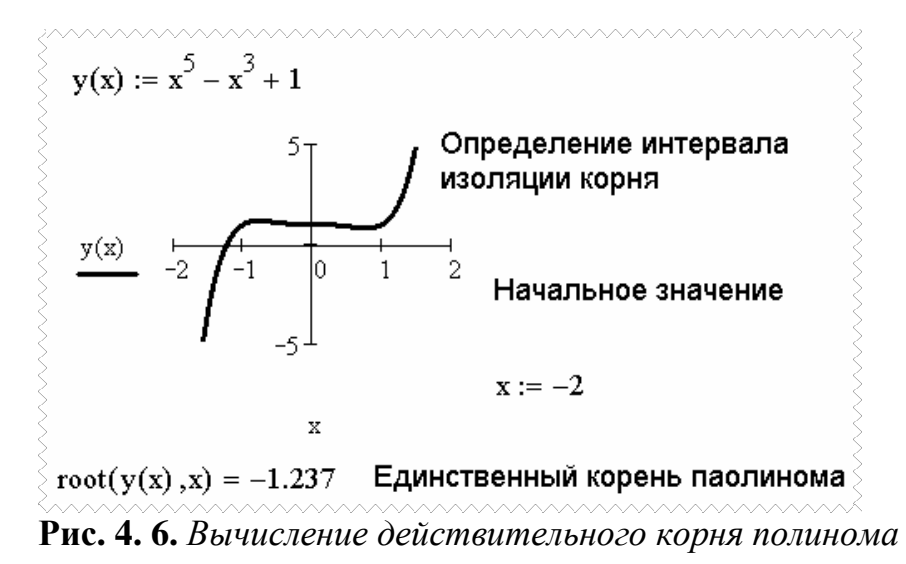

На рис. 4. 7 показано вычисление всех корней уравнения при помощи функции polyroots (v). Заметим, среди них есть и мнимые корни.

| Коэффициенты                                                                                                    | Действительные и комплексные                                                                                    |  |  |  |  |
|----------------------------------------------------------------------------------------------------|----------------------------------------------------------------------------------------------------|--|--|--|--|
| уравнения х <sup>5</sup> -х <sup>3</sup> +1=0                                                                                                    | корни полинома x <sup>5</sup> -x <sup>3</sup> +1=0                                                              |  |  |  |  |
| $\chi_0 := 1$ $\chi_1 := 0$ $\chi_2 := 0$<br>$\sum_{\mathcal{A}} y_{\mathcal{A}} := -1$ $\sum_{\mathcal{A}} y_{\mathcal{A}} := 0$ $\sum_{\mathcal{A}} y_{\mathcal{A}} := 1$ | $-1.237$<br>$-0.341 - 0.785i$<br>$-0.341 + 0.785i$<br>$polyroots(V) =$<br>$0.959 - 0.428$ i<br>$0.959 + 0.428i$ |  |  |  |  |

Рис. 4. 7. Вычисление корней полинома

Далее будет рассмотрено применение функции root(F(x), x) для решения неалгебраических уравнений.

#### 4.2. Трансцендентные уравнения

Уравнение, в котором неизвестное входит в аргумент трансцендентных функций (трансцендентные функции - аналитические функции, не являющиеся алгебраическими, например показательные, логарифмические, тригонометрические и т. д.), называется трансиендентным уравнением.

Рассмотрим применение функции root(F(x), х) для решения трансцендентных уравнений.

ЗАДАЧА 4.1.1. Найти решение уравнения:  $\sqrt[3]{(x-1)^2} - \sqrt[3]{x^2} = 0$ .

Выражение, стоящее в правой части уравнения, можно представить в виде разности двух функций  $f(x) - g(x) = 0$ , где  $f(x) = \sqrt[3]{(x-1)^2}$ ,  $g(x) = \sqrt[3]{x^2}$ .

Следовательно,  $f(x)=g(x)$ , а точка, в которой графики этих функций пересекаются, является графическим решением уравнения. Итак, для решения заданного уравнения (рис. 4.8) выполним следующую последовательность лействий:

- введем функции  $f(x)$  и  $g(x)$ ;
- определим интервал изоляции корня;
- зададим начальное значение ж;

• найдем решение при помощи функции root  $(f(x) - q(x))$ ,

 $x)$ .

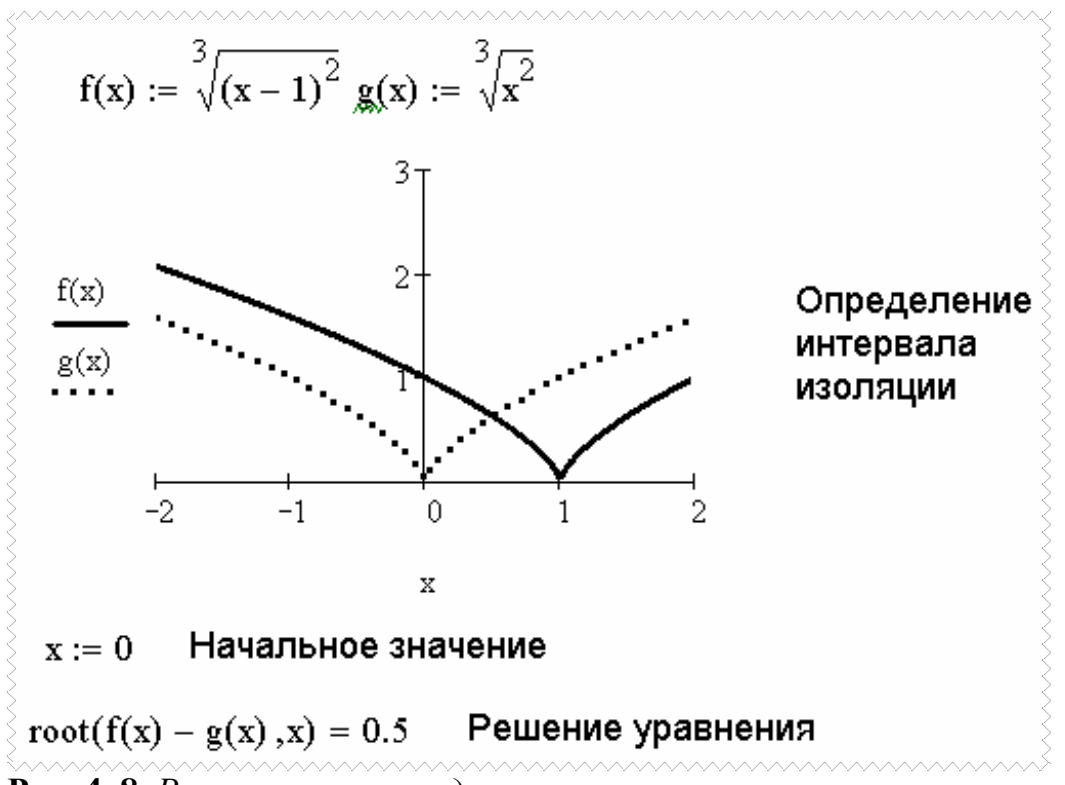

Рис. 4.8. Решение трансцендентного уравнения

ЗАДАЧА 4.2.2. Найти корни уравнения  $f(x)=0$ .

На рис. 4. 9 видно, что график функции  $f(x)$  трижды пересекает ось абсцисс, то есть уравнение имеет три корня. Для решения этой задачи воспользуемся тем, что функцию root (f(x), x) можно записать в виде:

 $root(F(x), x, a, b) - bosonian$ переменной х, при котором выражение  $F(x)$  равно нулю, а и b - пределы интервала изоляции корня.

Понятно, что при такой форме записи функции нет необходимости задавать начальное значение х, так как оно определено в интервале [a, b].

Обратите внимание на последнее обращение к функции root на рис. 4.9. MathCAD выдал сообщение об ошибке: «Значения на обоих кониах интервала должны иметь противоположные знаки». Произошло это потому, что интервал изоляции задан неверно. На графике видно, что на концах этого интервала функция знак не меняет.

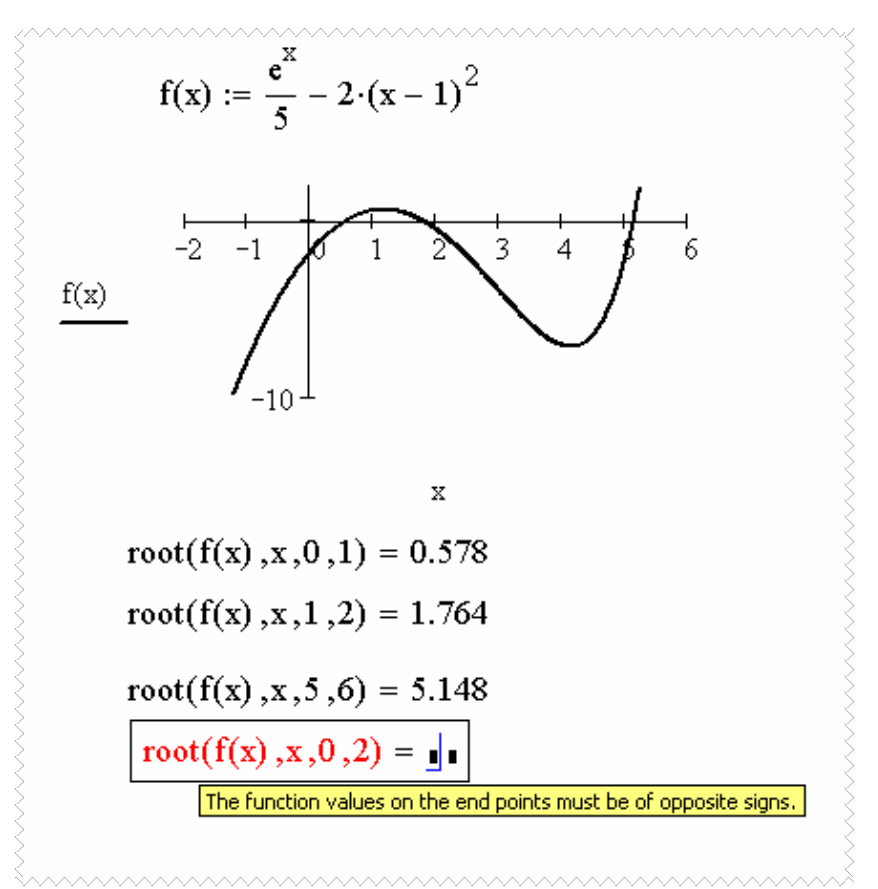

**Рис. 4. 9**. *Вычисление корней трансцендентного уравнения*

#### 5.ЗАДАНИЯ К ЛАБОРАТОРНЫМ РАБОТАМ

5.1. Лабораторная работа №1. Тема «Вычисление выражений в **MathCad**»

Цель работы: знакомство с приложением MathCad. Приобретение элементарных навыков работы в среде пакета. Ввод и редактирования данных, вычисления по формулам, работа с панелями инструментов.

Задание: Выполнить вычисления и надписать каждое задание, создав текстовую область:

1. Вычислить  $2^4 - \frac{20.345}{2\pi - \sqrt[3]{1 + \cos(0.456)^2}}$ 

2. Вычислить значения по формулам с исходными данными, приведенными в таблице 1 (по вариантам).

 $3.$ Одно исходное значение в залании 2 изменить Ha ранжированную переменную и пересчитать результат.

4.Вычислить 
$$
\sum_{k=1}^{30} (k+1) \cdot \cos(k\frac{\pi}{3})
$$
  
5. Вычислить 
$$
\sum_{k=1}^{10} \frac{\sin(\frac{9}{5} + \frac{k}{2}) \cdot \pi}{k!(k+3)!}
$$
  
6. Вычислить 
$$
\prod_{i=3}^{10} (1 - \frac{0.87}{i})e^{-\sqrt{i}}
$$

7. Вычислить значения по формулам, приведенным в таблице 2 (задания по разветвленным алгоритмам без аномалий) с помощью функции **if.** 

| $N_2$ | Выражение                                                                                                    | Исходные данные                                                             |  |  |
|-------|----------------------------------------------------------------------------------------------------|-----------------------------------------------------------------------------|--|--|
|       | $Y = \frac{\sin \gamma + \sqrt{\gamma \cdot x + b}}{b \cdot x + t g \gamma} \cdot ln \left  \frac{\cos x + \sqrt{e^{\gamma \beta}}}{b^2 + t g (\gamma - b)} \right $ | $\gamma = 0.8$ ; $b = 0.6$ ;<br>$x = \gamma + b$                            |  |  |
|       | $\int_{Z} = \frac{a^2 + ln \sqrt{r \cdot tg\varphi - c}}{2}$<br>$e^{\boldsymbol{\varphi}}\cdot \arctg \frac{a}{a}$                                                   | $\alpha = 15.8$ ; $\varphi = 2.3$ ;<br>  $r = 3.7$ ; $c = \alpha - \varphi$ |  |  |

Таблица 5.1. Варианты выражений для вычислений в MathCad

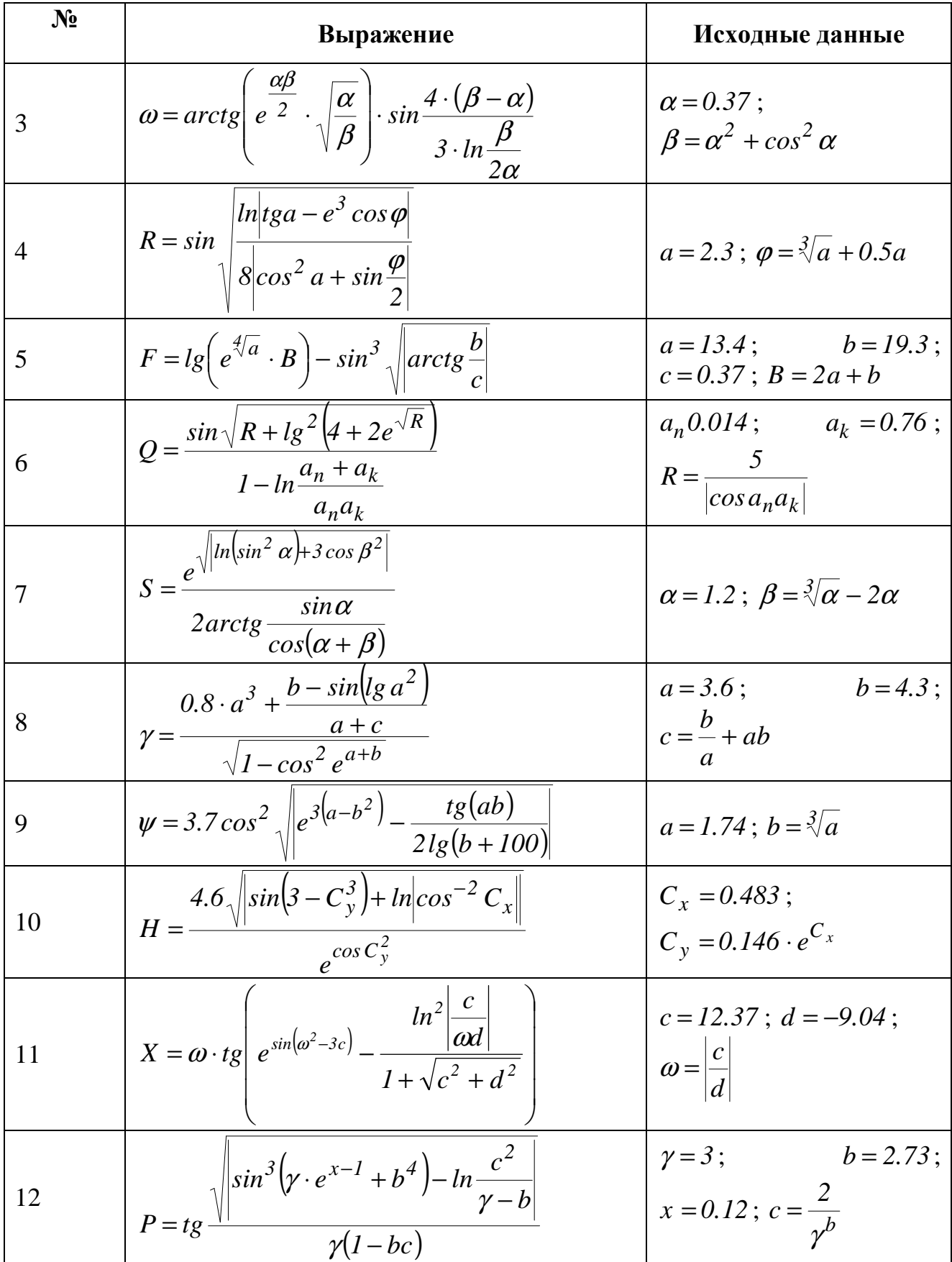

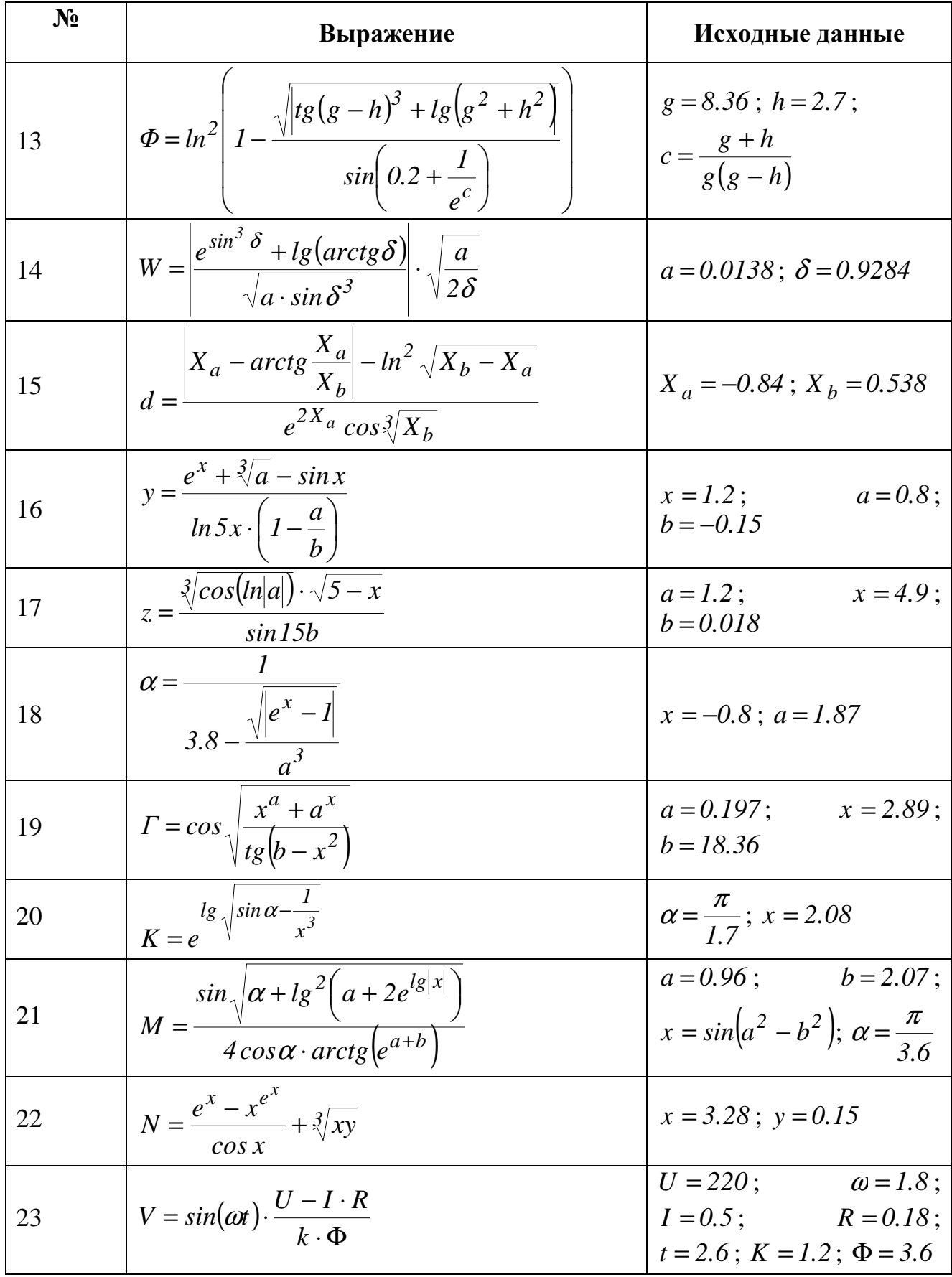

| $N_2$ | Выражение                                                                                                    | Исходные данные                                                              |
|-------|----------------------------------------------------------------------------------------------------|------------------------------------------------------------------------------|
| 24    | $R = \frac{\sqrt{x^2 + y^2} - e^{\sin x}}{x}$<br>$\frac{c}{\alpha rctg \frac{c}{\cos \alpha} \cdot ln(c^2-1)}$ | $x = 1.8$ ; $y = 2.3$ ; $\alpha = \frac{\pi}{8}$ ;<br>$c = \sqrt{y^2 - x^2}$ |
| 25    | $B = \frac{e^{\sqrt{\beta^3}-m\sqrt{\frac{lnk}{1.27-x}}}}$<br>arcsin x                                         | x = 0.38;<br>$\beta = 18.6$ ; $m = x^{\beta - k}$                            |
| 26    | $A = \arccos \left  \sin \alpha - \ln \sqrt{\frac{\cos \alpha}{\alpha^2 - \beta^2}} \right $                   | $\alpha = \frac{\pi}{6}; \ \beta = \frac{\pi}{8}$                            |

Таблица 5.2. Вычисление значений по формулам помошью функции if

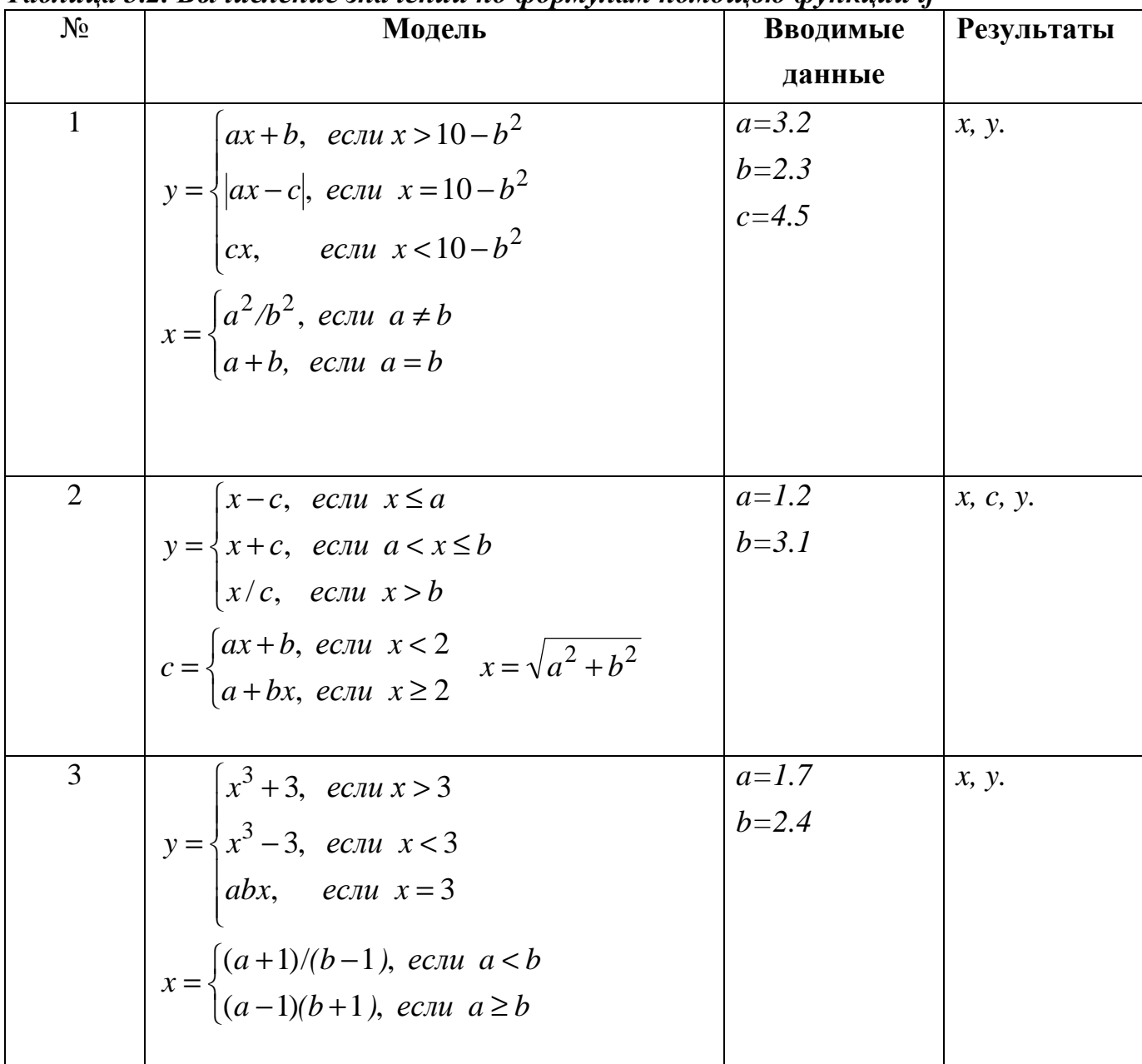

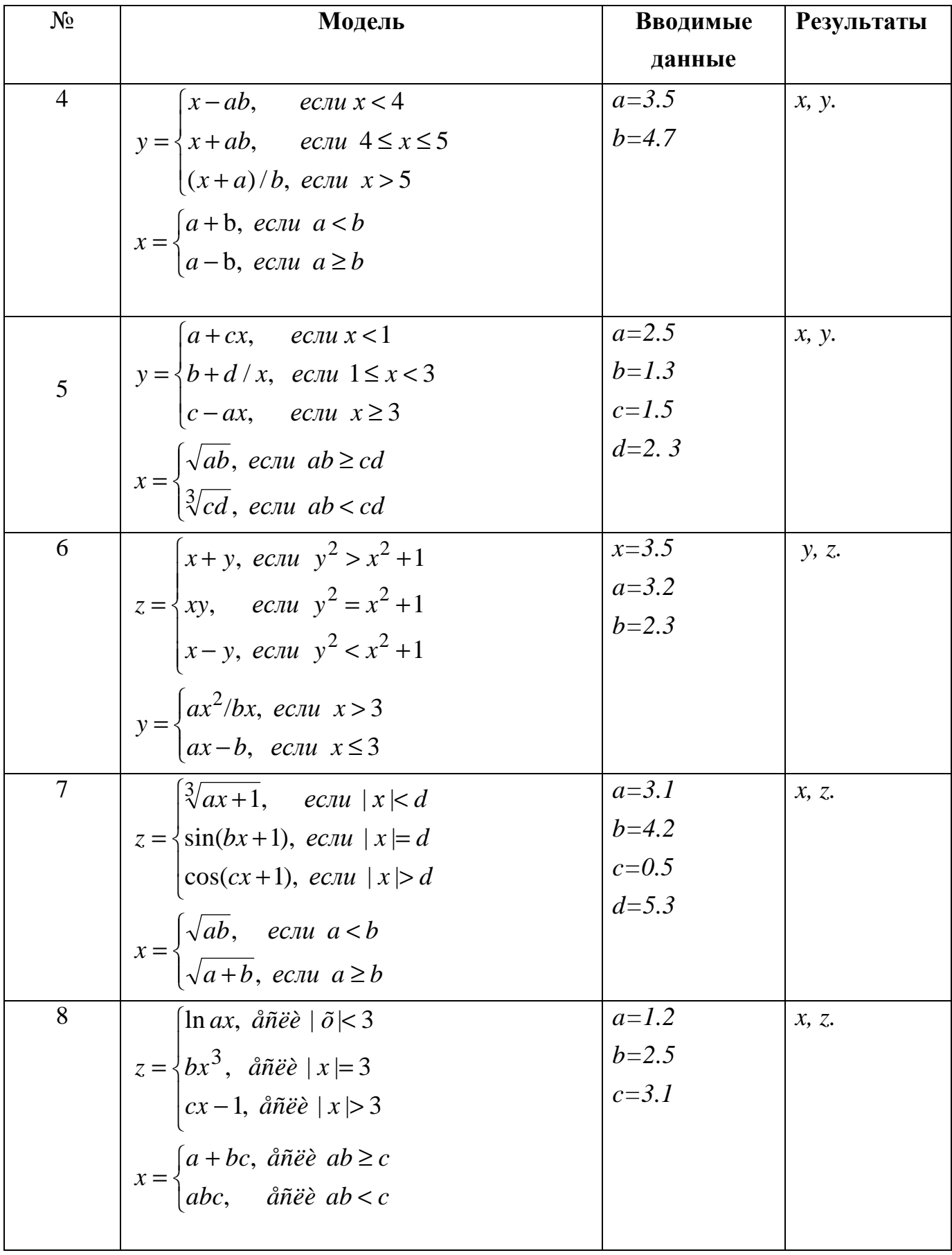

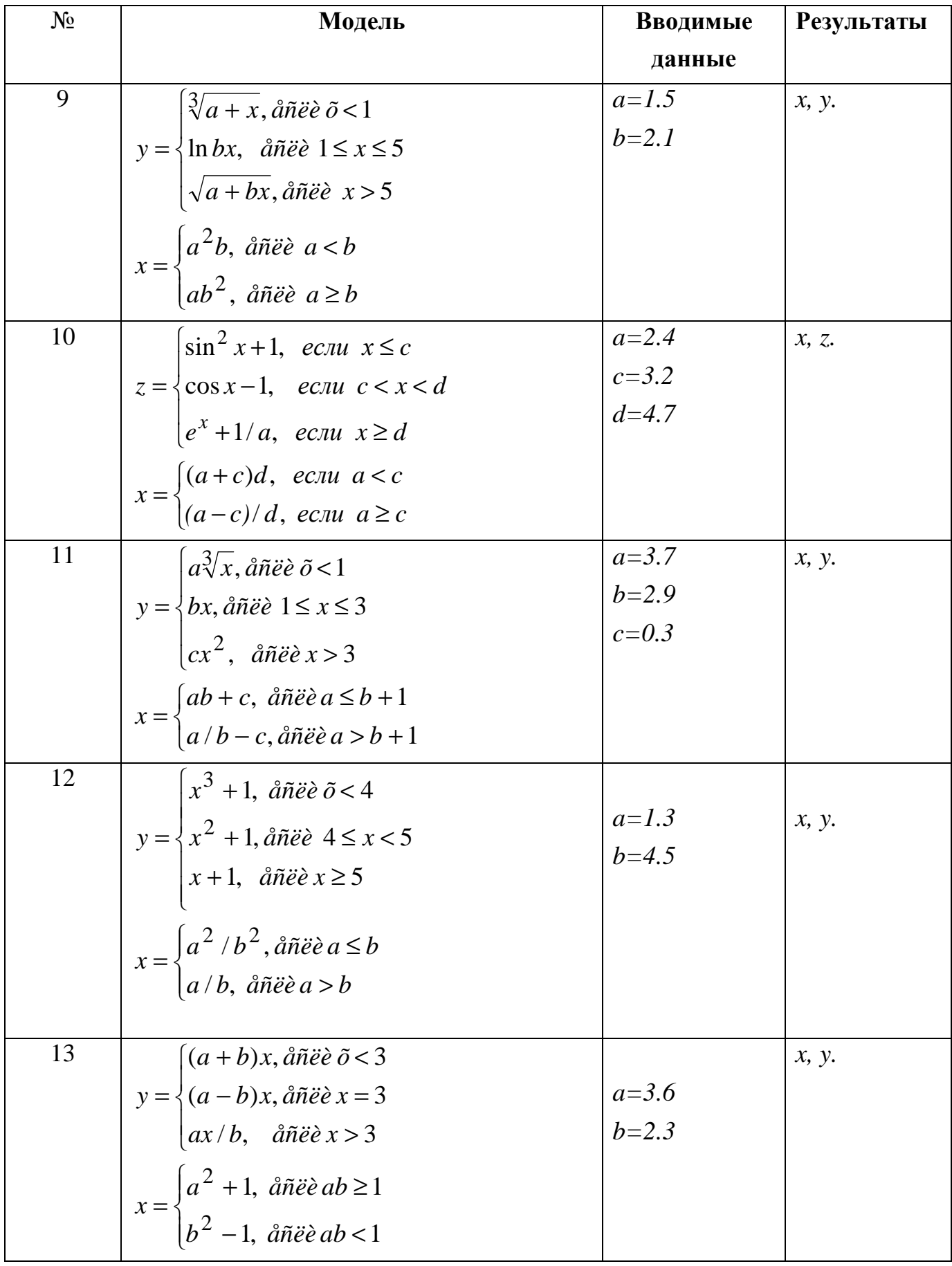

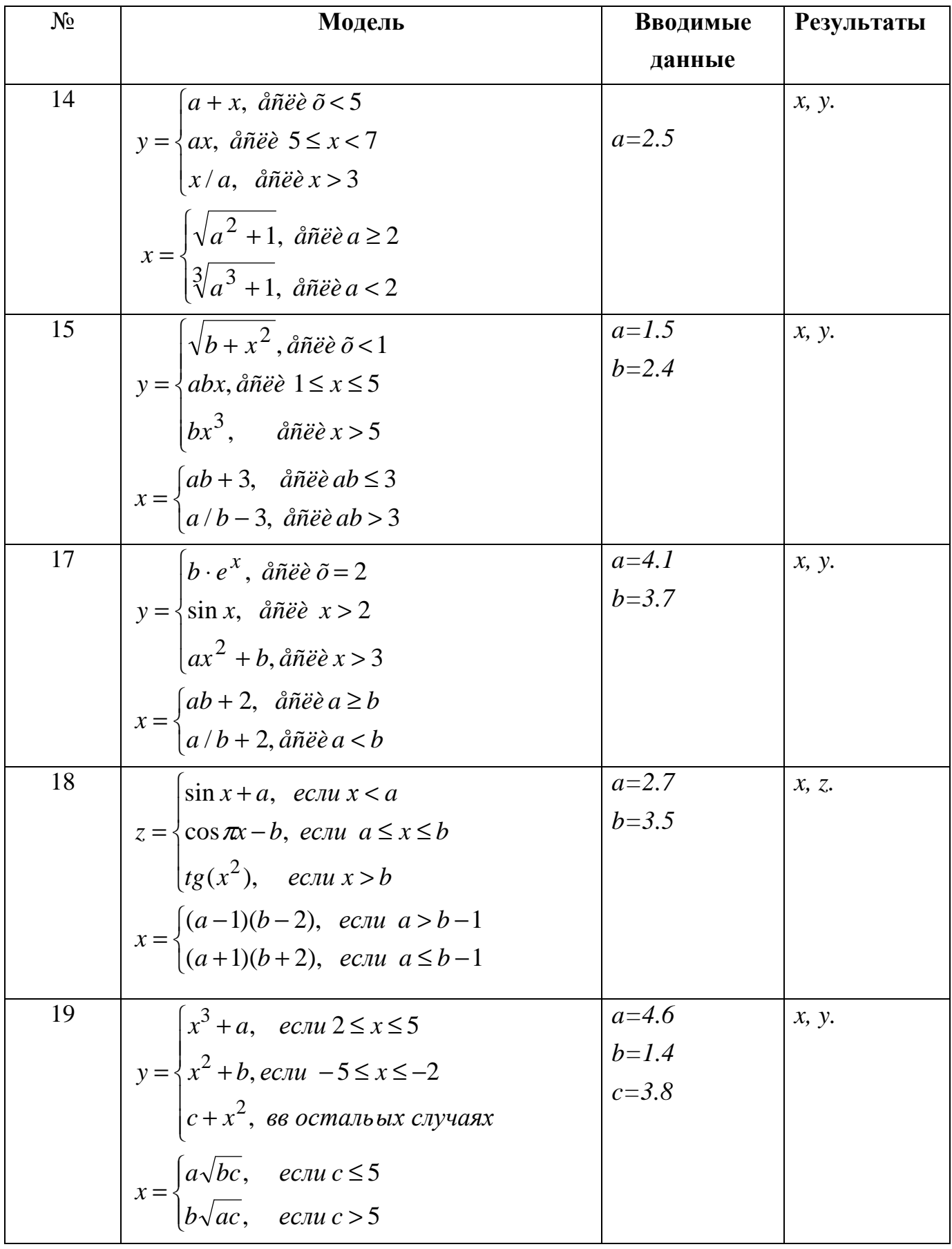

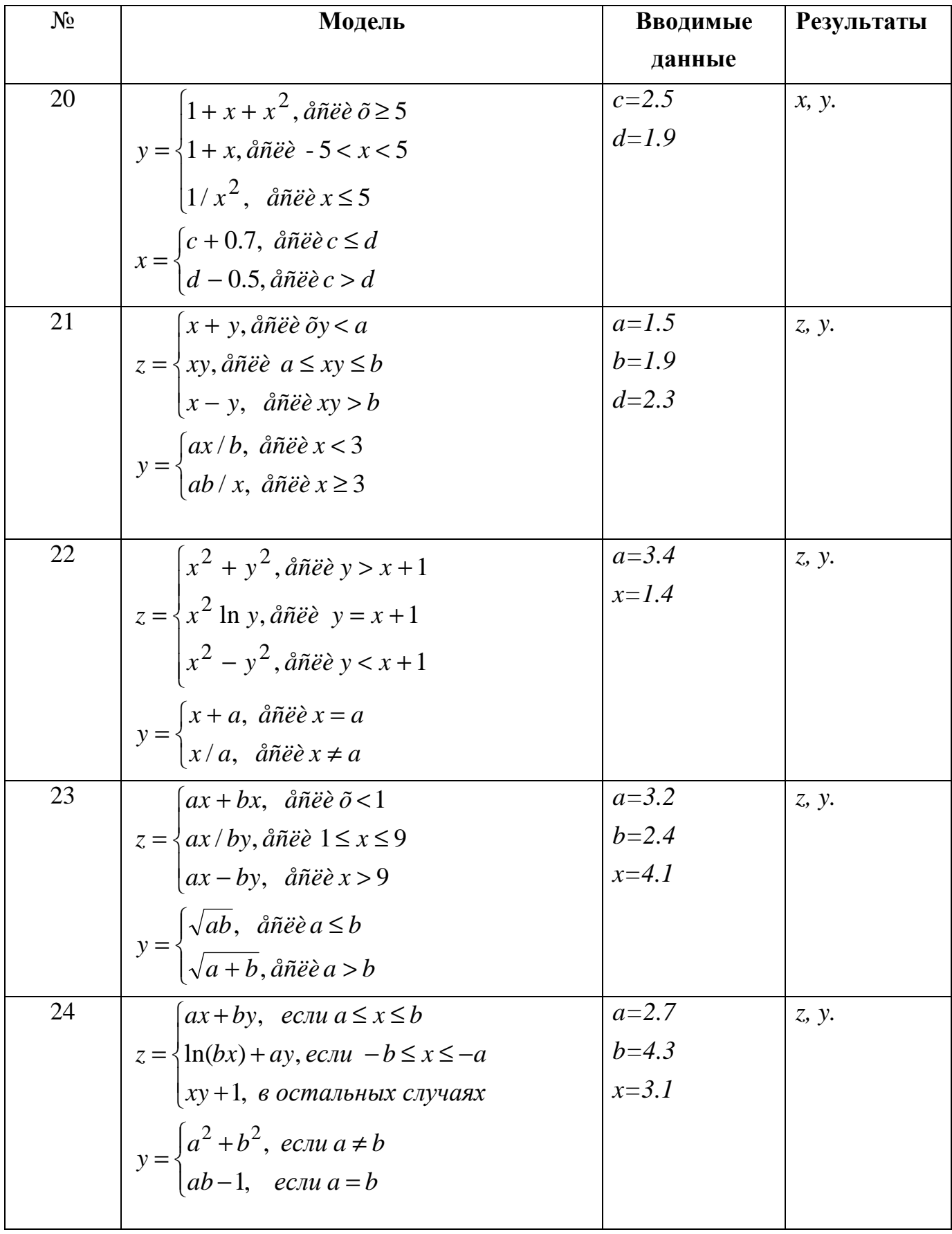

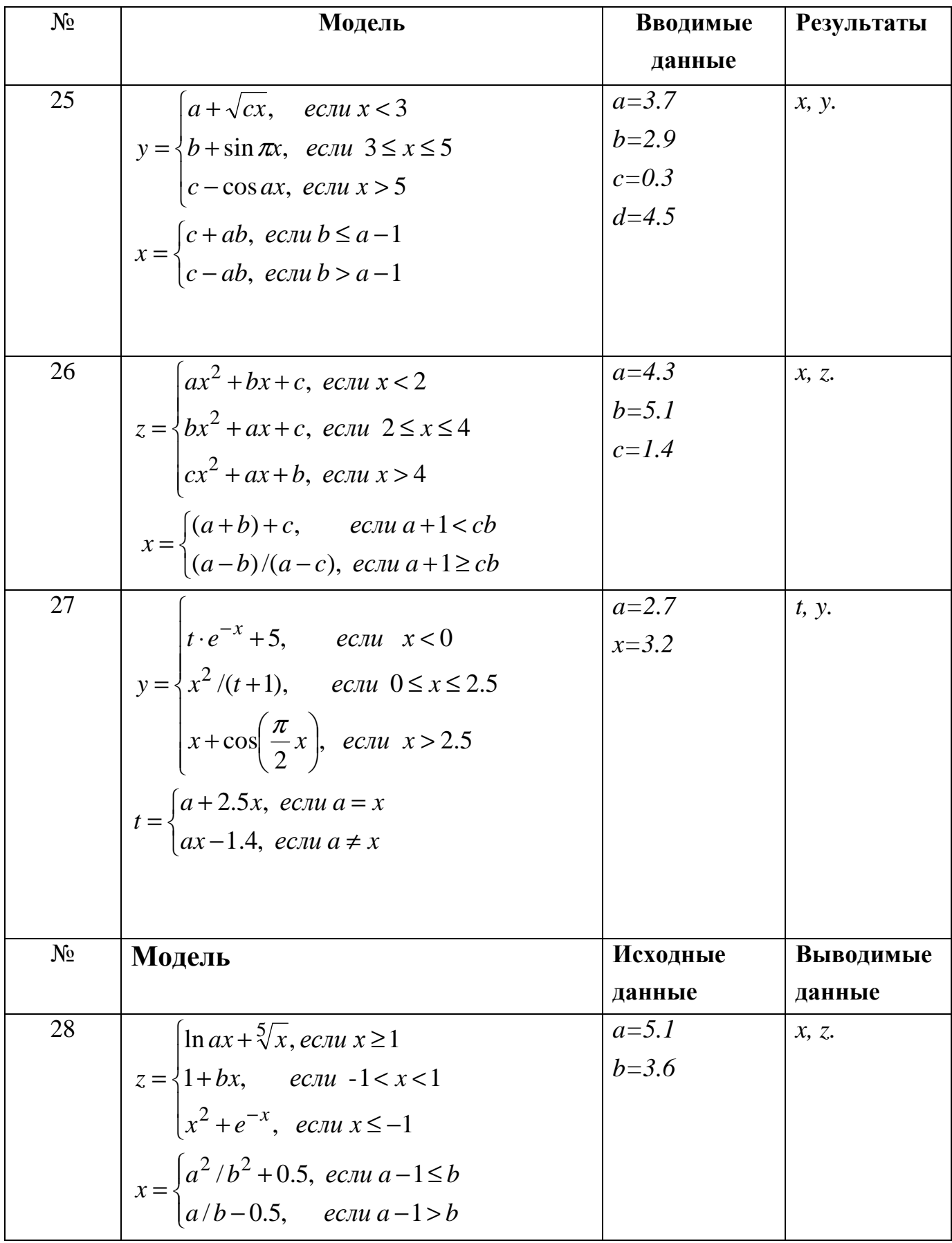

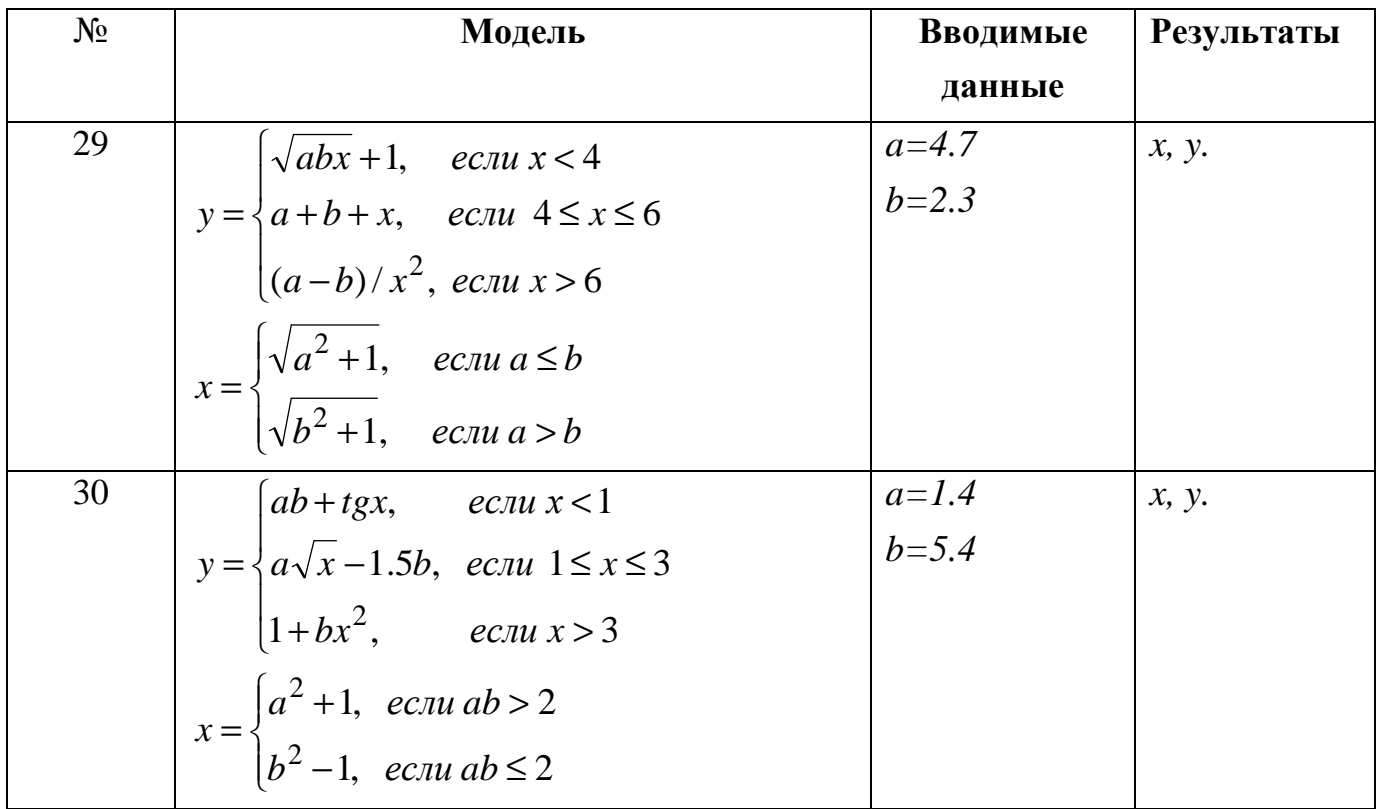

### 5.2. Лабораторная работа №2. Тема «Решение систем линейных уравнений, работа с матрицами в MathCad».

Цель работы: Приобретение навыков работы с матричными операциями среде пакета. MathCad.

#### Задание:

Решить систему уравнений методом Крамера.  $1.$ 

Решить систему уравнений с помощью обратной 2. матрицы.

> Выполнить действия над матрицами.  $3.$

При решении заданий обязательно выполнить проверку.

#### Варианты заданий

#### Вариант №1

1) 
$$
\begin{cases} x_1 + x_2 + 2x_3 + 3x_4 = 1 \\ 3x_1 - x_2 - x_3 - 2x_4 = -4 \\ 2x_1 + 3x_2 - x_3 - x_4 = -6 \\ x_1 + 2x_2 + 3x_3 - x_4 = -4 \end{cases}
$$
  
2) 
$$
\begin{cases} 5x + 8y - z = -7 \\ x + 2y + 3z = 1 \\ 2x - 3y + 2z = 9 \end{cases}
$$
  
3) 2 (A + B) (2B - A), 
$$
\text{rate } A = \begin{pmatrix} 2 & 3 & -1 \\ 4 & 5 & 2 \\ -1 & 0 & 7 \end{pmatrix}, B = \begin{pmatrix} -1 & 0 & 5 \\ 0 & 1 & 3 \\ 2 & -2 & 4 \end{pmatrix}
$$

1)
$$
\begin{cases}\n x_1 + 2x_2 + 3x_3 - 2x_4 = 6 \\
 x_1 - x_2 - 2x_3 - 3x_4 = 8 \\
 3x_1 + 2x_2 - x_3 + 2x_4 = 4 \\
 2x_1 - 3x_2 + 2x_3 + x_4 = -8\n\end{cases}
$$
\n2)
$$
\begin{cases}\n x + 2y + z = 4 \\
 3x - 5y + 3z = 1 \\
 2x + 7y - z = 8\n\end{cases}
$$
\n3)
$$
3 A - (A + 2B) B, \text{ r are } A = \begin{pmatrix} 4 & 5 & -2 \\ 3 & -1 & 0 \\ 4 & 2 & 7 \end{pmatrix}, \text{ } B = \begin{pmatrix} 2 & 1 & -1 \\ 0 & 1 & 3 \\ 5 & 7 & 3 \end{pmatrix}
$$

1) 
$$
\begin{cases} x_1 + 2x_2 + 3x_3 + 4x_4 = 5 \\ 2x_1 + x_2 + 2x_3 + 3x_4 = 1 \\ 3x_1 + 2x_2 + x_3 + 2x_4 = 1 \\ 4x_1 + 3x_2 + 2x_3 + x_4 = -5 \end{cases}
$$

$$
2) 
$$
\begin{cases} 3x + 2y + z = 5 \\ 2x + 3y + z = 1 \\ 2x + y + 3z = 11 \end{cases}
$$

$$
3) 2(A-B)(A^2 + B), \text{ The A = 
$$
\begin{pmatrix} 5 & 1 & 7 \\ -10 & -2 & 1 \\ 0 & 1 & 2 \end{pmatrix}, B = \begin{pmatrix} 2 & 4 & 1 \\ 3 & 1 & 0 \\ 7 & 2 & 1 \end{pmatrix}
$$
$$
$$

**Вариант №4**

$$
1) \begin{cases} x_2 - 3x_3 + 4x_4 = -5 \\ x_1 - 2x_3 + 3x_4 = -4 \\ 3x_1 + 2x_2 - 5x_4 = 12 \\ 4x_1 + 3x_2 - 5x_3 = 5 \end{cases} \qquad 2) \begin{cases} x_1 + 2x_2 + 4x_3 = 31 \\ 5x_1 + x_2 + 2x_3 = 29 \\ 3x_1 - x_2 + x_3 = 10 \end{cases}
$$

3) 
$$
(A^2 - B^2)(A + B)
$$
,  $\text{rge } A = \begin{pmatrix} 7 & 2 & 0 \\ -7 & -2 & 1 \\ 1 & 1 & 1 \end{pmatrix}$ ,  $B = \begin{pmatrix} 0 & 2 & 3 \\ 1 & 0 & -2 \\ 3 & 1 & 1 \end{pmatrix}$ 

**Вариант №5**

1)
$$
\begin{cases}\n x_1 + 3x_2 + 5x_3 + 7x_4 = 12 \\
 3x_1 + 5x_2 + 7x_3 + x_4 = 0 \\
 5x_1 + 7x_2 + x_3 + 3x_4 = 4 \\
 7x_1 + x_2 + 3x_3 + 5x_4 = 16\n\end{cases}
$$
\n2)
$$
\begin{cases}\n 4x - 3y + 2z = 9 \\
 2x + 5y - 3z = 4 \\
 5x + 6y - 2z = 18\n\end{cases}
$$
\n3)
$$
(A - B^2)(2A + B), \text{ r, } A = \begin{pmatrix} 5 & 2 & 0 \\
 10 & 4 & 1 \\
 7 & 3 & 2\n\end{pmatrix}, \text{ } B = \begin{pmatrix} 3 & 6 & -1 \\
 -1 & -2 & 0 \\
 2 & 1 & 3\n\end{pmatrix}
$$

7 3 2

J

2 1 3

 $\setminus$ 

J

**Вариант №6**

1) 
$$
\begin{cases} x_1 + 5x_2 + 3x_3 - 4x_4 = 20 \\ 3x_1 + x_2 - 2x_3 = 9 \\ 5x_1 - 7x_2 + 10x_4 = -9 \\ 3x_2 - 5x_3 = 1 \end{cases}
$$
  
2) 
$$
\begin{cases} 2x_1 - x_2 - x_3 = 4 \\ 3x_1 + 4x_2 - 2x_3 = 11 \\ 3x_1 - 2x_2 + 4x_3 = 11 \end{cases}
$$

 $\setminus$ 

3) 
$$
(A - B) A + 2B
$$
,  $r \neq A = \begin{pmatrix} 5 & -1 & 3 \\ 0 & 2 & -1 \\ -2 & -1 & 0 \end{pmatrix}$ ,  $B = \begin{pmatrix} 3 & 7 & -2 \\ 1 & 1 & -2 \\ 0 & 1 & 3 \end{pmatrix}$ 

1) + + = + = = + + = x x4 x7 - x6 0 x2 x - x2 5 x - x3 x6 - 9 x2 x x5 - x 8 1 2 3 4 2 3 4 1 2 4 1 2 3 4 2) + + = + = + + = x4 x x4 2 x2 x - x2 4 x x x2 1- 1 2 3 1 2 3 1 2 3 3) 2(A–0,5B)+AB, = = 5 7 2 3- 2- 0 1 4 16 , В 3 5 1- 2 0 4 5 3 1 где A **Вариант №8**

$$
\begin{cases}\n2x_1 - x_2 + 3x_3 + 2x_4 = 4 \\
3x_1 + 3x_2 + 3x_3 + 2x_4 = 6 \\
3x_1 - x_2 - x_3 + 2x_4 = 6\n\end{cases}\n\quad\n\begin{cases}\n3x_1 - x_2 = 5 \\
2x_1 + x_2 + x_3 = 0 \\
2x_1 - x_2 + 4x_3 = 15\n\end{cases}
$$
\n
$$
\begin{cases}\n3x_1 - x_2 = 5 \\
2x_1 + x_2 + x_3 = 0 \\
2x_1 - x_2 + 4x_3 = 15\n\end{cases}
$$
\n
$$
\begin{cases}\n3x_1 - x_2 = 5 \\
3x_1 - x_2 + 4x_3 = 15\n\end{cases}
$$
\n
$$
\begin{cases}\n3x_1 - x_2 = 5 \\
2x_1 - x_2 + 4x_3 = 15\n\end{cases}
$$

**Вариант №9**

$$
\begin{cases}\n\mathbf{x}_{1} + 2\mathbf{x}_{2} - \mathbf{x}_{3} + \mathbf{x}_{4} = 8 \\
2\mathbf{x}_{1} + \mathbf{x}_{2} + \mathbf{x}_{3} + \mathbf{x}_{4} = 5 \\
\mathbf{x}_{1} - \mathbf{x}_{2} + 2\mathbf{x}_{3} + \mathbf{x}_{4} = -1 \\
\mathbf{x}_{1} + \mathbf{x}_{2} - \mathbf{x}_{3} + 3\mathbf{x}_{4} = 10\n\end{cases}\n\quad\n\begin{cases}\n3x_{1} - x_{2} + x_{3} = 4 \\
2x_{1} - 5x_{2} - 3x_{3} = -17 \\
x_{1} + x_{2} - x_{3} = 0\n\end{cases}
$$
\n
$$
\begin{cases}\n3x_{1} - x_{2} + x_{3} = 4 \\
2x_{1} - 5x_{2} - 3x_{3} = -17 \\
x_{1} + x_{2} - x_{3} = 0\n\end{cases}
$$
\n
$$
\begin{cases}\n3x_{1} - x_{2} + x_{3} = 4 \\
2x_{1} - 5x_{2} - 3x_{3} = -17 \\
x_{1} + x_{2} - x_{3} = 0\n\end{cases}
$$
\n
$$
\begin{cases}\n3x_{1} - x_{2} + x_{3} = 4 \\
2x_{1} - 5x_{2} - 3x_{3} = -17 \\
x_{1} + x_{2} - x_{3} = 0\n\end{cases}
$$

1)
$$
\begin{cases}\n4x_1 + x_2 - x_4 = -9 \\
x_1 - 3x_2 + 4x_3 = -7 \\
3x_2 - 2x_3 + 4x_4 = 12 \\
x_1 + 2x_2 - x_3 - 3x_4 = 0\n\end{cases}
$$
\n2)
$$
\begin{cases}\nx_1 + x_2 + x_3 = 2 \\
2x_1 - x_2 - 6x_3 = -1 \\
3x_1 - 2x_2 = 8\n\end{cases}
$$

3) 
$$
3(A^2 - B^2) - 2AB
$$
,  $\text{rge } A = \begin{pmatrix} 4 & 2 & 1 \\ 3 & -2 & 0 \\ 0 & -1 & 2 \end{pmatrix}$ ,  $B = \begin{pmatrix} 2 & 0 & 2 \\ 5 & -7 & -2 \\ 1 & 0 & -1 \end{pmatrix}$ 

$$
\begin{cases}\n2x_1 - x_2 + x_3 - x_4 = 1 \\
2x_1 - x_2 - 3x_4 = 2 \\
3x_1 - x_3 + x_4 = -3 \\
2x_1 + 2x_2 - 2x_3 + 5x_4 = -6\n\end{cases}\n\qquad\n\begin{cases}\n2x_1 + x_2 - x_3 = 1 \\
x_1 + x_2 + x_3 = 6 \\
3x_1 - x_2 + x_3 = 4\n\end{cases}
$$
\n
$$
\begin{cases}\n3\end{cases}\n(2A-B)(3A+B)-2AB, \quad \text{rge } A = \begin{pmatrix} 1 & 0 & 3 \\ -2 & 0 & 1 \\ -1 & 3 & 1 \end{pmatrix}, \quad B = \begin{pmatrix} 7 & 5 & 2 \\ 0 & 1 & 2 \\ -3 & -1 & -1 \end{pmatrix}
$$

## Вариант №12

1)
$$
\begin{cases}\nx_1 + x_2 - x_3 - x_4 = 0 \\
x_2 + 2x_3 - x_4 = 2 \\
x_1 - x_2 - x_4 = -1 \\
-x_1 + 3x_2 - 2x_3 = 0\n\end{cases}
$$
\n2)
$$
\begin{cases}\n2x_1 - x_2 - 3x_3 = 3 \\
3x_1 + 4x_2 - 5x_3 = 8 \\
2x_2 + 7x_3 = 17\n\end{cases}
$$
\n3)
$$
A(A^2-B)-2(B+A)B, \text{ r, } A = \begin{pmatrix} 2 & 3 & 1 \\
-1 & 2 & 4 \\
5 & 3 & 0 \end{pmatrix}, \text{ } B = \begin{pmatrix} 2 & 7 & 13 \\
-1 & 0 & 5 \\
5 & 13 & 21 \end{pmatrix}
$$

Вариант №13

$$
\begin{cases}\n5x_1 + x_2 - x_4 = -9 \\
3x_1 - 3x_2 + x_3 + 4x_4 = -7 \\
3x_1 - 2x_3 + x_4 = -16 \\
x_1 - 4x_2 + x_4 = 0\n\end{cases}\n\quad\n\begin{cases}\nx_1 + 5x_2 + x_3 = -7 \\
2x_1 - x_2 - x_3 = 0 \\
x_1 - 2x_2 - x_3 = 2\n\end{cases}
$$
\n
$$
\begin{cases}\nx_1 + 5x_2 + x_3 = -7 \\
2x_1 - x_2 - x_3 = 0 \\
x_1 - 2x_2 - x_3 = 2\n\end{cases}
$$
\n
$$
\begin{cases}\n3 \quad (A+B)A - B(2A+3B), \quad \text{rge } A = \begin{pmatrix} 1 & -2 & 3 \\ 2 & 3 & 5 \\ 1 & 4 & -1 \end{pmatrix}, \quad B = \begin{pmatrix} 4 & 11 & 3 \\ 1 & 6 & 1 \\ 2 & 2 & 16 \end{pmatrix}
$$

$$
\begin{cases}\n2x_1 + x_3 + 4x_4 = 9 \\
x_1 + 2x_2 - x_3 + x_4 = 8 \\
2x_1 + x_2 + x_3 + x_4 = 5 \\
x_1 - x_2 + 2x_3 + x_4 = -1\n\end{cases}\n\quad\n\begin{cases}\nx - 2y + 3z = 6 \\
2x + 3y - 4z = 16 \\
3x - 2y - 5z = 12\n\end{cases}
$$
\n3) A(2A+B)-B(A-B), r,  $A = \begin{pmatrix}\n2 & 3 & 1 \\
4 & -1 & 0 \\
0 & 1 & 2\n\end{pmatrix}, B = \begin{pmatrix}\n9 & 8 & 7 \\
2 & 7 & 3 \\
4 & 3 & 5\n\end{pmatrix}$ 

$$
\begin{cases}\n2x_1 - 6x_2 + 2x_3 + 2x_4 = 12 \\
x_1 + 3x_2 + 5x_3 + 7x_4 = 12 \\
3x_1 + 5x_2 + 7x_3 + x_4 = 0 \\
5x_1 + 7x_2 + x_3 + 3x_4 = 4\n\end{cases}\n\quad\n\begin{cases}\n3x + 4y + 2z = 8 \\
2x - y - 3z = -1 \\
x + 5y + z = 0\n\end{cases}
$$
\n
$$
\begin{cases}\n3x + 4y + 2z = 8 \\
2x - y - 3z = -1 \\
x + 5y + z = 0\n\end{cases}
$$
\n
$$
\begin{cases}\n3x + 4y + 2z = 8 \\
2x - y - 3z = -1 \\
x + 5y + z = 0\n\end{cases}
$$
\n
$$
\begin{cases}\n3x + 4y + 2z = 8 \\
2x - y - 3z = -1 \\
x + 5y + z = 0\n\end{cases}
$$
\n
$$
\begin{cases}\n3x + 4y + 2z = 8 \\
2x - y - 3z = -1 \\
x + 5y + z = 0\n\end{cases}
$$
\n
$$
\begin{cases}\n3x + 4y + 2z = 8 \\
2x - y - 3z = -1 \\
x + 5y + z = 0\n\end{cases}
$$

Вариант №16

$$
1) \begin{cases} x_1 + 5x_2 = 2 \\ 2x_1 - x_2 + 3x_2 + 2x_4 = 4 \\ 3x_1 - x_2 - x_3 + 2x_4 = 6 \\ 3x_1 - x_2 + 3x_3 - x_4 = 6 \end{cases}
$$
  
2) 
$$
\begin{cases} 2x_1 - x_2 + 3x_3 = 7 \\ x_1 + 3x_2 - 2x_3 = 0 \\ 2x_2 - x_3 = 2 \end{cases}
$$
  
3) 2AA - (A + B)(A – B), r<sub>Re</sub> A = 
$$
\begin{pmatrix} 4 & -2 & 0 \\ 1 & 1 & 2 \\ 3 & -2 & 0 \end{pmatrix}, B = \begin{pmatrix} 0 & -2 & 6 \\ 2 & 4 & 3 \\ 0 & -3 & 4 \end{pmatrix}
$$

1)
$$
\begin{cases}\n x_1 - 4x_2 - x_4 = 2 \\
 x_1 + x_2 + 2x_3 + 3x_4 = 1 \\
 2x_1 + 3x_2 - x_3 - x_4 = -6\n\end{cases}\n\begin{cases}\n 2x_1 + x_2 + 4x_3 = 20 \\
 2x_1 - x_2 - 3x_3 = 3 \\
 3x_1 + 4x_2 - 5x_3 = -8\n\end{cases}
$$
\n3)
$$
2A + 3B(AB - 2A), \text{ r,\n
$$
A = \begin{pmatrix}\n 1 & -1 & 0 \\
 2 & 0 & -1 \\
 1 & 1 & 1\n\end{pmatrix}, \text{ } B = \begin{pmatrix}\n 5 & 3 & 1 \\
 -1 & 2 & 0 \\
 -3 & 0 & 0\n\end{pmatrix}
$$
$$

$$
\begin{cases}\n5x_1 - x_2 + x_3 + 3x_4 = -4 \\
x_1 + 2x_2 + 3x_3 - 2x_4 = 6 \\
2x_1 - x_2 - 2x_3 - 3x_4 = 8 \\
3x_1 + 2x_2 - x_3 + 2x_4 = 4\n\end{cases}\n\quad\n\begin{cases}\nx_1 - x_2 = 4 \\
2x_1 + 3x_2 + x_3 = 1 \\
2x_1 + x_2 + 3x_3 = 11\n\end{cases}
$$
\n
$$
\begin{cases}\n3x_1 + 2x_2 - x_3 + 2x_4 = 4 \\
3x_1 + 2x_2 - x_3 + 2x_4 = 4\n\end{cases}
$$
\n
$$
\begin{cases}\n3x_1 + 2x_2 - x_3 + 2x_4 = 4 \\
-1 & 0 & 2 \\
-2 & -1 & 0\n\end{cases}\n\quad\nB = \begin{pmatrix}\n0 & 1 & -2 \\
-1 & 1 & 2 \\
3 & -1 & 0\n\end{pmatrix}
$$

**Вариант №19** 

$$
\begin{cases}\n4x_1 - 2x_2 + x_3 - 4x_4 = 3 \\
2x_1 - x_2 + x_3 - x_4 = 1 \\
3x_1 - x_3 + x_4 = -3 \\
2x_1 + 2x_2 - 2x_3 + 5x_4 = -6\n\end{cases}\n\begin{cases}\nx_1 + 5x_2 - x_3 = 7 \\
2x_1 - x_2 - x_3 = 4 \\
3x_1 - 2x_2 + 4x_3 = 11\n\end{cases}
$$
\n3) 2A - AB(B - A) + B, rxe A = 
$$
\begin{pmatrix}\n3 & 2 & -1 \\
0 & -1 & 2 \\
5 & 7 & 1\n\end{pmatrix}, B = \begin{pmatrix}\n0 & 3 & -1 \\
2 & -1 & 2 \\
-3 & 1 & 4\n\end{pmatrix}
$$

$$
\begin{cases}\n2x_1 - x_3 - 2x_4 = -1 \\
x_2 + 2x_3 - x_4 = 2 \\
x_1 - x_2 - x_4 = -1 \\
-x_1 + 3x_2 - 2x_3 = 0\n\end{cases}\n\begin{cases}\n11x + 3y - 3z = 2 \\
2x + 5y - 5z = 0 \\
x + y + z = 2\n\end{cases}
$$
\n3) A<sup>2</sup> - (A + B) - (A - 3B),  $\text{rge A} = \begin{pmatrix} 4 & 5 & 6 \\
-1 & 0 & 3 \\
-1 & 2 & -1 \end{pmatrix}, B = \begin{pmatrix} 0 & -1 & 2 \\
1 & 0 & -2 \\
3 & 1 & 2 \end{pmatrix}$ 

**Blapu**

\n**Bi**

\n**Bi**

\n**Bi**

\n**Bi**

\n**Bi**

\n**Bi**

\n**Bi**

\n**Bi**

\n**Bi**

\n**Bi**

\n
$$
\begin{cases}\n2x_1 + x_2 + 2x_3 + 3x_4 = 1 \\
3x_1 + 2x_2 + x_3 + 2x_4 = 1 \\
4x_1 + 3x_2 + 2x_3 + x_4 = -5\n\end{cases}
$$
\n
$$
\begin{cases}\n7x + 5y + 2z = 18 \\
2x - y - z = 3 \\
x + y + 2z = -2\n\end{cases}
$$
\n
$$
\begin{cases}\n4x_1 + 3x_2 + 2x_3 + x_4 = -5 \\
4x_1 + 3x_2 + 2x_3 + x_4 = -5\n\end{cases}
$$
\n
$$
\begin{cases}\n7x + 5y + 2z = 18 \\
x - y - z = 3 \\
x + y + 2z = -2\n\end{cases}
$$
\n
$$
\begin{cases}\n4x_1 + 3x_2 + 2x_3 + x_4 = -5 \\
4x_1 + 3x_2 + 2x_3 + x_4 = -5 \\
2x_1 + x_2 + 2x_3 + x_4 = -5\n\end{cases}
$$
\n
$$
\begin{cases}\n7x + 5y + 2z = 18 \\
x - y - z = 3 \\
x + y + 2z = -2\n\end{cases}
$$
\n
$$
\begin{cases}\n3x_1 + 2x_2 + x_3 + 2x_4 = 1 \\
4x_1 + 3x_2 + 2x_3 + x_4 = -5 \\
2x_1 + x_2 + 2x_3 + x_4 = -5\n\end{cases}
$$
\n
$$
\begin{cases}\n7x + 5y + 2z = 18 \\
x + y + 2z = -2 \\
x + y + 2z = -2\n\end{cases}
$$
\n
$$
\begin{cases}\n3x_1 + 2x_2 + x_3 + 2x_4 = 1 \\
4x_1 + 3x_2 + 2x_3 + x_4 = -5 \\
2x_1 + x_2 + 2x_3 + x_4 =
$$

$$
\begin{cases}\n5x_1 + 3x_2 - 7x_3 + 3x_4 = 1 \\
x_2 - 3x_3 + 4x_4 = -5 \\
x_1 - 2x_3 - 3x_4 = -4 \\
4x_1 + 3x_2 - 5x_3 = 5\n\end{cases}
$$
\n
$$
\begin{cases}\n2x + 3y + z = 1 \\
x + z = 0 \\
x - y - z = 2\n\end{cases}
$$
\n
$$
\begin{cases}\n3 \text{ } 3(4 + B) - (A - B)A, \text{ } r \text{, } r \text{, } r \text{
$$

$$
\begin{cases}\n2x_1 + x_2 - x_3 + 3x_4 = -6 \\
3x_1 - x_2 + x_3 + 5x_4 = 3 \\
x_1 + 2x_2 - x_3 + 2x_4 = 28 \\
2x_1 + 3x_2 + x_3 - x_4 = 0\n\end{cases}\n\begin{cases}\n3x_1 + x_2 - 5x_3 = -7 \\
2x_1 - 3x_2 + 4x_3 = -1 \\
5x_1 - x_2 + 3x_3 = 0\n\end{cases}
$$
\n
$$
\begin{cases}\n3x_1 + x_2 - 5x_3 = -7 \\
2x_1 - 3x_2 + 4x_3 = -1 \\
5x_1 - x_2 + 3x_3 = 0\n\end{cases}
$$
\n
$$
\begin{cases}\n3x_1 + x_2 - 5x_3 = -7 \\
2x_1 - 3x_2 + 4x_3 = -1 \\
5x_1 - x_2 + 3x_3 = 0\n\end{cases}
$$
\n
$$
\begin{cases}\n3x_1 + x_2 - 5x_3 = -7 \\
2x_1 - 3x_2 + 4x_3 = -1 \\
5x_1 - x_2 + 3x_3 = 0\n\end{cases}
$$
\n
$$
\begin{cases}\n3x_1 + x_2 - 5x_3 = -7 \\
2x_1 - 3x_2 + 4x_3 = -1 \\
5x_1 - x_2 + 3x_3 = 0\n\end{cases}
$$

$$
Bapu a h T N 25
$$

1)
$$
\begin{cases} 2x_1 - x_2 + 2x_3 + 2x_4 = -3 \\ 3x_1 + 2x_2 + x_3 - x_4 = 3 \\ x_1 - 3x_2 - x_3 - 3x_4 = 0 \\ 4x_1 + 2x_2 + 2x_3 + 5x_4 = -15 \end{cases}
$$
2)
$$
\begin{cases} x_1 - 2x_2 + x_3 = 15 \\ 2x_1 + x_2 + 3x_3 = 9 \\ 2x_1 + 3x_2 + 2x_3 = -2 \end{cases}
$$

3) AB - 2(A + B) A, r<sub>AE</sub> A = 
$$
\begin{pmatrix} 2 & 1 & -1 \\ 1 & 0 & 1 \\ 3 & 1 & -2 \end{pmatrix}
$$
, B =  $\begin{pmatrix} 2 & -1 & 0 \\ 0 & 2 & 1 \\ 1 & 3 & -1 \end{pmatrix}$ 

1) 
$$
\begin{cases} x_1 - 2x_2 + 3x_3 - 4x_4 = -2 \\ 2x_1 + 3x_2 + 4x_3 - 5x_4 = 8 \\ 3x_1 - x_2 - x_3 + 7x_4 = -2 \\ 2x_1 - x_2 + 6x_3 - 3x_4 = 7 \end{cases}
$$

$$
2) 
$$
\begin{cases} 2x_1 - x_2 - 2x_3 = 1 \\ 3x_1 + 2x_2 + x_3 = 1 \\ 2x_1 + 3x_2 + 3x_3 = 0 \end{cases}
$$
  
3) 
$$
(A + 2B)(3A - B), \text{ rge } A = \begin{pmatrix} 1 & 2 & 3 \\ 4 & -2 & 1 \\ 0 & 1 & -1 \end{pmatrix}, B = \begin{pmatrix} 2 & 3 & -1 \\ -2 & 0 & -1 \\ 1 & 0 & 1 \end{pmatrix}
$$
$$

**Bynaht N**<sup>2</sup>7

\n
$$
\begin{cases}\n3x_1 + 2x_2 + 5x_3 - x_4 = 3 \\
2x_1 - 3x_2 - 3x_3 + 4x_4 = 1 \\
4x_1 + x_2 + 3x_3 + 2x_4 = 3\n\end{cases}
$$
\n
$$
\begin{cases}\n2x_1 + 3x_2 + 4x_3 = 5 \\
3x_1 + 4x_2 - x_3 = 3 \\
4x_1 + 5x_2 - 2x_3 = 3\n\end{cases}
$$
\n
$$
\begin{cases}\n2x_1 + 3x_2 + 4x_3 = 5 \\
3x_1 + 4x_2 - x_3 = 3\n\end{cases}
$$
\n
$$
\begin{cases}\n4x_1 + 5x_2 - 2x_3 = 3 \\
4x_1 + 5x_2 - 2x_3 = 3\n\end{cases}
$$
\n
$$
\begin{cases}\n1 & 2 & -1 \\
3 & 2 \end{cases}
$$
\n
$$
\begin{cases}\n3x_1 + 2x_2 + 3x_3 + 2x_4 = 5 \\
5x_1 - 2x_2 + x_3 + 3x_4 = 5\n\end{cases}
$$

**Вариант №28**

1)
$$
\begin{cases} 2x_1 + x_2 + 5x_3 - x_4 = 1 \\ 3x_1 + 3x_2 - 2x_3 - 5x_4 = 2 \\ x_1 - x_2 + 2x_3 + 3x_4 = 10 \end{cases}
$$

$$
\begin{cases} 2x_1 - x_2 - 3x_3 = -9 \\ x_1 + 2x_2 + x_3 = 3 \\ 3x_1 + x_2 - x_3 = -1 \end{cases}
$$

$$
\begin{cases} 3x_1 + 2x_2 + 7x_3 - 2x_4 = 1 \\ 3x_1 + x_2 - x_3 = -1 \end{cases}
$$

$$
\begin{cases} 1 & 2 & 3 \\ -1 & 0 & 2 \\ 1 & 2 & 1 \end{cases}
$$

$$
\begin{cases} 1 & 0 & 2 \\ 2 & 3 & 1 \\ 3 & 1 & 0 \end{cases}
$$

1) 
$$
\begin{cases} 3x_1 + x_2 + 2x_3 - x_4 = 8 \\ 2x_1 - 3x_2 - 3x_3 + x_4 = -3 \\ 4x_1 + 2x_2 + 5x_3 + 3x_4 = 6 \\ x_1 + 2x_2 - 4x_3 - 3x_4 = -3 \end{cases}
$$
 2) 
$$
\begin{cases} 3x_1 + x_2 - 2x_3 = 4 \\ 2x_1 - 3x_2 + x_3 = 9 \\ 5x_1 + x_2 + 3x_3 = -4 \end{cases}
$$

3) 
$$
2A(A+B) - 3AB
$$
,  $r \text{Re } A = \begin{pmatrix} 2 & 3 & 4 \\ 1 & -2 & 0 \\ 0 & 1 & 2 \end{pmatrix}$ ,  $B = \begin{pmatrix} 2 & 0 & -2 \\ 1 & 1 & 0 \\ 1 & -1 & 1 \end{pmatrix}$ 

$$
\begin{cases}\n2x_1 + 3x_2 + 5x_3 + x_4 = 6 \\
3x_1 + x_2 - x_3 + 5x_4 = 0 \\
2x_1 - x_2 + 3x_4 = -5 \\
2x_1 + 2x_2 - x_3 + 7x_4 = -3\n\end{cases}\n\begin{cases}\n2x_1 - x_2 + 3x_3 = -4 \\
x_1 + 3x_2 - x_3 = 2 \\
5x_1 + 2x_2 + x_3 = 5\n\end{cases}
$$
\n3) 3AB + (A - B)(A + 2B), rae A = 
$$
\begin{pmatrix}\n2 & 5 & -1 \\
0 & 2 & 1 \\
1 & 0 & 1\n\end{pmatrix}, B = \begin{pmatrix}\n1 & -2 & 0 \\
1 & 0 & 2 \\
0 & 0 & 3\n\end{pmatrix}
$$

## **5.3.Лабораторная работа№3. Тема «Построение графиков функций»**

**Цель работы:** *Приобретение навыков построения графиков функций в MathCad.*

| $N_2$                   | f(x)                                    | $N_2$ | f(x)                                    | $N_2$ | f(x)                                    |
|-------------------------|-----------------------------------------|-------|-----------------------------------------|-------|-----------------------------------------|
|                         | $\sqrt[3]{(1+x)(x^2+2x-2)}$             | 11    | $\sqrt[3]{(1-x)(x^2-2x-2)}$             | 21    | $\sqrt[3]{x(x^2+2)^2}$                  |
| $\boldsymbol{2}$        | $\sqrt[3]{(x^2-4x+3)^2}$                | 12    | $\sqrt[3]{x^2(x^2+2)^2}$                | 22    | $\sqrt[3]{(3+x)(2x^2+x-1)}$             |
| 3                       | $\sqrt[3]{(3+x)x^2}$                    | 13    | $\sqrt[3]{(x+2)^2(x-1)}$                | 23    | $\sqrt[3]{(x-1)^2} - \sqrt[3]{(x-2)^2}$ |
| $\overline{\mathbf{4}}$ | $\sqrt[3]{(2+x)^2(x^2-4)}$              | 14    | $\sqrt[3]{(x-2)^2(x+1)}$                | 24    | $\sqrt[3]{(4+x)^2} - \sqrt[3]{(x+3)^2}$ |
| 5                       | $\sqrt[3]{(1+x)^2 - \sqrt[3]{(x+2)^2}}$ | 15    | $\sqrt[3]{(2+x)^2 - \sqrt[3]{(x+3)^2}}$ | 25    | $\sqrt[3]{(6+x)x^2}$                    |
| 6                       | $\sqrt[3]{(x+2)^2} - \sqrt[3]{(x-3)^2}$ | 16    | $\sqrt[3]{x(x+3)^2}$                    | 26    | $\sqrt[3]{(x^2-3x+2)^2}$                |
| 7                       | $\sqrt[3]{(x-1)^2} - \sqrt[3]{(x-2)^2}$ | 17    | $\sqrt[3]{(x-1)^2 - \sqrt[3]{x^2}}$     | 27    | $\sqrt[3]{(x-4)^2(x^2+2)}$              |
| 8                       | $\sqrt[3]{(x-4)^2(x+2)}$                | 18    | $\sqrt[3]{x^2(x-6)}$                    | 28    | $\sqrt[3]{(x+3)^2 - \sqrt[3]{(x-4)^2}}$ |
| 9                       | $\sqrt[3]{(x^2-2x-3)^2}$                | 19    | $\sqrt[3]{x^2(x+4)^2}$                  | 29    | $\sqrt[3]{(x+1)^2 - \sqrt[3]{x}}$       |
| 10                      | $\sqrt[3]{(3+x)(x^2+6x+6)}$             | 20    | $\sqrt[3]{(2+x)(x^2+4x+1)}$             | 30    | $\sqrt[3]{(x^2-x-3)^2}$                 |

**Задание 5.3.1.** *Построить график функции f(x).* 

**Задание 5.3.2.** Построить график функции *f(x).*

| $N_2$          | f(x)                       | $N_2$ | f(x)                                   | $N_2$ | f(x)                            |
|----------------|----------------------------|-------|----------------------------------------|-------|---------------------------------|
|                | $\frac{4x^2+5}{4x+8}$      | 11    | $2-x^2$<br>$\sqrt{9x^2-4}$             | 21    | $4x^3+3x^2-2x-2$<br>$r^2-1$     |
| $\overline{2}$ | $\frac{17-x^2}{4x-5}$      | 12    | $\frac{x^3 + 3x^2 - 2x - 2}{2 - 3x^2}$ | 22    | $1 - x^2$<br>$\sqrt{16x^2 - 9}$ |
| $\overline{3}$ | $x^2-3$<br>$\sqrt{4x^2-3}$ | 13    | $\frac{3x^2-7}{2x+1}$                  | 23    | $2x^2-3x+1$<br>$1-2x$           |

| $N_2$                   | f(x)                                 | $N_2$ | f(x)                               | $N_2$ | f(x)                              |
|-------------------------|--------------------------------------|-------|------------------------------------|-------|-----------------------------------|
| $\overline{\mathbf{4}}$ | $x^3 - 4x$<br>$3x^2-4$               | 14    | $x^2 - 5$<br>$\sqrt{9x^2-8}$       | 24    | $4x^3 + x^2 - 2x - 1$<br>$2x^2-1$ |
| 5                       | $4x^3 + 3x^2 - 8x - 2$<br>$2 - 3x^2$ | 15    | $x^2 - 6x + 4$<br>$2 - 2x$         | 25    | $5x^2-3$<br>$\sqrt{3x^2-1}$       |
| 6                       | $x^2-3$<br>$\sqrt{3x^2-2}$           | 16    | $21 - x^2$<br>$7x-9$               | 26    | $4x^3 - x$<br>$\frac{1}{x^2-1}$   |
| $\overline{7}$          | $2x^2-6$<br>$x-2$                    | 17    | $2x^2 - 7$<br>$\sqrt{3x^2-2}$      | 27    | $2x^3 - 2x + 1$<br>$x^2-1$        |
| 8                       | $x^3 + x^2 - 3x - 1$<br>$x^2-1$      | 18    | $2x^3 - 3x^2 - 2x + 1$<br>$3x^2-1$ | 28    | $x^2 - 5$<br>$\sqrt{x^2-2}$       |
| 9                       | $4x^3 - 3x$<br>$4x^2-1$              | 19    | $x^2 - 11$<br>$4x - 3$             | 29    | $2x^2-5$<br>$\sqrt{3x^2-4}$       |
| 10                      | $x^2 - 6x + 4$<br>$3x-2$             | 20    | $2x^2-9$<br>$\sqrt{x^2-1}$         | 30    | $15 - x^3$<br>$2x-1$              |

**Задание 5.3.3.** Построить график функции f(x).

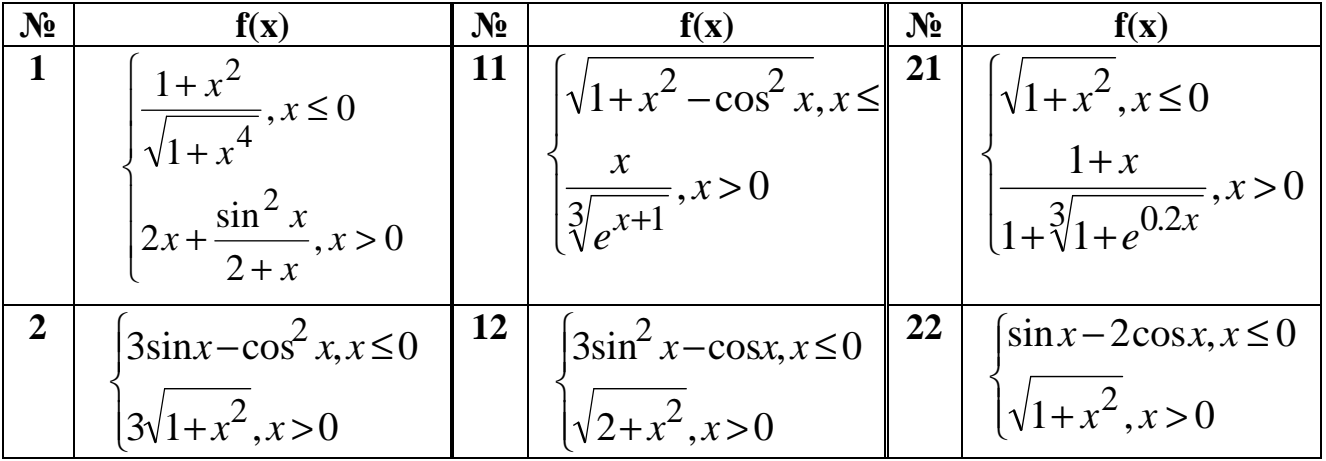

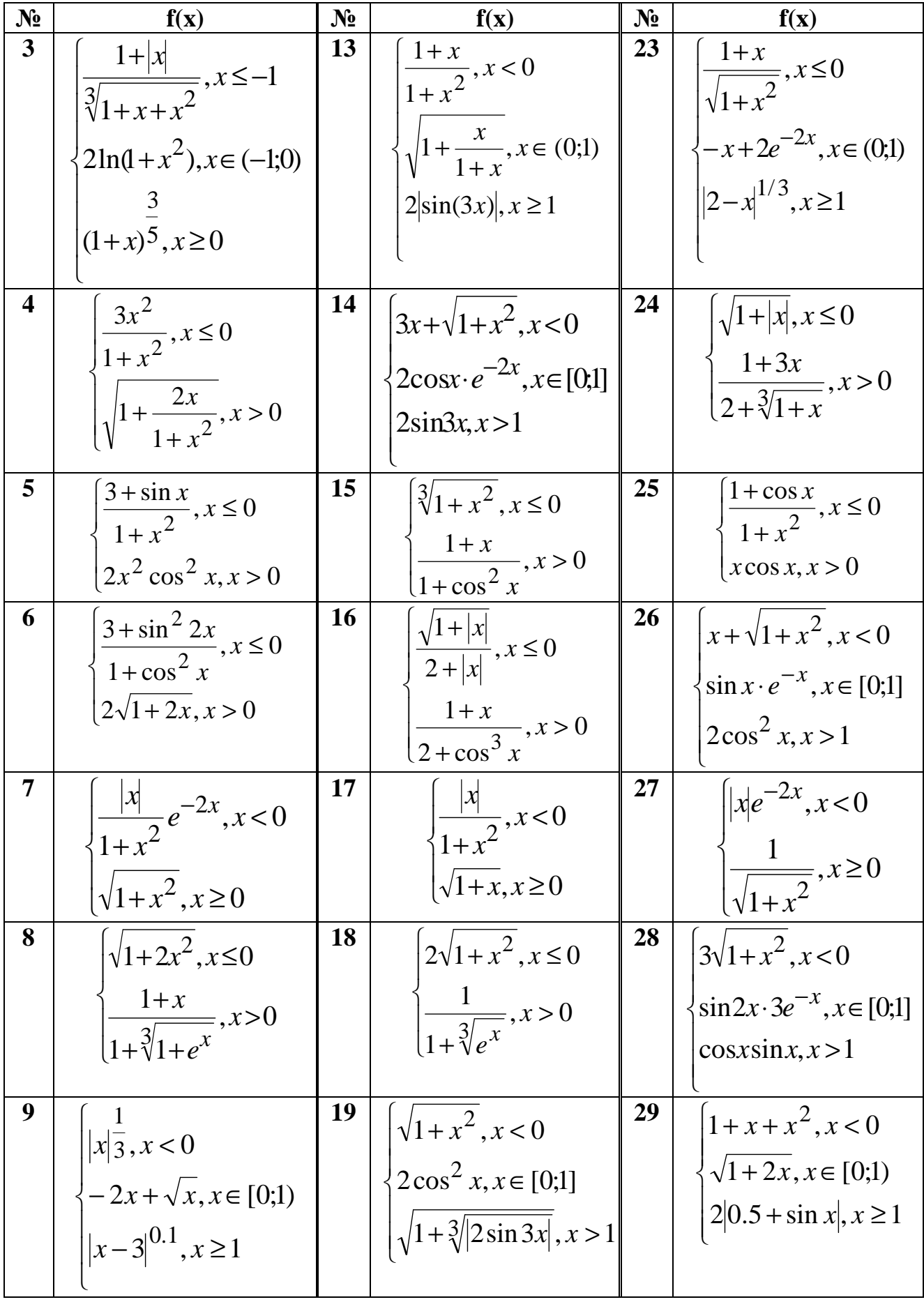
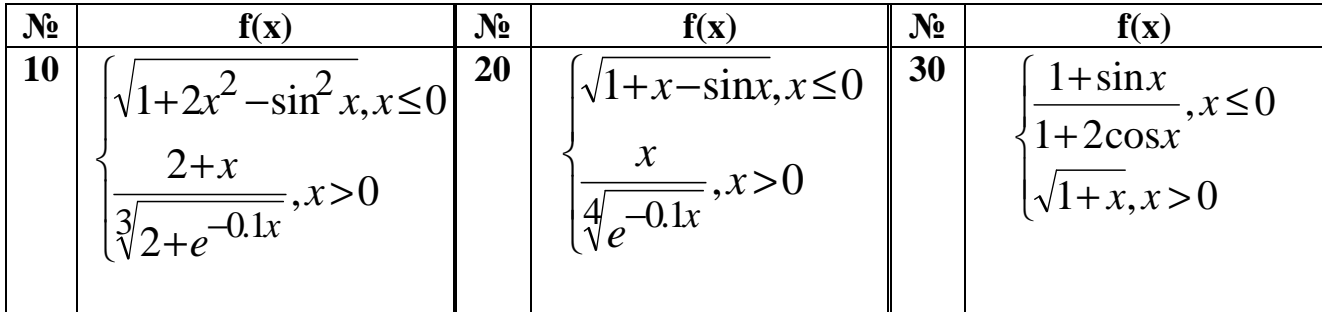

Задание 5.3.4. Изобразите линии заданные неявно уравнением  $f(x, y) = 0$ .

| $N_2$          | f(x,y)                                | $N_2$ | f(x,y)                                | N <sub>2</sub> | f(x,y)                                 |
|----------------|---------------------------------------|-------|---------------------------------------|----------------|----------------------------------------|
| $\mathbf{1}$   | $\frac{x^2}{25} + \frac{y^2}{4} - 1$  | 11    | $rac{y^2}{36} + \frac{x^2}{4} - 1$    | 21             | $\frac{x^2}{4} + \frac{y^2}{9} - 1$    |
| $\overline{2}$ | $\frac{x^2}{16} + \frac{y^2}{4} - 1$  | 12    | $\frac{y^2}{25} + \frac{x^2}{36} - 1$ | 22             | $\frac{x^2}{64} - \frac{y^2}{36} - 1$  |
| 3              | $\frac{x^2}{25} + \frac{y^2}{9} - 1$  | 13    | $\frac{y^2}{36} + \frac{x^2}{16} - 1$ | 23             | $\frac{y^2}{4} - \frac{x^2}{9} - 1$    |
| 4              | $\frac{x^2}{25} + \frac{y^2}{16} - 1$ | 14    | $\frac{y^2}{16} - \frac{x^2}{4} - 1$  | 24             | $\frac{x^2}{49} - \frac{y^2}{81} - 1$  |
| 5              | $y^2 - 2x^2 - 4$                      | 15    | $y^2 + 4x^2 - 4$                      | 25             | $2y^2 - 9x^2 - 18$                     |
| 6              | $\frac{x^2}{16} - \frac{y^2}{4} - 1$  | 16    | $\frac{y^2}{16} - \frac{x^2}{4} - 1$  | 26             | $\frac{x^2}{9} + \frac{y^2}{16} - 1$   |
| 7              | $\frac{x^2}{25} - \frac{y^2}{16} - 1$ | 17    | $\frac{y^2}{25} - \frac{x^2}{16} - 1$ | 27             | $\frac{x^2}{36} - \frac{y^2}{16} - 1$  |
| 8              | $\frac{x^2}{25} - \frac{y^2}{4} - 1$  | 18    | $\frac{y^2}{25} - \frac{x^2}{9} - 1$  | 28             | $\frac{y^2}{100} + \frac{x^2}{64} - 1$ |
| 9              | $\frac{x^2}{36} - \frac{y^2}{49} - 1$ | 19    | $rac{y^2}{25} + \frac{x^2}{64} - 1$   | 29             | $rac{y^2}{9} - \frac{x^2}{16} - 1$     |
| 10             | $9y^2 - 4x^2 - 16$                    | 20    | $9y^2 + 4x^2 - 16$                    | 30             | $2y^2+9x^2-81$                         |

## **5.4.Лабораторная работа№4. Тема «Решение нелинейных уравнений»**

## **Цель работы: Приобретение навыков решения нелинейных уравнений в MathCad.**

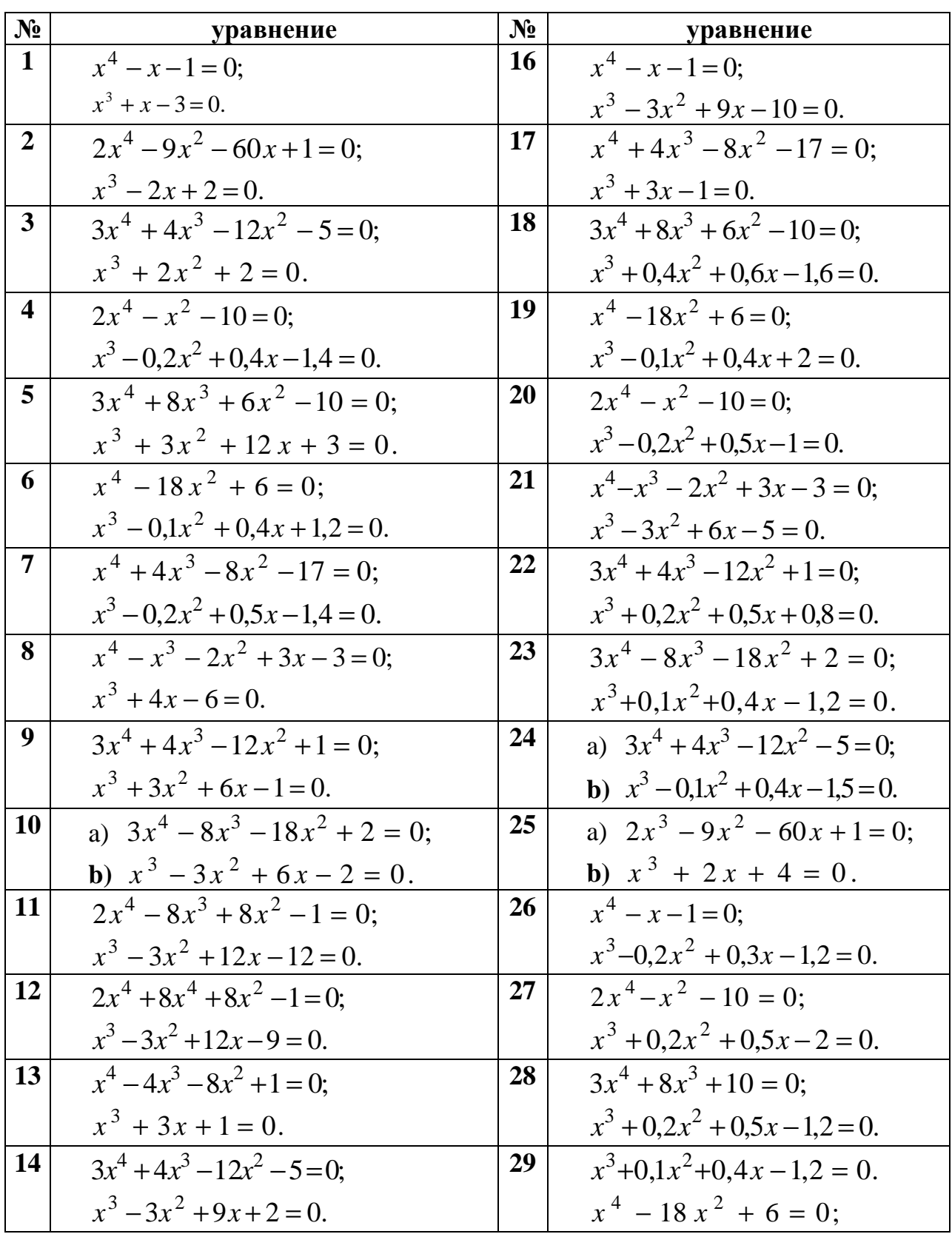

**Задание 5.4.1.** *Найти корни полинома.*

| N <sub>2</sub> | уравнение                    | $N_2$ | уравнение                        |
|----------------|------------------------------|-------|----------------------------------|
| 15             | $2x^3 - 9x^2 - 60x + 1 = 0;$ | 30    | $3x^4 + 4x^3 - 12x^2 + 1 = 0$ ;  |
|                | $x^3-3x^2+6x+3=0.$           |       | $x^3 - 0.1x^2 + 0.3x - 0.6 = 0.$ |

Задание 5.4.2. Найти решение нелинейного уравнения.

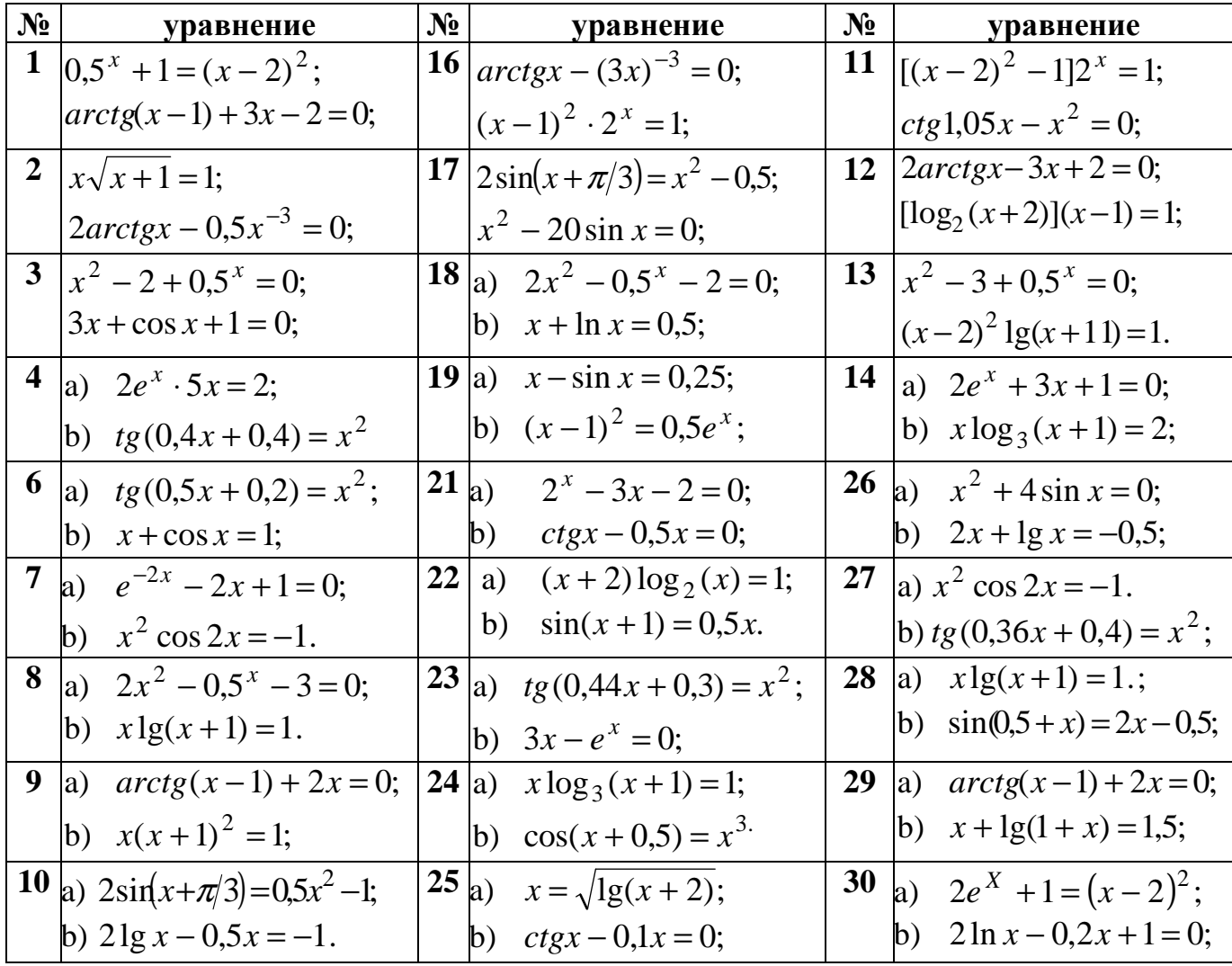

## **ЛИТЕРАТУРА**

1. Аладьев В.З, Гершгорн Н. А. Вычислительные задачи на персональном компьютере. К.: Техника, 1991. – 245 с.

2. Вержбицкий В. М. Основы численных методов. – М: Высшая школа, 2002. – 840с.

3. Гарнаев А. Ю. Использование MS Excel и VBA в экономике и финансах. – СПб.: БХВ – Санкт-Петербург, 1999. – 332с.

4. Дьяконов В. MathCAD 2000: учебный курс. – СПб.: Питер,  $2000. - 592c.$ 

5. Кирьянов Д. В. Самоучитель MathCAD 12. – СПб.: БХВ-Петербург, 2004. – 576с.

6. Плис А. И., Сливина Н.А. MathCAD: математический практикум для экономистов и инженеров. М.: Финансы и статистика, 1999. – 656 с.

7. Салманов О.Н. Математическая экономика с применением MathCAD и Excel. – СПб.: БХВ-Петербург, 2003. – 464с.

8. Сдвижков О.А. Математика в Excel 2002. – М.: СОЛОН-Пресс, 2004. – 192с.

9. Семененко М.Г. Математическое моделирование в MathCAD. – М.: Альтекс-А, 2003. – 208с.

10. Сигорский В.П. Математический аппарат инженера. – К.: Технiка, 1975. – 768с.

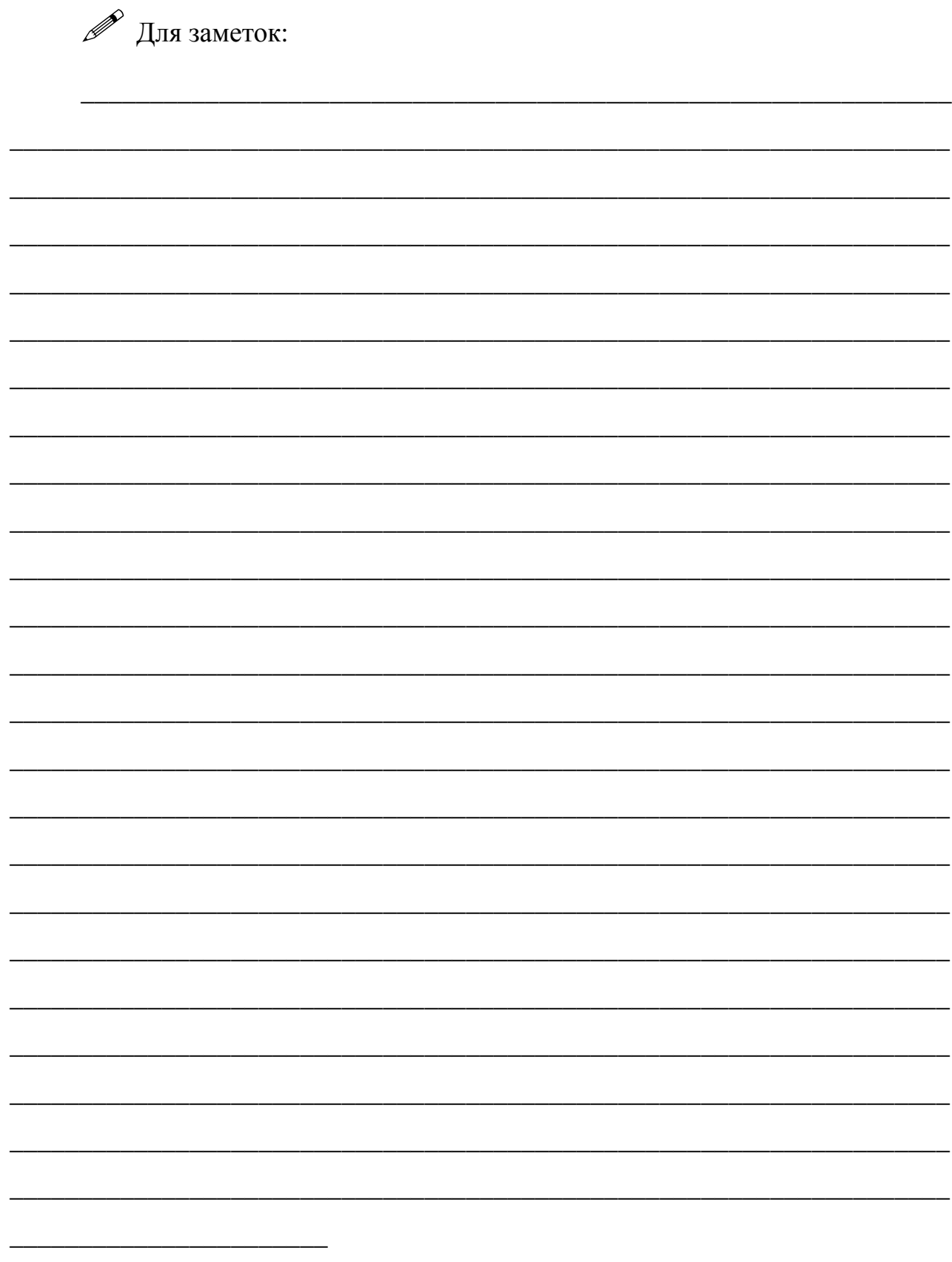